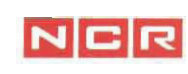

## PC386sx/MC Personal Computer User's Manual

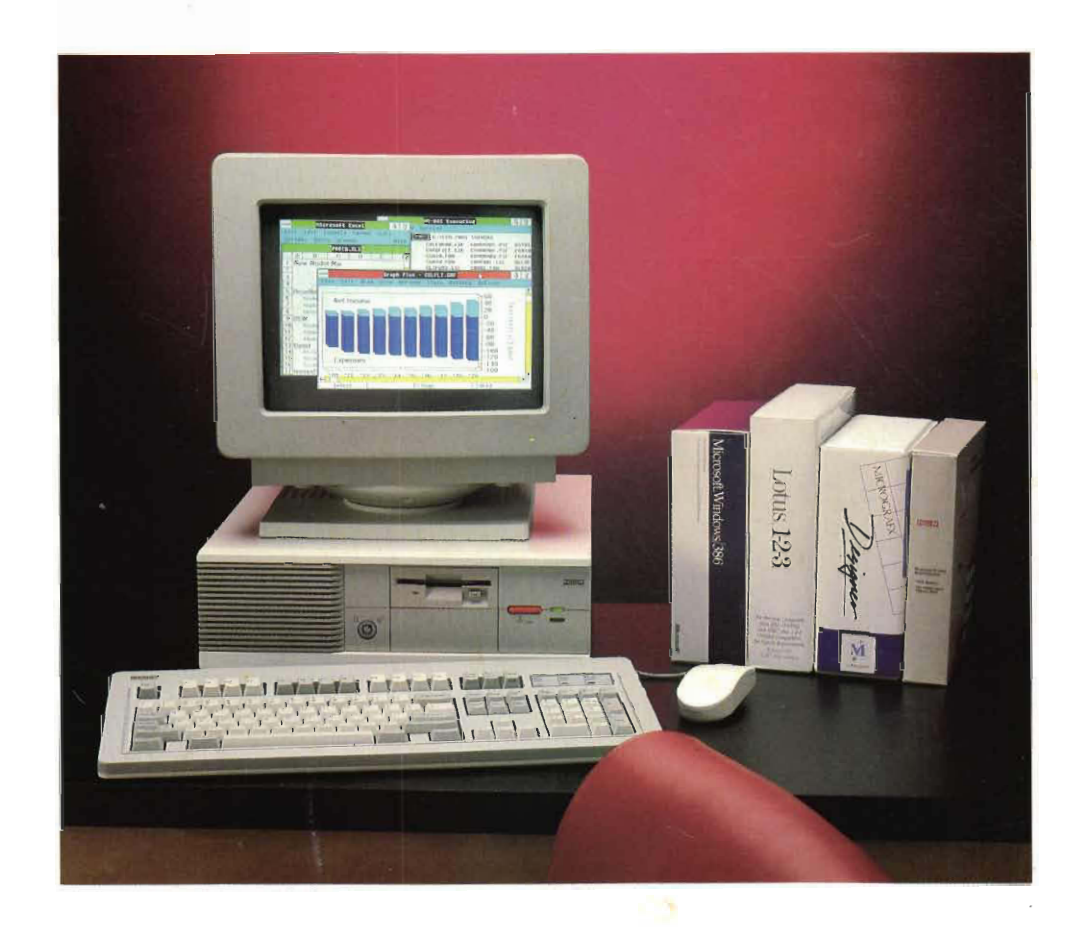

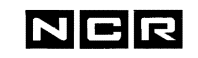

-

### PC386sx/MC Personal Computer User's Manual

#### **Trademarks**

AT (PC AT) and Micro Channel are trademarks of IBM Corporation.

386SX<sup>™</sup>, 387SX<sup>™</sup>, i486<sup>™</sup> are trademarks of Intel Corporation.

MS-DOS® is a registered trademark of Microsoft Corporation.

*MS-OS/2,* Excel, Microsoft. and Windows/386 are trademarks of Microsoft Corporation.

Lotus 1-2-3 is a trademark of the Lotus Development Corporation.

Micrografx, Graph Plus, and Designer are trademarks of Micrografx, Inc.

Novell and Novell Netware are trademarks of Novell, Inc.

#### **May 1990**

It is the policy of NCR Corporation to improve products as new technology, components, software, and firmware become available. NCR Corporation, therefore, reserves the right to change specifications without prior notice.

All features, functions, operations described herein may not be marketed by NCR in all parts of the world. In some instances, photographs are of equipment prototypes. Therefore, before using this document, consult your NCR representative or NCR office for information that is applicable and current.

> Copyright © 1990 NCR Corporation Dayton, Ohio All Rights Reserved.

#### **Safety Instructions**

-

- 1. Read all these instructions.
- **2.** Save these instructions for later use.
- **3.** Follow all warnings and instructions marked on the product.
- **4.** Clean the display and system periodically. Unplug this product from the wall outlet before cleaning. Do not use liquid cleaners or aerosol cleaners. Use a damp cloth for cleaning.
- **5.** Do not use this product near water.
- **6.** Do not place this product on an unstable cart, stand, or table. The product may fall, causing serious damage to the product.
- 7. Slots and openings in the cabinet and the back or bottom<br>are provided for ventilation; to ensure reliable operation of<br>the product and to protect it from everyboting these the product and to protect it from overheating, these openings must not be blocked or covered. The openings should never be blocked by placing the product on a bed, sofa, rug, or other similar surface. This product should never be placed near or over a radiator or heat register or in direct sunlight. This product should be placed in an enclosed area slightly larger than the system only if proper ventilation is provided.
	- **8.** This product should be operated from the type of power source indicated on the marking label. If you are unsure of the type of power available, consult your dealer or local power company.
- 
- **9.** This product is equipped with a 3-wire grounding type plug, a plug having a third (grounding) pin. This plug fits into a grounding-type power outlet. This is a safety feature. If you are unable to insert the plug into the outlet, contact your electrician to replace your obsolete outlet. Do not defeat the purpose of the grounding-type plug.
	- For installation in the United States with a power source of 115 V ac, use an 18 AWG, type SVT or SJT, three conductor power cord with a maximum length of 15 feet and a parallel-blade grounding plug rated 15 A, 125 Vac.
	- $\blacksquare$  For installation in the United States with a power source of 230 V ac, use an 18 AWG, type SVT or SJT, three conductor power cord with a maximum length of 15 feet and a tandem-blade grounding plug rated 15 A, 250 V ac.
	- $\blacksquare$  For International installation with a power source of 230 V ac, use a 18 AWG power cord and grounding plug rated 15 A, 250 V ac. The cord set should have safety approvals for the international installation and be marked HAR.
- **10.**  Do not permit anything to rest on the power cord. Do not locate this product where persons can walk on the cord.
- **11.**  If an extension cord is used with this product, make sure that the total of the ampere ratings on the products plugged into the extension cord does not exceed the extension cord ampere rating. Also, make sure that the total of all products plugged into the wall outlet does not exceed 15 amperes. Do not plug it into a circuit with radio or television receivers.
- **12.**  Never push objects of any kind into this product through cabinet slots because they may touch dangerous voltage points or short out parts that could result in a risk of fire or electric shock. Never spill liquid of any kind on the product.

**13.** Except as explained elsewhere in this manual, do not attempt to service this product yourself. Opening or removing those covers that are marked "Do Not Remove" may expose you to dangerous voltage points or other risks. Refer all servicing in those compartments to service personnel.

-

-

- **14.** Unplug this product from the wall outlet and refer servicing to qualified service personnel under the following conditions:
	- when the cord or plug is damaged or frayed
	- if liquid has been spilled into the product
	- $\blacksquare$  if the product has been exposed to rain or water
	- $\blacksquare$  if the product does not operate normally when the operating instructions are followed
	- if the product has been dropped or the cabinet has been damaged
	- if the product exhibits a distinct change in performance, indicating a need for service

Adjust only those controls that are covered by the operating instructions since improper adjustment of other controls may result in damage and often requires extensive work by a qualified technician to restore the product to normal operation.

**15.** Keep the area around the system free from static electricity and magnetic fields. Before you touch the system, discharge static electricity on your body by touching a metallic surface.

- $\frac{1}{2} \sum_{i=1}^{n} \frac{1}{2} \sum_{j=1}^{n} \frac{1}{2} \sum_{j=1}^{n} \frac{1}{2} \sum_{j=1}^{n} \frac{1}{2} \sum_{j=1}^{n} \frac{1}{2} \sum_{j=1}^{n} \frac{1}{2} \sum_{j=1}^{n} \frac{1}{2} \sum_{j=1}^{n} \frac{1}{2} \sum_{j=1}^{n} \frac{1}{2} \sum_{j=1}^{n} \frac{1}{2} \sum_{j=1}^{n} \frac{1}{2} \sum_{j=1}^{n} \frac{1}{2} \sum_{j=1}^{n$  $\sim$  $\sim$ i<br>Roman
- **16.** Do not turn the computer on and off in rapid succession. This may damage data in your configuration files and on your fixed disk.
- **17.** When moving the system, insert an old diskette in the flexible disk drive(s), disconnect external peripheral devices, and handle the system and its cords carefully. The fixed disk drive has an automatic park feature. It does not require special preparation for moving.

#### **Preface**

-

-

-

-

-

-

-

-

-

-

#### **Location of the Installation Instructions**

A folded card containing instructions for installing the PC386sx/MC system is packed in the computer box. Refer to this card for information on how to connect external components.

Ifyour system does not work properly after initial installation, refer to the troubleshooting section of this manual and try the suggestions listed there.

If your system still does not work, contact your dealer or service representative. The icon below tells you to call your service representative for assistance.

#### $\boldsymbol{\mathcal{D}}$

**What to Do After Basic Installation** If your system works properly after initial setup, choose one of the activities listed below.

- $\blacksquare$  If you have optional features to install, turn to Chapter 4, "Upgrading the System." Return to this page when you have completed installation of options.
- $\blacksquare$  If you do not have options to install, choose one of the activities listed below.
	- **Read Chapter 1.**
	- **•** Use the software explained in Chapter 2 to make your system more useful.
	- $\blacksquare$  Install your operating system.

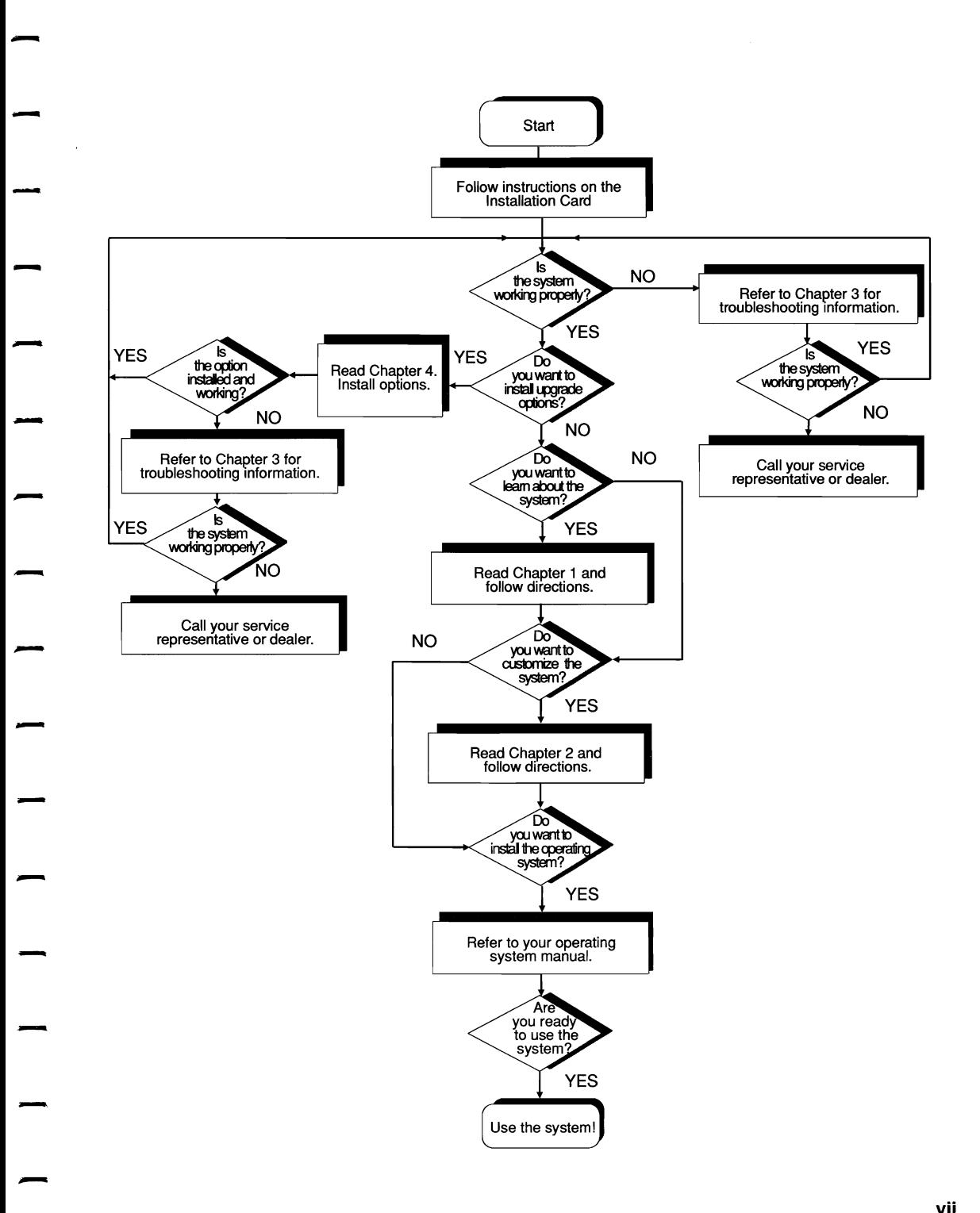

 $\overline{\phantom{0}}$  $\frac{1}{2}$  $\frac{1}{\sqrt{2\pi}}$  $\ddot{\phantom{0}}$  $\frac{1}{\sqrt{2\pi}}$  $\sim$   $\sim$  $\frac{1}{1}$  $\frac{1}{2}$  $\frac{1}{2}$  $\frac{1}{2}$  $\sim$   $\sim$  $\cdot$  $\overline{\phantom{a}}$  $\frac{1}{2}$  $\frac{1}{2}$  $\blacksquare$ 

 $\frac{1}{2}$ 

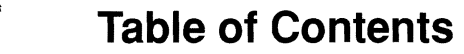

-

-

-

-

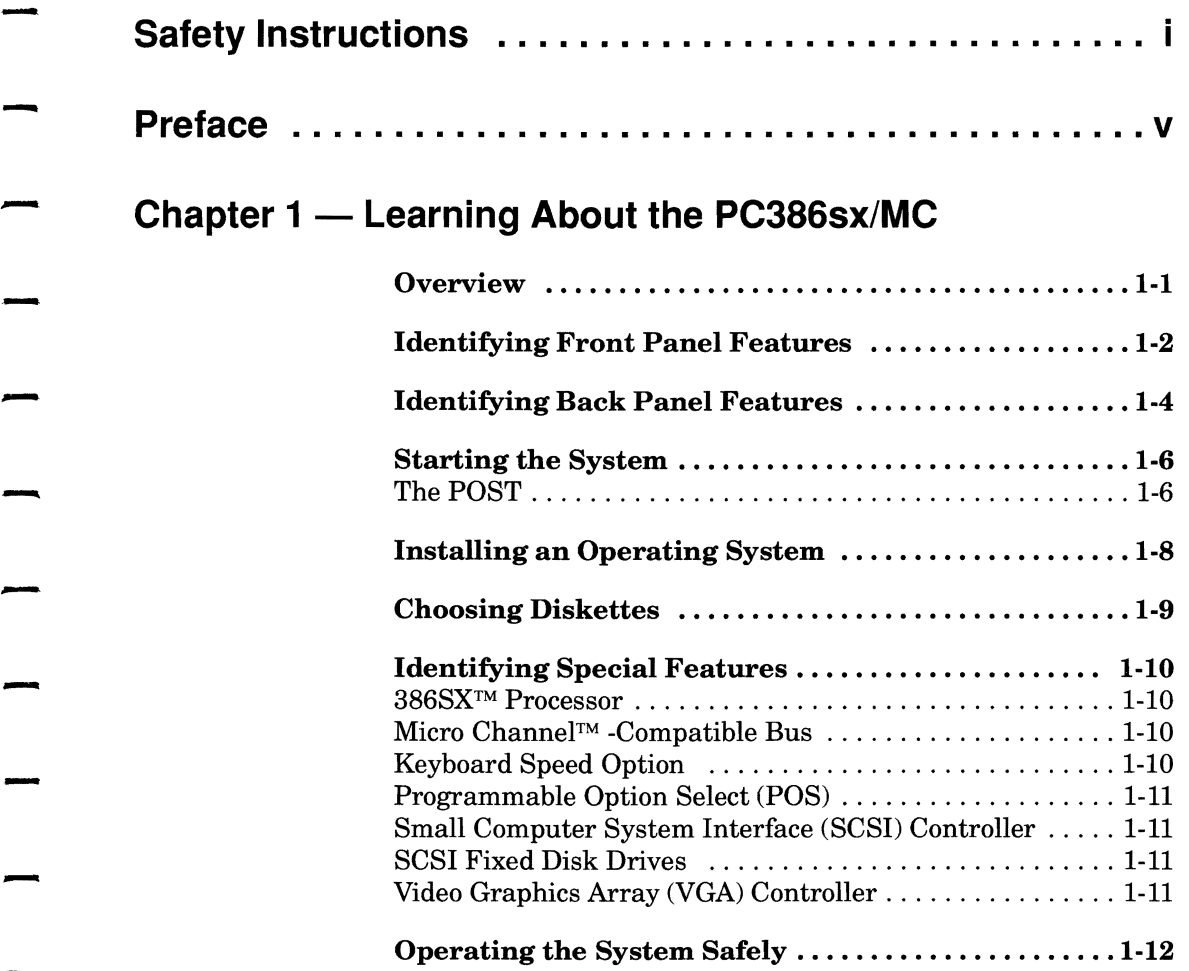

#### **Chapter 2 - Using the Reference Diskette**

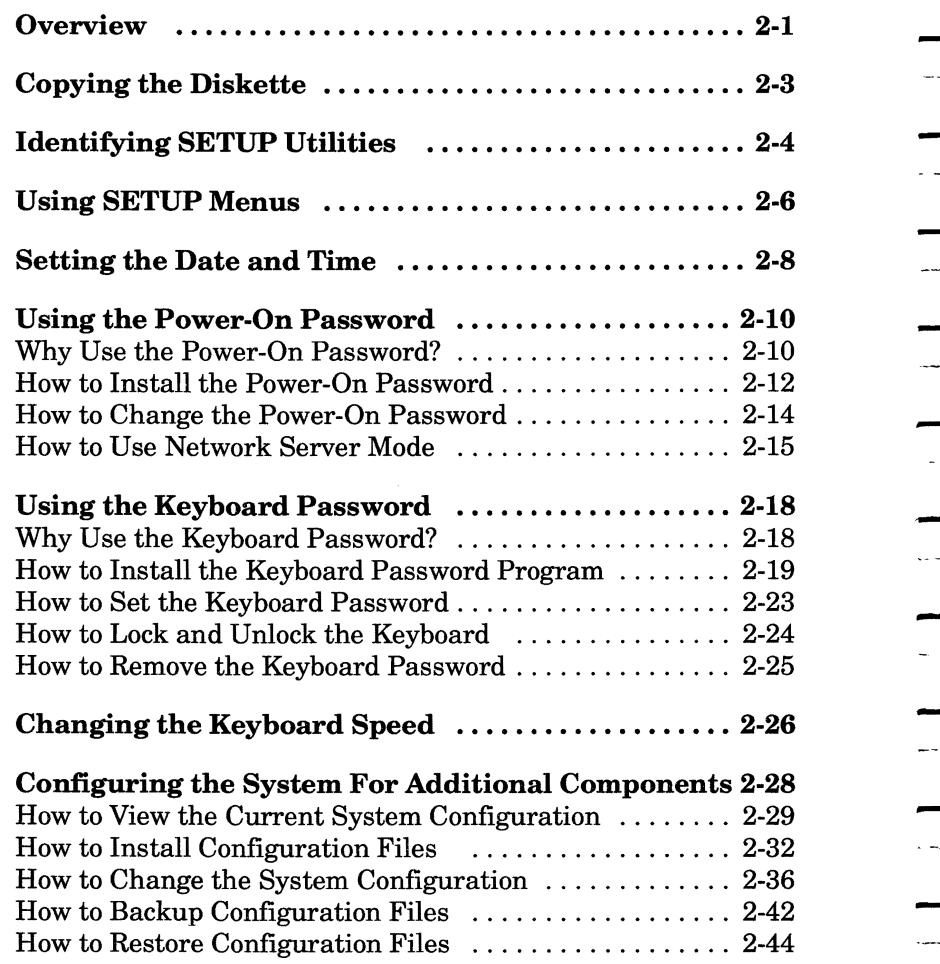

an<br>Alba

 $\overline{\phantom{a}}$ 

L.

. ...

...

 $\mathbb{Z}^{\mathbb{Z}^2}$  .

 $\overline{a}$ 

سيدا

 $\overline{\phantom{0}}$ 

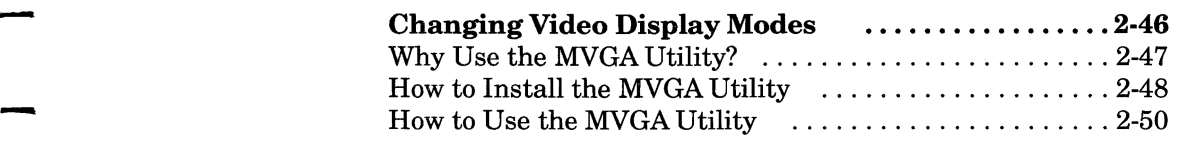

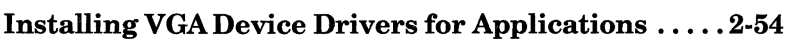

# - **Chapter 3 -Troubleshooting: System Messages and Diagnostics**

-

-

-

-

-

-

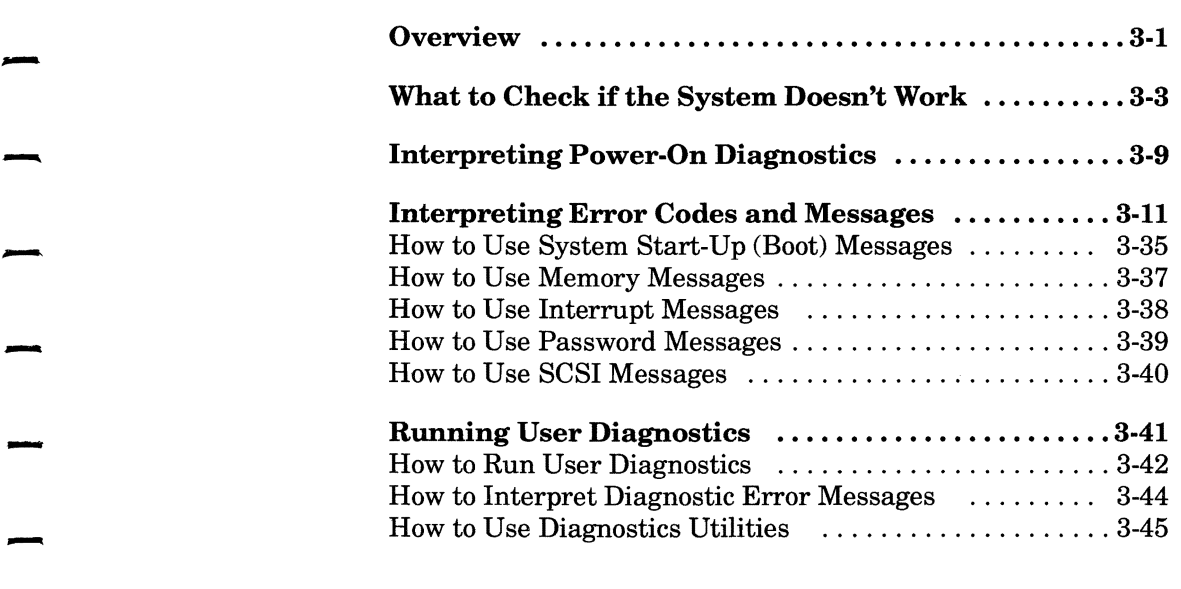

#### **Chapter 4 - Upgrading the System**

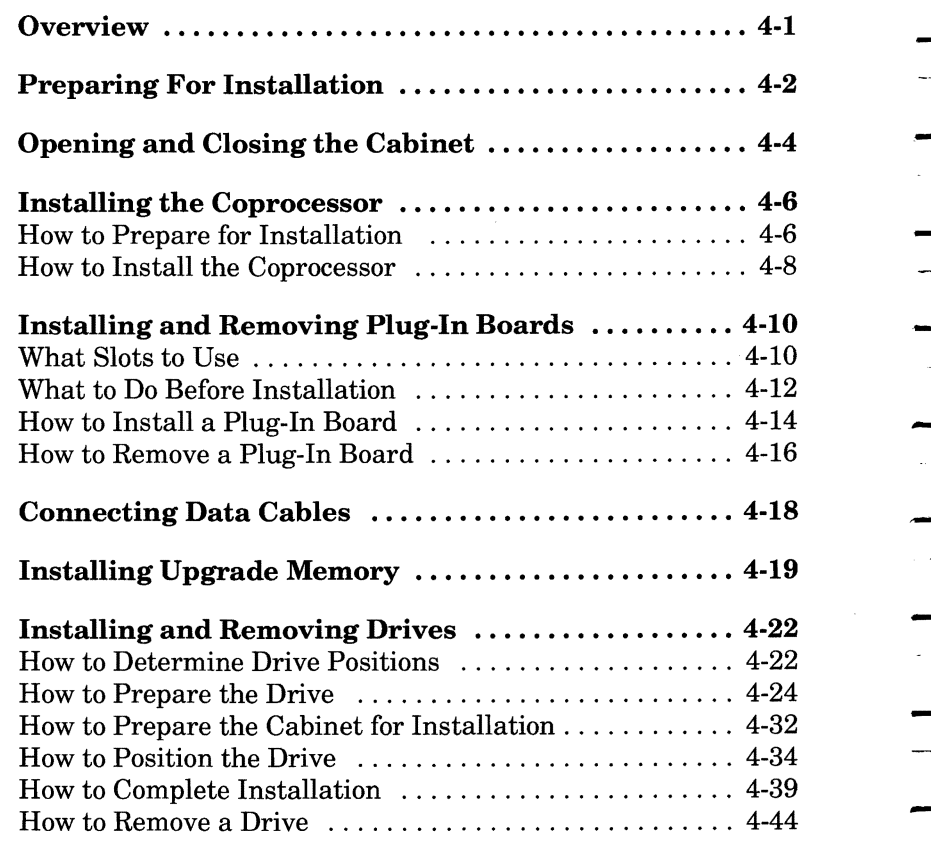

-

u.<br>Here

 $\overline{\phantom{0}}$ 

 $\overline{a}$ 

 $\sim$   $\sim$   $\frac{1}{2}$ 

 $\sim$ 

#### **Appendix A - Technical Data**

#### **Glossary**

#### **Index**

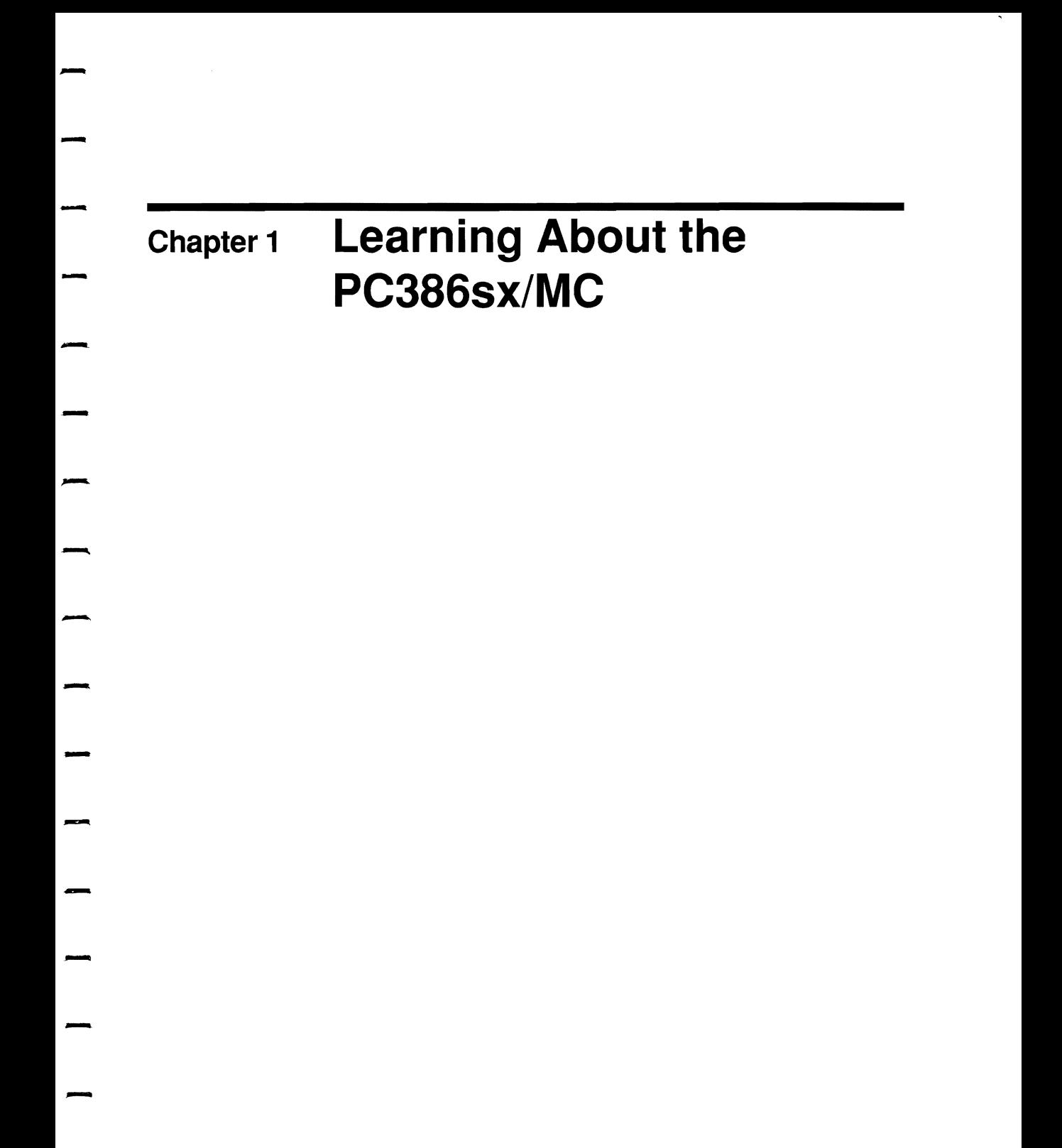

 $\frac{1}{1}$  $\overline{a}$  $\mathbb{Z}^2$  $\overline{\phantom{0}}$  $\mathcal{L}^{\text{max}}$  $\frac{1}{\sqrt{2}}$ **Service**  $\frac{1}{\sqrt{2}}$  $\overline{\phantom{a}}$  $\ddot{\phantom{0}}$  $\frac{1}{2}$  $\ddot{\phantom{0}}$ 

 $\overline{\mathcal{L}}$ 

#### **Overview**

-

-

-

-

-

-

-

-

-

-

-

-

-

-

This chapter contains important information for proper operation of the PC386sx/M C. The topics covered are listed below:

- $\blacksquare$  Location of external system features
- $\blacksquare$  Information displayed on the screen by the power-on self-test (POST)
- **Operating system installation procedures**
- $\blacksquare$  Type of diskettes to use
- $\blacksquare$  Special features of the system

# -<br>-<br>--

#### **Identifying Front Panel Features**

Use the illustration on the facing page to identify the following front panel features.

- $\blacksquare$  3.5-inch, 1.44 MB flexible disk drive (drive A)
- Bay for another 3.5-inch flexible diskette, tape, or fixed disk drive
- Power switch
- $\blacksquare$  Indicator lights
	- $\blacksquare$  The top indicator light, also called an LED, shows green when the computer is on.
	- $\blacksquare$  The bottom indicator light shows amber when the fixed disk drive is in use.
- Keylock to prevent access to the cabinet interior

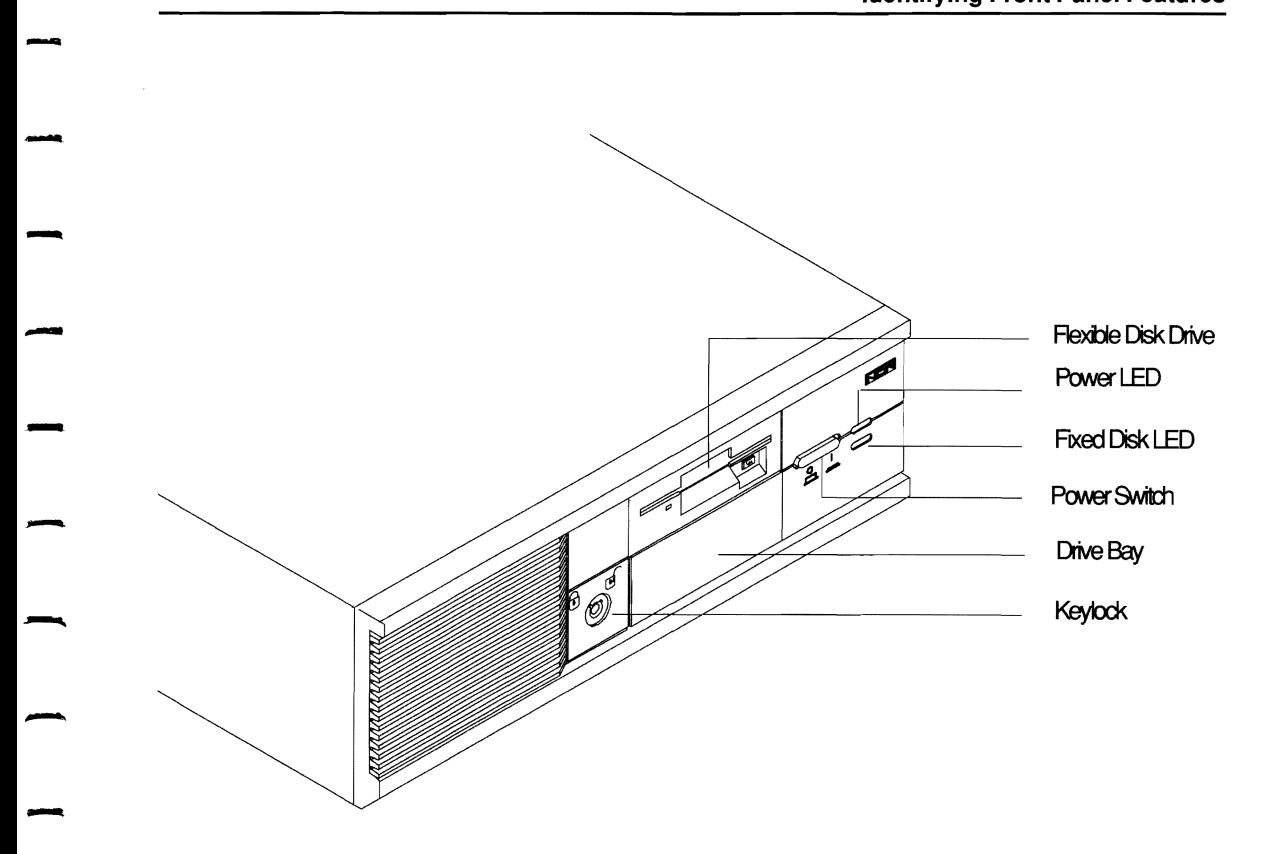

-

-

-

-

-

#### - Front Panel Features

#### **Identifying Back Panel Features**

Use the illustration on the facing page to identify the following back panel features.

- **•** Fan vents
- Power cable connector
- Power cable connector<br>■ 6-pin keyboard connector
- 6-pin, female, auxiliary device (pointing device/mouse) connector
- 25-pin, D-shell, male, serial (RS-232) connector for a printer, modem, or similar device
- 25-pin, D-shell, female, parallel (Centronics) connector for a printer
- 50-pin, Small Computer System Interface (SCSI) connector<br>for external disk drives, tone drives, and other devices for external disk drives, tape drives, and other devices

-

. . . .

-

- $\blacksquare$  15-pin Video Graphics Array (VGA) display connector
- $\blacksquare$  Option adapter board cut-outs

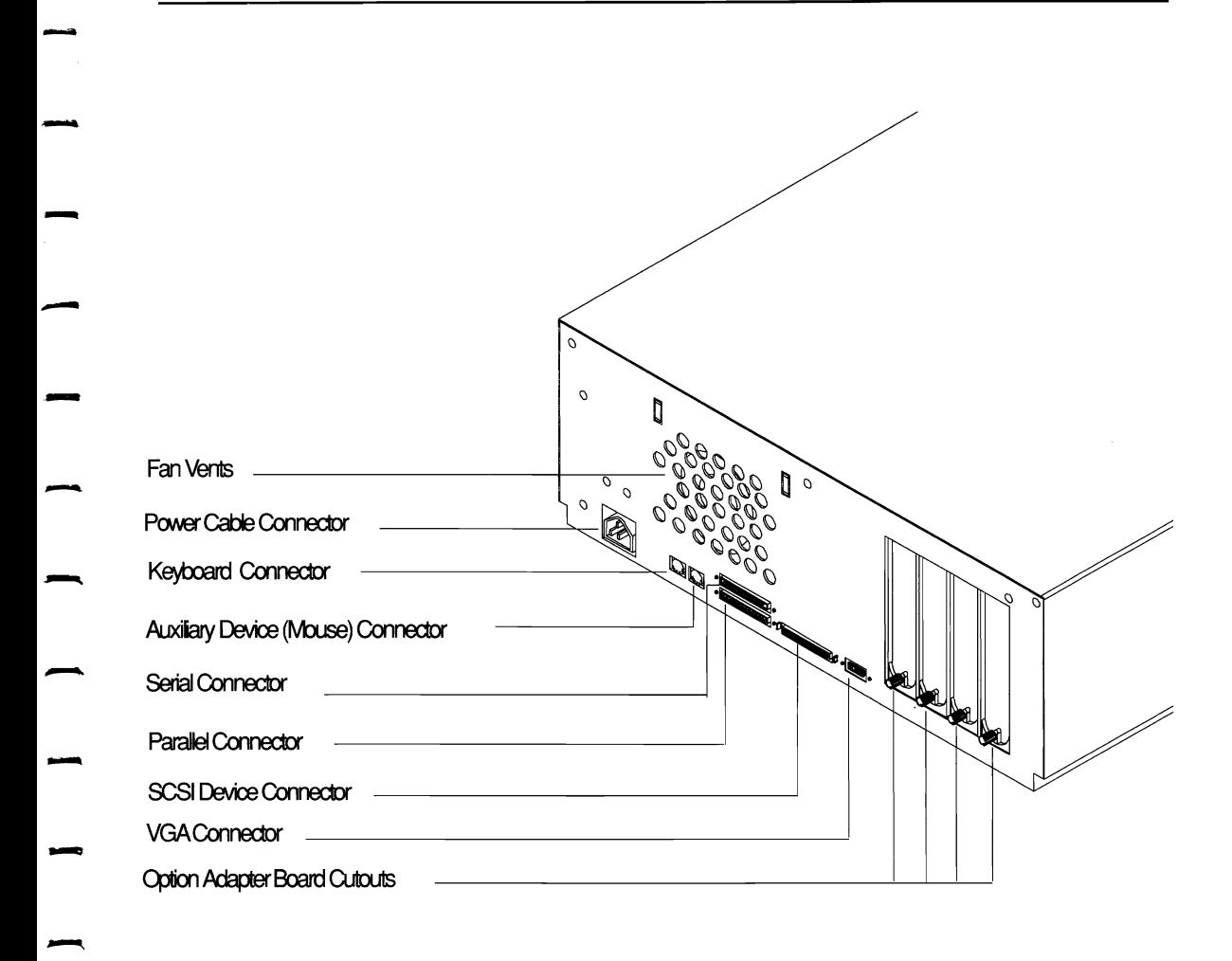

**\_...** 

-

-

-

Back Panel Features

#### **Starting the System**

When you turn on the system, the power-on self-test (POST) checks that basic system components are working properly. Then the computer loads the operating system, if one is installed. **...**

-<br>-<br>-

If there is an error during the POST, run the *Reference Diskette* SETUP Automatic Configuration utility explained in Chapter 2.<br>
If the system still doesn't work, refer to toubleshooting information in Chapter 3.

#### **The POST**

The POST tests components essential to proper operation of the system.

tested, the system sounds a series of beeps to identify which If a component fails before the VGA controller and display  $\begin{array}{lll} \text{If a component fails before the VGA controller and display are tested, the system sounds a series of beeps to identify which component failed. \end{array}$ component failed. Listen for the beep pattern and relay the information to your service representative.

After the VGA controller and display pass their tests, the name of each component appears as it is tested. If a component passes the test, the name of the next test appears. If a component fails, an error code appears on the screen. Refer to the "Using System Error Codes and Messages" section of Chapter 3 for the meaning of error codes and possible remedies.

When all tests are complete, a screen appears similar to shown below. Messages may vary slightly according to features the one installed in the computer.

Copyright Information - All Rights Reserved LEVEL 0 DIAGNOSTICS DIAGNOSTICS COMPLETED, INCLUDING:<br>CPU, PAGE REGISTERS, REFRESH, TIMER 0, BASE 64K DIAGNOSTICS COMPLETED, INCLUDING:<br>CPU, PAGE REGISTERS, REFRESH, TIMER 0, BASE 64K<br>DMA CONTROLLERS, INTERRUPT CONTROLLERS, IVT, KE<br>CONTROLLER, CMOS CHECKSUM, VGA, and VIDEO ROMS DMA CONTROLLERS, INTERRUPT CONTROLLERS, IVT, KEYBOARD CONTROLLER, CMOS CHECKSUM, VGA, and VIDEO ROMS TESTING:<br>TESTING:<br>EXEYBO KEYBOARD AUXILIARY DEVICE - 640K BASE MEMORY, 01280K EXTENDED FLEX DISK FIXED DISK SCSI Initialization<br>...... EXTERNAL ROMS - <sup>------------</sup><br>-<br>-

-

-<br>-<br>-

.

-.

-

-

Sample POST Screen Display

#### **Installing an Operating System**

For the most efficient use of the operating system, install it on your fixed disk. Follow the steps listed below to copy the operating system from flexible diskette(s) to the fixed disk.

 $\overline{\phantom{a}}$ 

-<br>-<br>-

#### **Copying**

- **1.** Place the operating system diskette in drive A with the label facing up. Push in the diskette until it clicks into position.
- **2.** Turn on the computer and display. Watch for the system power-on self-test (POST) messages.
- **3.** Watch for the system prompt  $(A>)$  on the display screen.
- **4.** Follow the instructions displayed on the screen and in the Follow the instructions displayed on the screen and in the operating system documentation.
- **Loading** After you have installed the operating system on your fixed disk, the computer loads it each time you turn the system on. Follow the steps listed below to start the system. the steps listed below to start the system.
	- **1.** Turn on the computer.
	- **2.** Make sure there is no diskette in the flexible disk drive.
	- **3.** Watch for the system prompt  $(C)$  on the display screen.

If you want to install more than one operating system on your fixed disk, divide it into several partitions. Check all operating system documentation for which system to install first.

#### **Choosing Diskettes**

-

-

-

-

-

-

-

-

-,

-

-

-

**-**

Make sure you have appropriate diskettes for the drives installed in your system. The 1.44 MB drive accepts a 3.5-inch regular density (720 KB) or high density (1.44 MB) diskette.

A regular density diskette has one hole near the corner of the plastic casing. A high density diskette has two holes near the corners of the plastic casing and usually has HD printed on it.

To format 720 KB diskettes for use in the 1.44 MB disk drive, MS- DOS requires that you type the following format parameters.

#### FORMAT A:/T:80/N:9

You can write-protect the files on your diskette by moving the tab to open the hole on the lower left. If the diskette is write-protected, the computer can use data on it but cannot write new data. When the hole is closed, the diskette is write-enabled; this means the computer can write new data on the diskette.

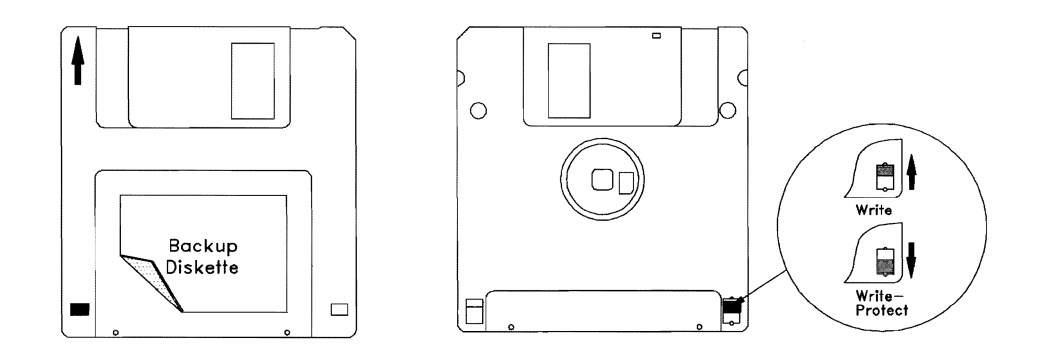

3.5-Inch, 1.44 MH, Write-Enabled Diskette

# **Understanding Special Features**

The PC386sx/MC<sup>TM</sup> system has special features that make it fast and easy to use.

 $\overline{\phantom{a}}$ 

-

-

-<br>-<br>-

#### **386SX™ Processor**

The 386SX™ processor runs at 20 MHz. It transfers I6-bits of data and processes 32-bits of data at a time.

#### **Micro Channel™. Compatible Bus**

The Micro Channel-compatible bus is designed for high-speed transfer of data from the microprocessor to peripherals. It permits software configuration of hardware and use of multiple processors called bus masters.

**Keyboard Speed Option**<br><sup>You can operate the keyboard at the default rate or set it to</sup> transmit data twice as fast.

#### - **Programmable Option Select (POS)**

The software SETUP program stores configuration information from the adapter description files for the main processor board and installed option adapter boards in the battery-maintained memory.

When the system is turned on, configuration information is transferred from the battery-maintained memory to POS when the system is turned on, configuration information transferred from the battery-maintained memory to registers on the main processor board and adapters.

It eliminates the need to set hardware switches and jumpers.

#### **Small Computer System Interface (SCSI) Controller**

The SCSI connector on the main processor board connects one or<br>two internal disk drives to the SCSI controller. The system also<br>has an external connector for a SCSI cable which attaches<br>additional devices to the unit. two internal disk drives to the SCSI controller. The system also has an external connector for a SCSI cable which attaches additional devices to the unit.

#### - **SCSI Fixed Disk Drives**

--

-.

-

-

-

-

This system is available with a SCSI fixed disk drive. The cabinet can hold one additional SCSI drive. Other SCSI devices can be attached outside the cabinet.

# **Video Graphics Array (VGA) Controller**<br>The VGA controller supports 16-bit data transfers for high

The VGA controller supports 16-bit data transfers for high performance. It supports higher resolution graphics than previous video standards and most software designed for those earlier standards.

#### **Operating the System Safely**

Good operating habits prevent damage to the system and loss of important files. The following suggestions will help insure trouble-free operation.

 $\overline{\phantom{a}}$ 

-<br>-<br>-

- $\blacksquare$  Locate the system away from direct sunlight and heat ducts. Plug it into an electric circuit with no radio or TV receivers.
- Keep the area around the system free from static electricity and magnetic fields. These forces can scramble programs in the system memory and on diskette. Even jewelry can have magnetic properties.
- your body by touching a metallic surface. Before you touch the system, discharge static electricity on  $\overline{\phantom{0}}$
- E Keep food and drink away from the system.
- $\blacksquare$  Don't smoke in the system area.
- Keep the system air circulation vents uncovered.
- $\blacksquare$  Clean the display and cabinets periodically with a slightly dampened cloth. Dust that gets inside the system can adversely affect performance.
- $\blacksquare$  Put diskettes away when not in use. Keep them away from excessive heat and humidity.
- When moving the system, insert an old diskette in the flexible disk drive(s), disconnect peripheral devices, and handle the system and its cords carefully.

■ For installation in the United States with a power source of 115 V ac, use an 18 AWG, type SVT or SJT, three conductor  $115$  V ac, use an 18 AWG, type SVT or SJT, three conductor<br>power cord with a maximum length of 15 feet and a parallel-<br>blade grounding plug rated 15 A, 125 V ac. power cord with a maximum length of 15 feet and a parallel blade grounding plug rated 15 A, 125 V ac.

-

-

...

-

-.

-

-

- For installation in the United States with a power source of 230 V ac, use an 18 AWG, type SVT or SJT, three conductor power cord with a maximum length of 15 feet and a tandem power cord with a maximum length of 15 feet and a tandem -blade grounding plug rated 15 A, 250 V ac.
	- $\blacksquare$  For International installation with a power source of 230 V ac, use a 18 AWG power cord and grounding plug rated 15 A, 250 V ac. The cord set should have safety approvals for the international installation and be marked HAR.

 $\sim$ 

 $\mathcal{L}$ 

# Chapter 2 **Using the Reference**  - **Diskette**

-

-

-

-

-

-

-

-

-

#### **Overview**

-

-

-

-

- This chapter explains how to use utility programs on the *Reference Diskette* and *Software Support Diskette* to set up and customize the system.

> - The *Reference Diskette* root (main) directory contains the following programs.

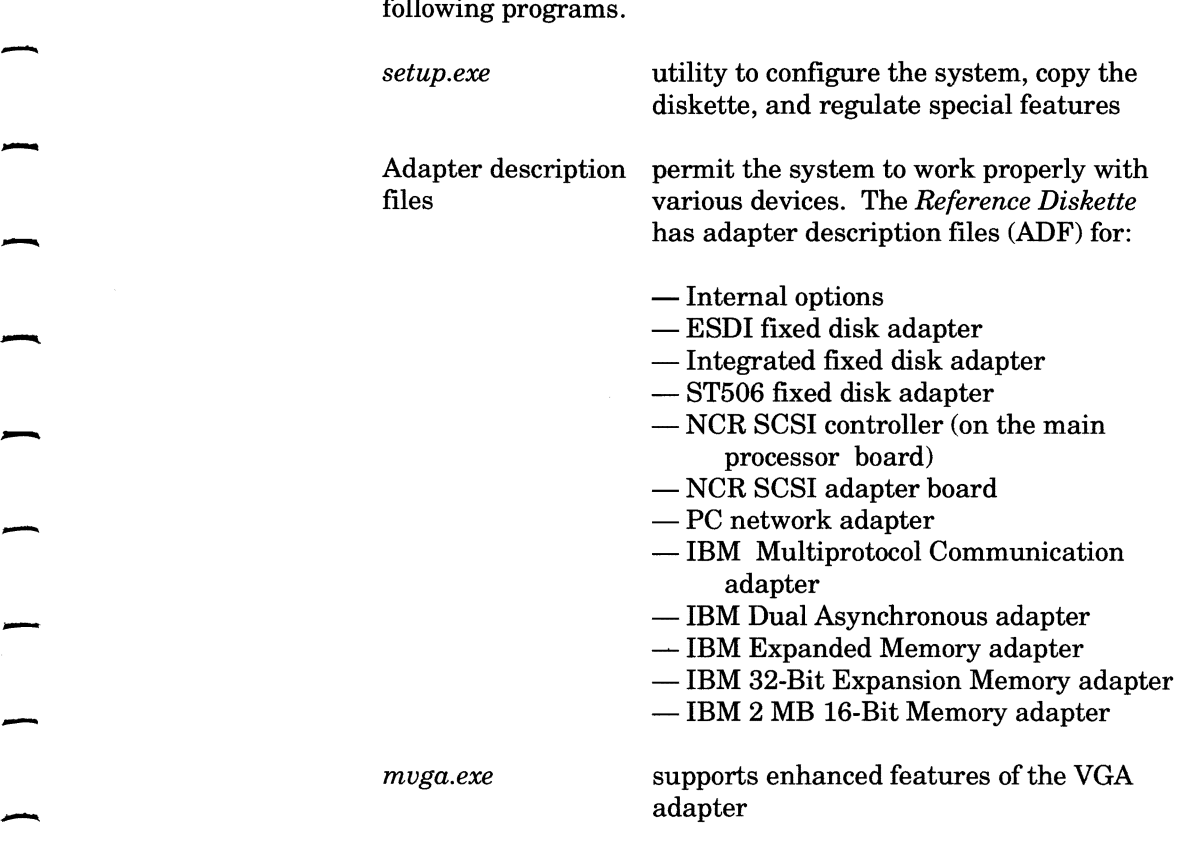

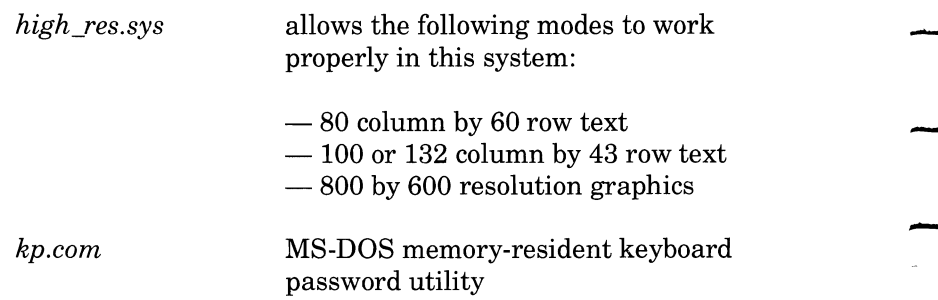

-

-

-

-

Other files on the disk allow it to work properly and include messages to help the user.

The *Software Support Diskette* contains the directories shown below.

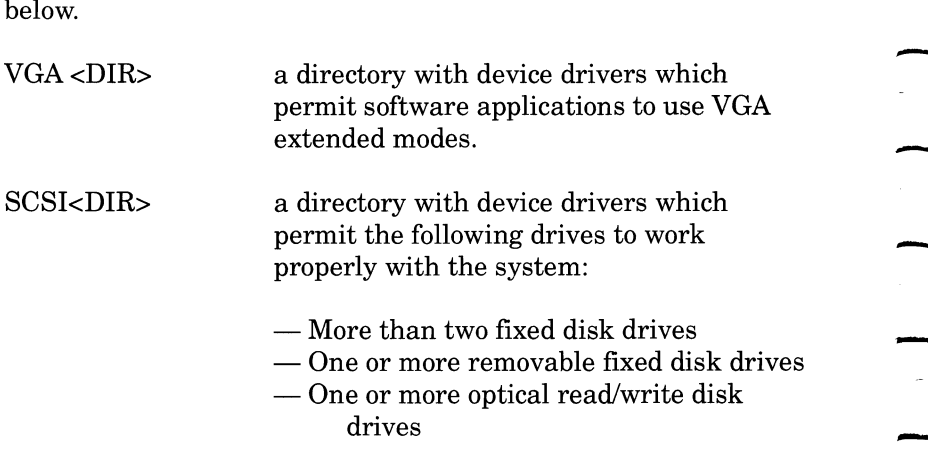

#### **Copying the Diskette**

-

-

-

 $\mathbb{R}$  **NOTE:** If you followed instructions on the *Installation* - *Card,* you already made a backup copy of the *Reference Diskette* and can disregard these instructions.

- To make a copy of the *Reference Diskette,* you need a blank 1.44 MB (high-density), 3.5-inch diskette.

- Make a working copy of the diskette to keep the original in good condition so you can make another copy ifthe backup copy is damaged.

> If you do not already have a backup copy, follow the procedures listed below.

- 1. Place the *Reference Diskette* in drive A.
- **2.** Turn on the system and display.
- **3.** When the SETUP Main Menu appears, select Utilities and press **Enter.**
- **4.** When the Utilities Menu appears, select Backup Disk and press **Enter.**
- **5.** Follow the screen prompts for the copy procedure. Be prepared to swap diskettes several times.
- **6.** When the screen displays the message Backup Complete, your working copy of the *Reference Diskette* remains in drive A. Put the master diskette in a safe place.
# **Identifying SETUP Utilities**

The *Reference Diskette* SETUP program has three basic screen menus.

-

-

-

-

-

-

-

- $\blacksquare$  The Main Menu gives you a choice of the Configuration Menu and the Utilities Menu.
- $\blacksquare$  <br>The Configuration Menu allows you to set and maintain the system configuration.
- The Utilities Menu allows you to backup the *Reference Diskette* and customize the system for your needs.

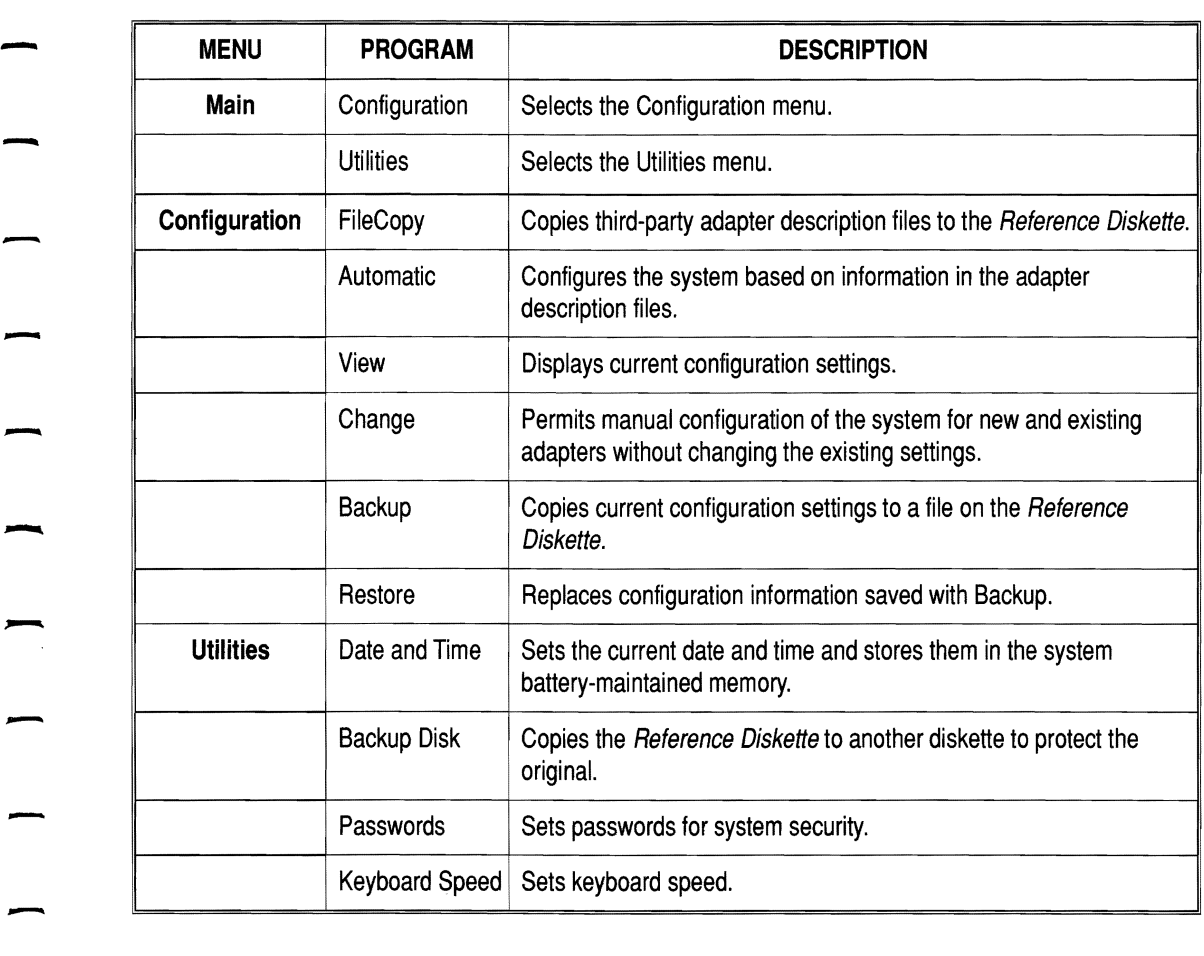

-

-

# **Using SETUP Menus**

A *Reference Diskette* SETUP screen has five sections.

Section [1] shows the name of one of three basic menus:

 $\overline{\phantom{a}}$ 

-<br>-<br>-

- MainMenu
- Configuration (shown in the sample below)
- **Utilities**

Section [2] allows you to select the function you want to use.

Section [3] explains the purpose of the function selected.<br> Section [4] gives you additional information or prompts you to

type information when appropriate.<br> Section [5] shows which keys to press to use the program<br> effectively.

When a SETUP utility screen appears, a box highlights one of the choices. Press **Enter** to accept the highlighted choice. To select a different choice, use the arrow keys to highlight your choice and press **Enter.** The next screen(s) may also prompt you for choices.

To get back to the MS-DOS prompt (A», press **Esc** as many times as necessary to go back through the sequence of menu To get back to the MS-DOS prompt  $(A>)$ , press **Esc** as many<br>times as necessary to go back through the sequence of menu<br>screens.

When you press the **Fl** key, usually a help screen appears with detailed information about the function in use. To erase the help message from the screen, press **Esc**. If help is not available for a function, a beep sounds when you press **Fl.** 

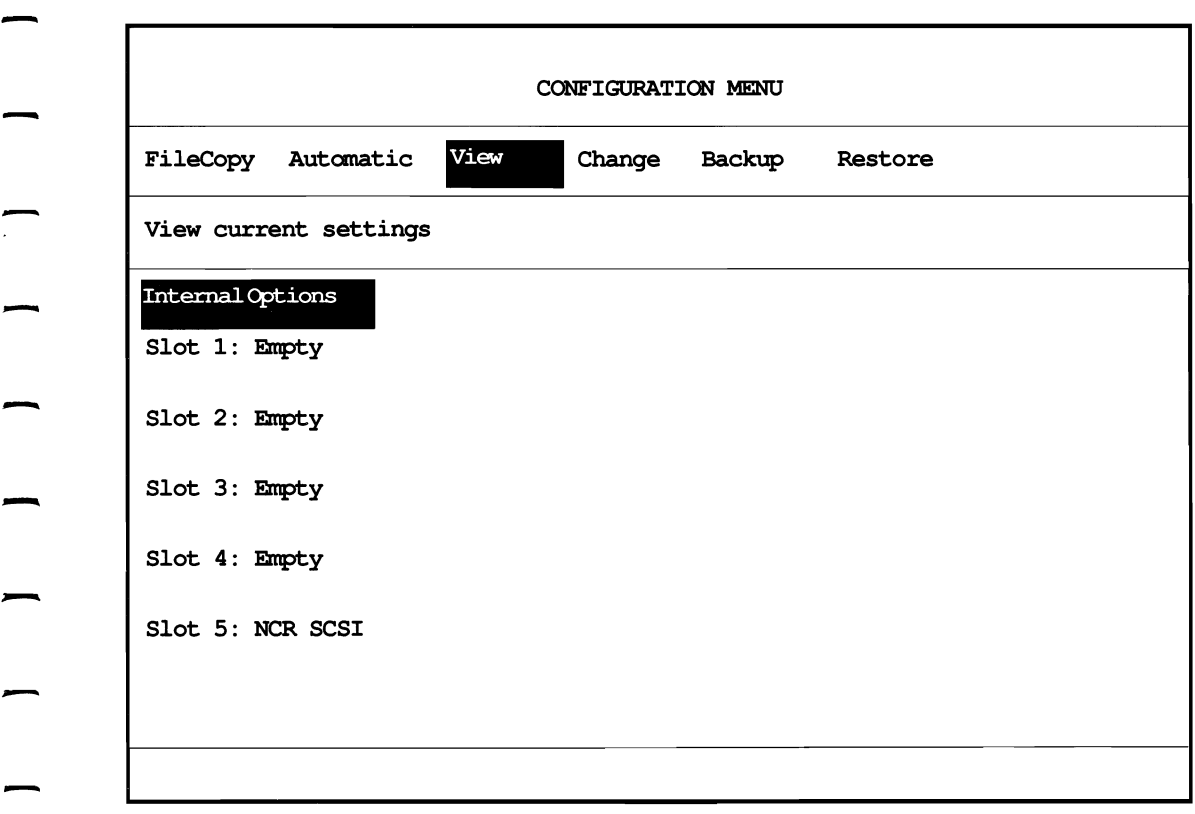

-

-

SETUP Screen Fields

# **Setting the Date and Time**

If the date and time are incorrect for your installation, change them using the Utilities Menu. To change the date and time, follow the directions below.

-

 $\overline{\phantom{a}}$ 

-

-

- **1.** Place a working copy of the *Reference Diskette* in flexible disk drive A and tum on the system and display.
- **2.** When the SETUP Main Menu appears, select Utilities and press **Enter.**
- **3.** Choose Date and Time from the Utilities Menu and press **Enter.**
- **4.** Type the date in the prescribed format and press the down arrow key.
- **5.** Type the current time in the prescribed format and press **Enter.**
- **6.** Press **Esc** as many times as required to return to the  $MS-DOS$  prompt  $(A>)$ .

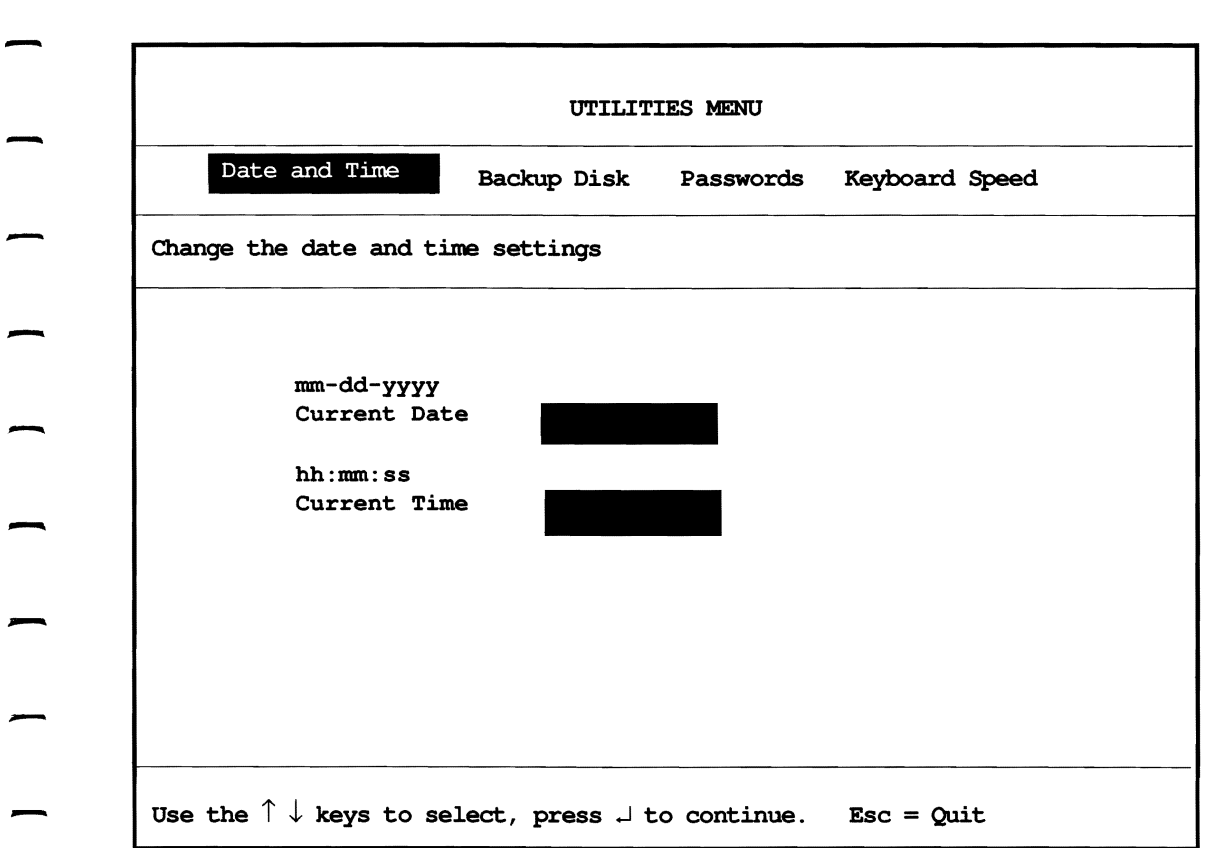

 $\overline{a}$ 

-

-

 $\overline{a}$ 

-

#### Date and Time Screen Menu

# **Using the Power-On Password**

### **Why Use the Power-On Password?**

The power-on password allows only authorized persons to use the system.

As part of the power-on self-test (POST), the system checks to As part of the power-on self-test (POST), the system checks to  $\hspace{1.5cm}$   $\hspace{1.5cm}$  see if a power-on password is saved in the battery-maintained memory.

If a password exists, type it at the prompt. The system permits only three tries to enter the correct password. After that, it stops all operations. Turn the system off and on to try again.

**NOTE:** Each password can have up to seven characters. The system does not distinguish between upper- and lower-case letters. However, it records each key you press. You cannot substitute a 6 from the top row for a 6 on the numeric keypad. To type the password, press the exact same keys you used to set it.

-

-

**CAUTION: The** power-on password prevents use of equipment and files by persons who do not know the password.

-

-

-

-

-

-

-

Use a power-on password that is easy to remember. Write it down and store it in a safe place. Tell a co-worker where it is stored.

If the power-on password is not available, only a dealer or service representative can remove the password. Phone your dealer or service representative for help.

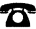

# **How to Install the Power-On Password**

To install a power-on password, follow the steps outlined below:

- **1.** Place a working copy of the *Reference Diskette* in drive A and turn on the system and display.
- **2.** When the SETUP Main Menu appears, select Utilities and press **Enter.**
- **3.**  Select Passwords from the Utilities Menu and press **Enter.**
- **4.**  Select the Set Power-on option and press **Enter.** The illustration on the next page shows the screen display for Set power-on.
- **5.** Type a password with no more than seven characters. If you make a mistake, use the backspace key to correct it. After you complete typing the password, press **Enter.**

CAUTION: Use a power-on password that is easy to remember.<br>Write it down and store it in a safe place.

**6.** At the message: Is this correct? (Y/N), press Y and then **Enter,** if the password is correct.

When you turn the system off and on again, the power-on password prompt appears and you must type the correct password.

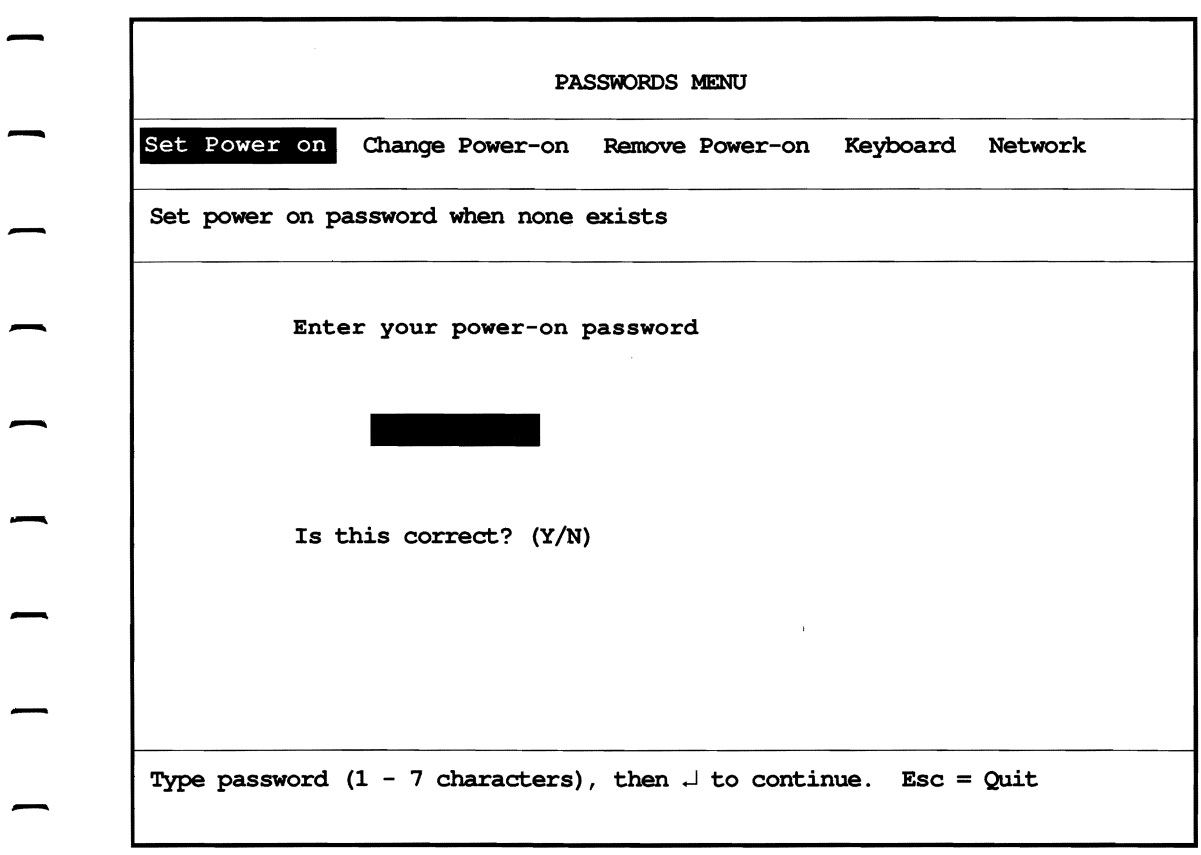

#### Set Power-On Password Screen Menu

### **How to Change the Power-On Password**

The Power-On Password Change and Remove utilities give instructions but do not actually change or remove the password.

 $\overline{\phantom{a}}$ 

-

-

Changing to a New Password To change the password, turn the system off and on. After the power-on self-test completes, the power-on password prompt appears. At the prompt, type the current power-on password, a forward slash (/), and the new password. Press Enter.

> For example, if your current password is OLD and you want NEW to be the password, type the following command and press Enter.

#### OLD/NEW

The next time you turn on the system and display, enter the new password at the password prompt.

Changing to No Password Ifyou want no password, turn the system off and on. When the power-on password prompt appears, type the correct power-on password and a forward slash (/) and press Enter.

> For example, if your current password is OLD and you want no password, type the following command and press Enter.

OLD/

After that, a password prompt will not appear.

### **How to Use Network Server Mode**

**NOTE:** This section is only for users who have a system that is a network file server. If your system is not a network file server, skip this section.

You must install a power-on password in order to use the network server mode.

Network server mode protects files on a system used as a network server. It allows the system to be turned on using the fixed disk as the "boot" device without input of a power-on password. It does not permit entry of any information, including the power-on password, from the keyboard.

In network server mode, other systems on the network can use - unprotected files on the server but unauthorized persons cannot access system files through the server keyboard.

If the system is in network server mode and you want to use the keyboard, insert the *Reference Diskette* in drive A before you turn on the system. At the power-on password prompt, enter the password.

# Setting the Password To activate network server mode, follow the steps listed below: 1. After you install the power-on password, select Network from the Passwords Menu and press Enter. 2. At the message, Set network server mode?, press Y and Enter. The illustration on the facing page shows the screen display for network server mode. Removing the Password To remove the network server mode, follow the steps listed below. **1.** Place a working copy of the *Reference Diskette* in drive A and turn on the system and display. 2. When the prompt for the power-on password appears, type the password and press Enter. If you remove the power-on password, network server mode is removed also. **3.** If you want to retain the power-on password but remove

Network server mode, select Network from the Passwords Menu. At the message, Set network server mode?, press N and Enter.

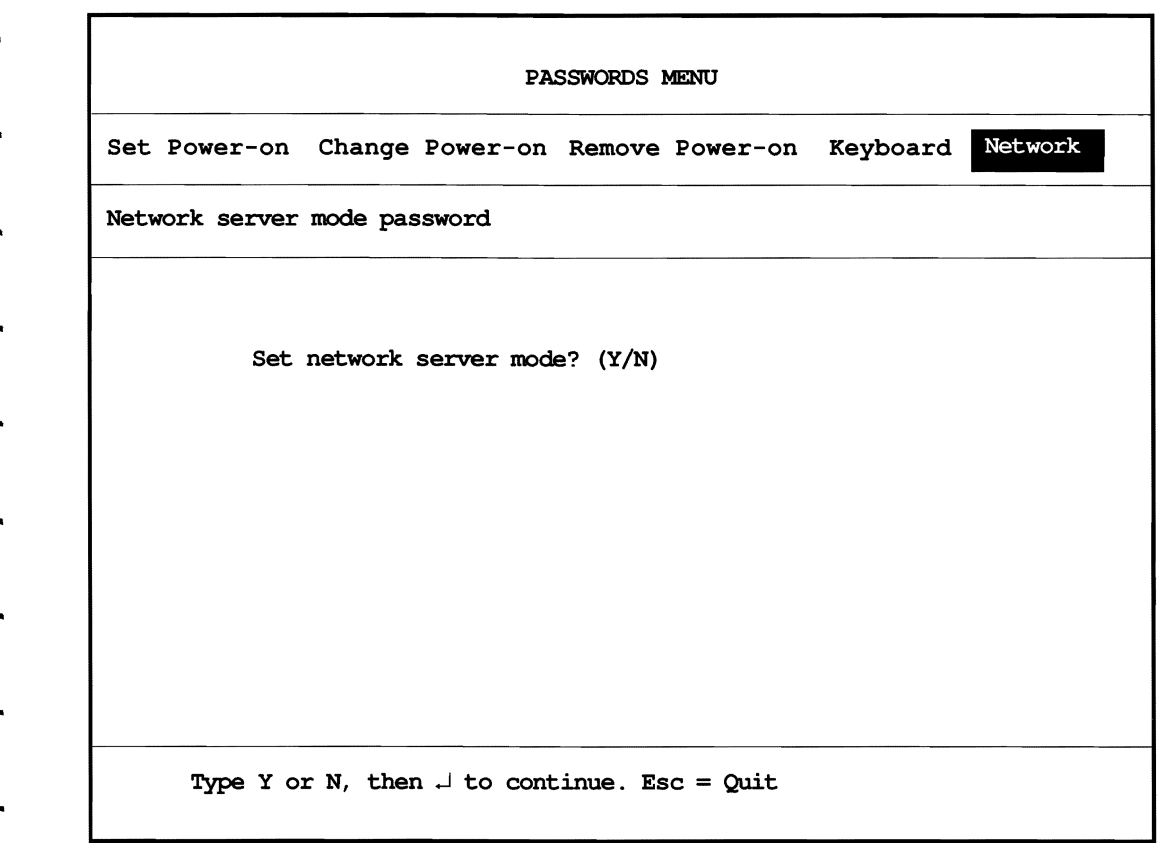

#### Network Server Password Screen Menu

# **Using the Keyboard Password**

# **Why Use the Keyboard Password?**

The keyboard password utility allows you to lock the keyboard and mouse after you have turned on the system. This prevents unauthorized use of the system without having to turn it off. There is also an option which allows you to lock the keyboard and blank the screen for confidentiality.

You can use the keyboard password utility in the following ways.

- From the *Reference Diskette*
- From an MS-DOS partition on your fixed disk

# **How to Install the Keyboard Password Program**

**Flexible** If you are using the keyboard password program from the **Diskette** Reference Diskette, no special installation procedure is required. **Diskette** *Reference Diskette,* no special installation procedure is required.

> If you are using the keyboard password program from another flexible diskette, copy file *kp.com* from the *Reference Diskette to*  the other diskette.

**Fixed** If you are using the keyboard password program from your fixed<br>**Disk** disk, make sure you have an MS-DOS partition on the disk. The disk, make sure you have an MS-DOS partition on the disk. The keyboard password utility works only with MS-DOS. Refer to your operating system manual for information on setting up and using MS-DOS.

> There are two ways to install a keyboard password on the fixed disk.

- **Use the SETUP Utility menu.**
- Copy file *kp.com* from the *Reference Diskette* to the root directory on the fixed disk.

#### Using the To install the keyboard password on your fixed disk using the **Menu** SETUP Utility Menu, follow the steps listed below. **SETUP Utility Menu, follow the steps listed below.**

- **1.** Place a working copy of the *Reference Diskette* in drive A and turn on the system and display.
- **2.** When the SETUP Main Menu appears, select Utilities and press **Enter.**
- **3.**  Select Passwords from the Utilities Menu and press **Enter.**
- **4.** Select Keyboard from the Passwords Menu and press **Enter.**
- **5.** Select Installation from the Keyboard Menu and press **Enter.** After the screen message, Insert the Reference Diskette in Drive A, press **Enter.** The illustration on the facing page shows the screen for keyboard password installation.

 $\sim$ 

- **6.** The utility asks where you want to place the keyboard password program. The screen displays the default setting, C:\. If you press **Enter,** the program installs the keyboard password program in the root directory of the first fixed disk drive (drive C). The default setting is appropriate for most users. **If** you want to put the keyboard password program in another directory, follow the screen prompts.
- **7.** Press **Esc** as many times as needed to return to the  $MS-DOS prompt (C<sub>></sub>).$

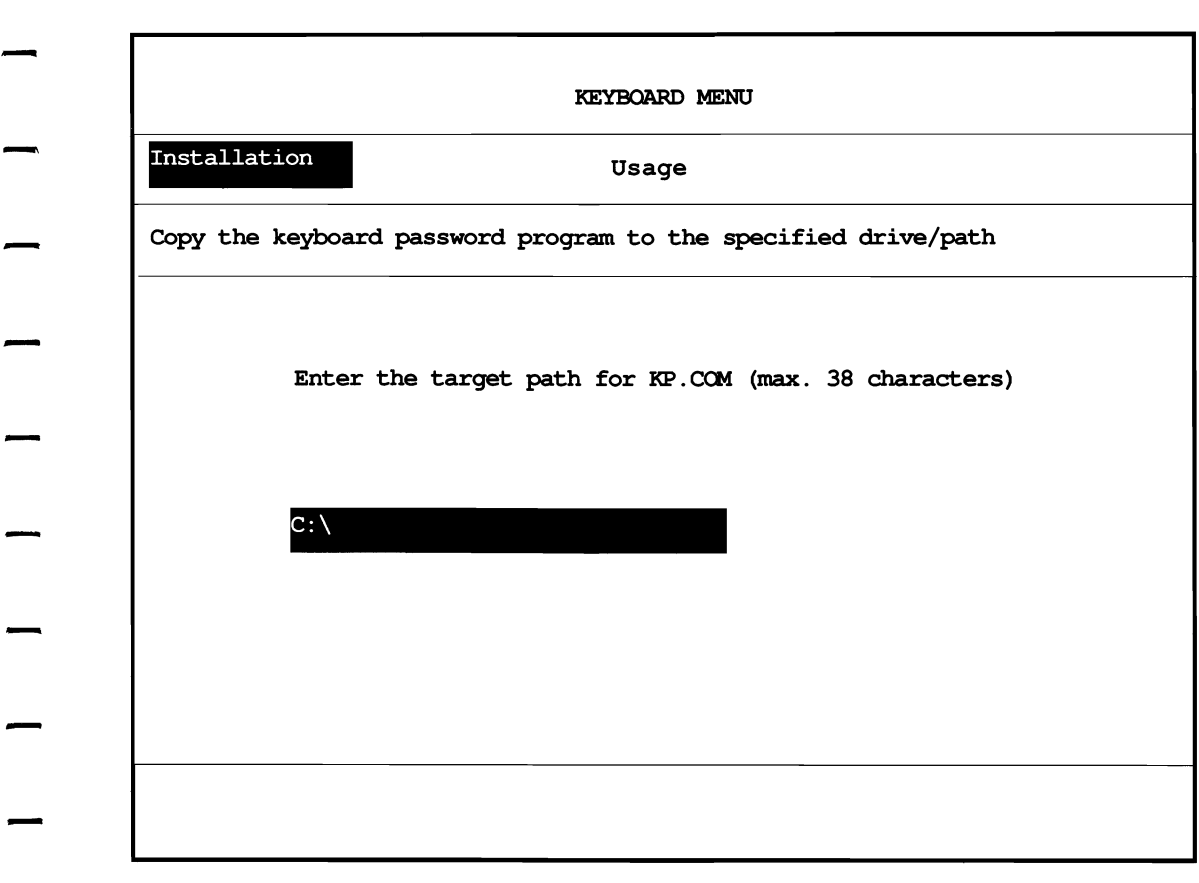

Keyboard Installation Screen Menu

#### **Using** *kp.com*  To install the keyboard password on your fixed disk using the *kp.com* file, follow the steps listed below.

**1.** Place a working copy of the *Reference Diskette* in drive A and turn on the system and display.

 $\sim$   $\sim$ 

 $\sim$   $-$ 

. . . . .

L.

<u>in san</u>

**2.** At the A prompt, type the following command and press **Enter.** 

KP

### **How to Set the Keyboard Password**

-

-

With a If you have a power-on password, you only need to set a<br>**Power-on** keyboard password if you want it to be different from the **Power-on** keyboard password if you want it to be different from the **Password** power-on password To set a keyboard password different. Password power-on password. To set a keyboard password different from the power-on password, type: KP/C and press **Enter**. Type the new password at the screen prompt and press Enter.

With No If you do not have a power-on password, each time you turn on<br>**Power-on** the system and display or restart it by pressing Ctrl-Alt-Del. the system and display or restart it by pressing Ctrl-Alt-Del, **Password** you must set a keyboard password, if you want one.

> To set a keyboard password, type: KP and press Enter. Type your keyboard password at the screen prompt and press Enter.

> To set the keyboard password so it remains resident in memory and accessible even when you are using an application program, type: KP/R and press **Enter**.

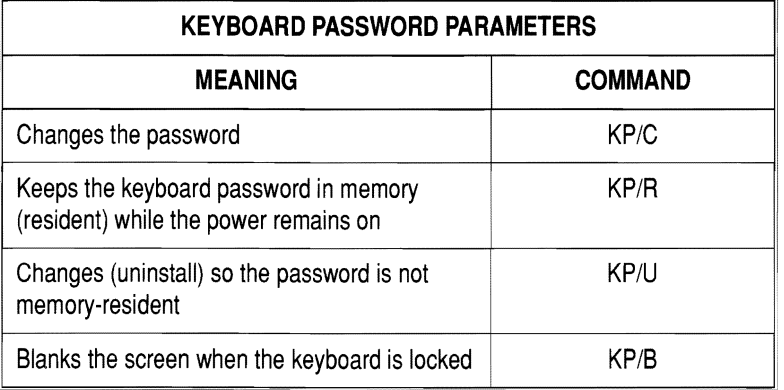

Refer to the chart below for keyboard password commands.

# **How to Lock and Unlock the Keyboard**

- **Locking** There are two ways to *lock* the keyboard. When the keyboard is locked, you cannot enter any information.
	- From the MS-DOS root directory, type: kp and press **Enter.**
	- **•** If the keyboard password is resident in memory, press **Alt** and  $\bf{K}$  from the MS-DOS root directory or from an application program. You don't have to exit the application program and see a  $MS-DOS$  prompt  $(C)$  to lock the keyboard.

**Unlocking** To *unlock* the keyboard, type your keyboard password.

**NOTE:** Each password can have up to seven characters. The system does not distinguish between upper- and lower-case letters. However, it records each key you press. You cannot substitute a 6 from the top row for a 6 on the numeric keypad. To use the system, press the exact same keys you used to set the password.

To *unlock* the keyboard, type your keyboard password.

If you forget the keyboard password and it is *different* from the power-on password, turn the system off. This erases the keyboard password from memory.

If you forget the keyboard password and it is the *same* as the power-on password, only a dealer or service representative can remove the password.

# - **How to Remove the Keyboard Password**

-

-

-

-

-

To remove the keyboard password, choose one of the actions shown below.

- $\blacksquare$  Turn the system off and on.  $\blacksquare$  Turn the sys<br> $\blacksquare$  Type: KP/U.
	-

You must type: kp the next time you turn on the system to reinstall the keyboard password. If you have a power-on password, the keyboard password will be the same as the power-on password unless you change it.

# **Changing the Keyboard Speed**

The keyboard speed setting regulates the transmission and repetition rate of a keystroke.

Keyboard speed is factory-set to normal but can be changed to fast. The new keyboard speed setting is saved in the battery-maintained memory until you change it again.

Set the keyboard speed to fast if you are a fast typist or you are typing lines of repeated characters.

- The normal setting transmits keystrokes at 10.9 characters per second and repeats a depressed key twice per second.
- $\blacksquare$  The fast setting transmits keystrokes at 30 characters per second and repeats a depressed key four times per second.

To set the keyboard speed, follow the steps listed below.

- **1.** Place a working copy of the *Reference Diskette* in drive A and turn on the system and display.
- **2.** When the SETUP Main Menu appears, select Utilities and press Enter.
- **3.** When the Utilities Menu appears, choose Keyboard Speed and press Enter.
- **4.** Use the arrow keys to select NORMAL or FAST and press Enter.

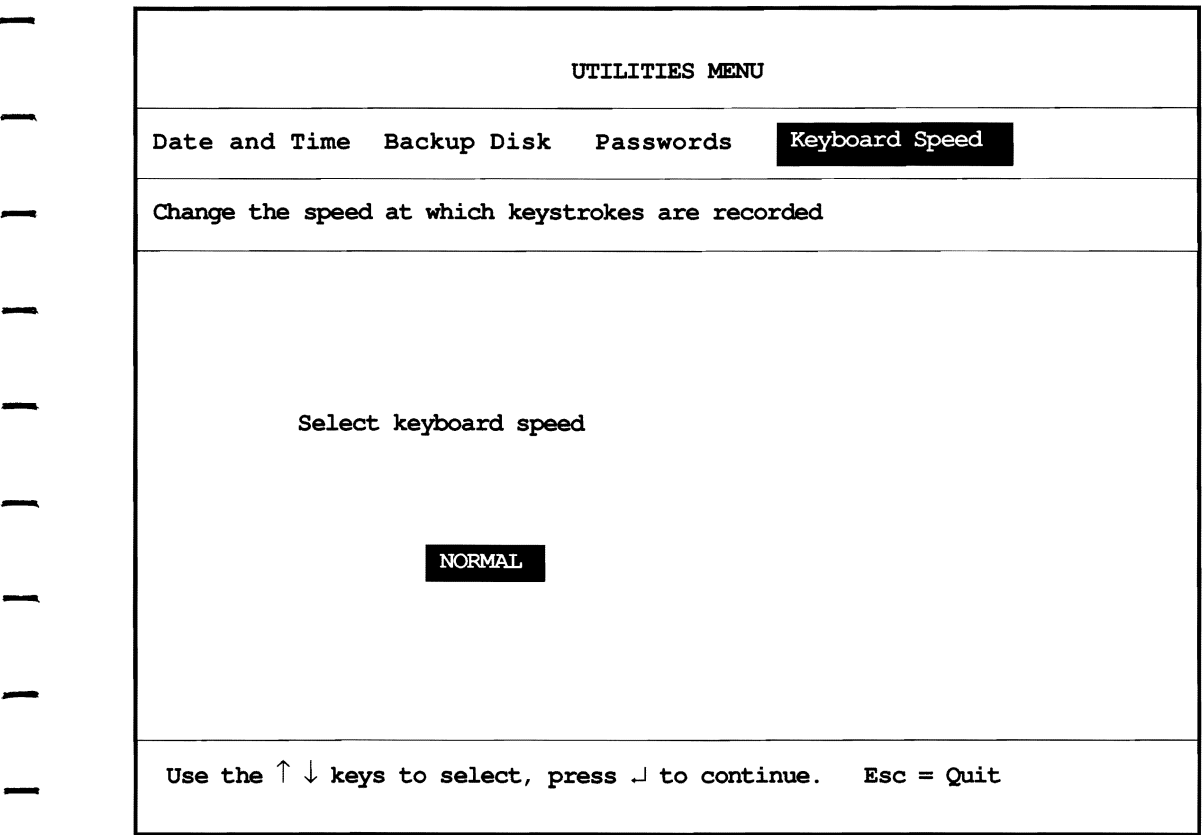

-

-

-

-

-

-

-

-

-

- Keyboard Speed Screen Menu

# **Configuring the System For Additional Components** -

Reconfigure the system if one of the following occurs.

- **You install additional components.**
- **•** You change the placement of adapter boards on the main processor board.
- $\blacksquare$  The RTC/battery module fails causing loss of battery-maintained memory.

## **How to View the Current System Configuration**

-

-

-

-

-

-

-

-

-

-

-

-

-

-

-

When you select  $View$ , the screen displays a list of adapter slot numbers and the name of the card installed in each.

If there is no entry for an adapter board you installed in the system, check that you installed the adapter description file for that board. The adapter description file has the MS-DOS extension *.adf* after the name of the file.

Use the arrow keys to select Internal Options or a slot on which you want more information. Press **Enter** for information on the board in that slot.

You cannot change settings with View. If conflicts exist, they are noted on the screen by an asterisk. Use Change to manually change settings.

To use View, follow the steps listed below.

- **1.** Place a working copy of the *Reference Diskette* in drive A and turn on the system and display.
- **2.** When the SETUP Main Menu appears, select Configuration and press Enter.
- **3.** When the Configuration Menu appears, select View and press Enter.
- **4.** When the View Menu appears, select one of the following:
	- Internal options to view the values assigned to basic system components system components
	- $\blacksquare$  A slot number with an adapter installed to view the configuration for that adapter

The illustration on the facing page shows a typical screen display when you select Internal Options.

**5.** When you have reviewed the current configuration settings, press Esc as many times as needed to return to the MS-DOS prompt  $(C>)$  or  $(A>)$ .

- -

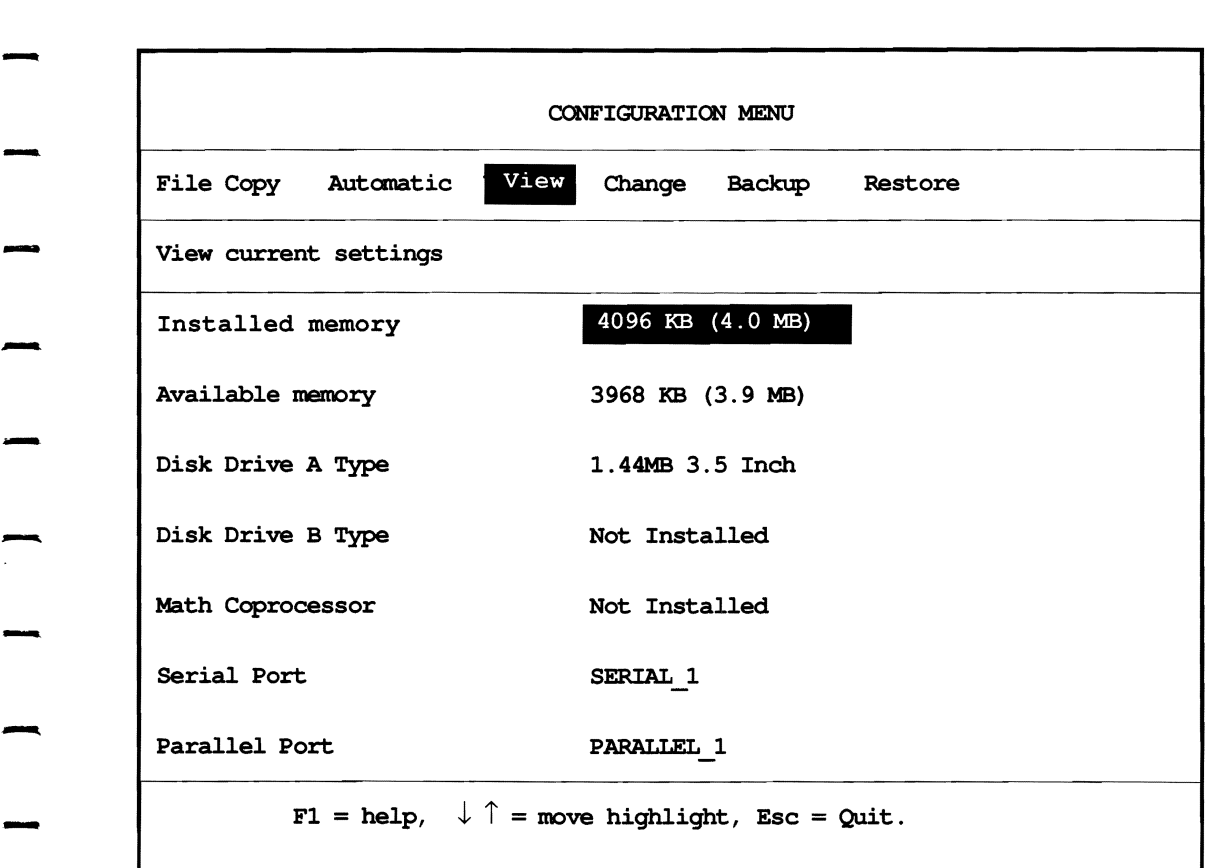

### Configuration View Screen Menu

--

-

-

-

-

-

# **How to Install Configuration Files**

The *Reference Diskette* includes adapter description files for the options listed below. You do not need a diskette with separate adapter description files to configure the system for these options. Adapter description files have the extension *.adf*after the name of the file so the system can easily recognize them.

- **NCR SCSI controller on the main processor board**
- **NCR SCSI adapter board**
- **•** Internal options
- 
- ESDI fixed disk adapter<br>■ Integrated fixed disk adapter
- ST506 fixed disk adapter
- **PC** network adapter
- IBM Multiprotocol Communication adapter
- **IBM Dual Asynchronous adapter**
- **IBM Expanded Memory adapter**
- **EXPALIE:** IBM 32-Bit Expansion Memory adapter
- IBM 2 MB I6-Bit Memory adapter

Diskettes with adapter description files accompany most third-party adapter boards for systems with Micro Channel architecture. These files specify all the possible configurations for that card.

The File Copy option on the SETUP Configuration utility copies adapter description files for third-party adapter boards to your *Reference Diskette.* To install an adapter description file, follow the steps listed below.

-

-

.

**1.** Turn on the system and display. When the operating system<br>is loaded, place the diskette with the adapter description file<br>in drive A and turns 3. in drive A and type: A: Check that the adapter description file is in the root directory of the diskette.

> Refer to your operating system documentation for information on viewing a directory.

- **2.** Remove the diskette containing the adapter description file. Put a working copy of the *Reference Diskette* in Drive A and type: SETUP
- **3.** When the SETUP Main Menu appears, select Configuration and press **Enter.**
- **4.** When the Configuration Menu appears, select File Copy and press **Enter.**
- **5.** When File Copy utility completes, press **Enter** to return to Configuration Menu.
- **6.** Press **Esc** as many times as necessary to exit the SETUP program.
- **7.**  Press **Ctrl-Alt-Del** to restart the system.
- **8.** When the SETUP Main Menu appears, select Configuration and press Enter.
- **9.** Select Automatic and press **Enter.** It configures the system to enable the adapter that you installed.
- **CAUTION:**  The Automatic option resets all adapter configurations to default values. If you previously set values using the Change option, use Change to install the new board.

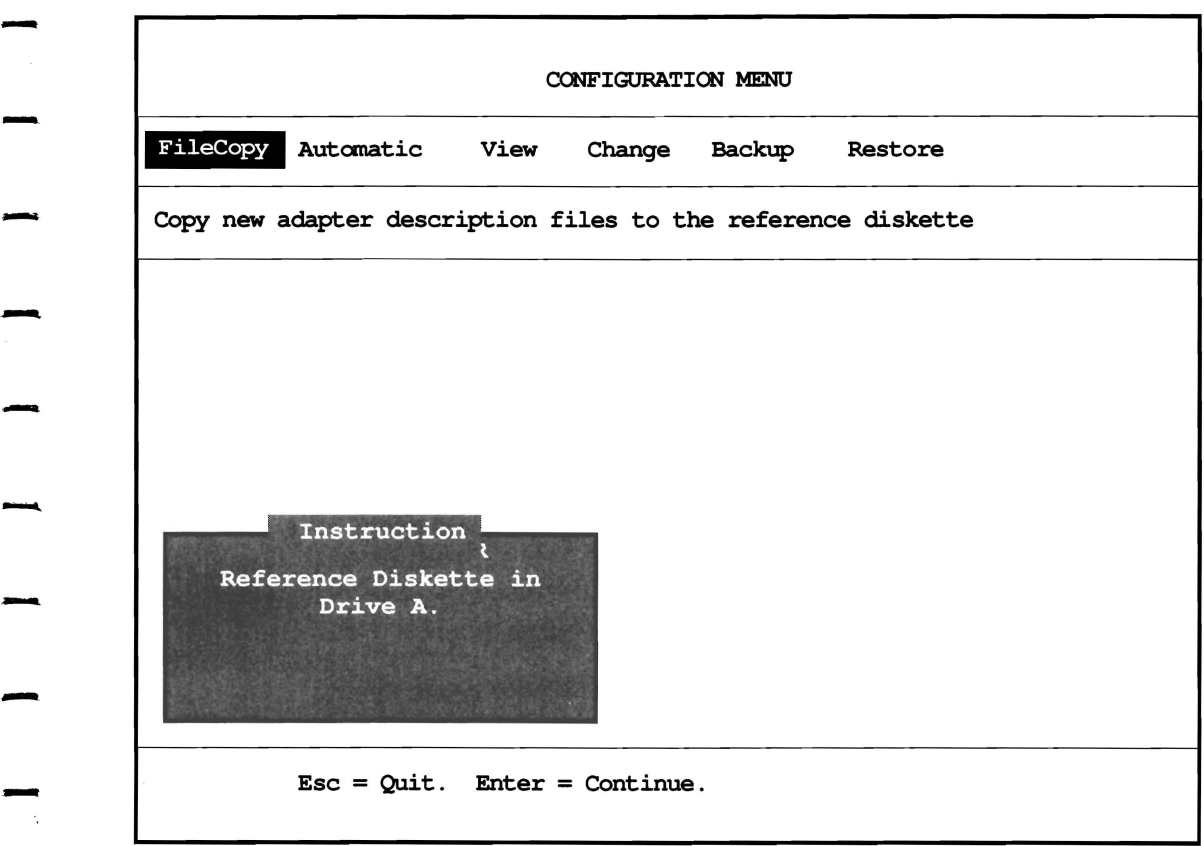

-

-

-

-

-

-

-

-

-

-

### - Configuration File Copy Screen Menu

# **How to Change the System Configuration**

There are two ways to change the system configuration.

- $\blacksquare$  The Automatic Configuration utility attempts to find a combination of non-conflicting settings for adapter boards so that they all operate properly.
- $\blacksquare$  The Change utility allows you to choose settings for adapter boards different from those specified by Automatic Configuration.

### **Using Automatic Configuration**

Follow the steps listed below to use Automatic Configuration.

- **1.** Place a working copy of the *Reference Diskette* in drive A and turn on the system and display.
- **2.** When the SETUP Main Menu appears, select Configuration and press Enter.
- **3.** When the Configuration Menu appears, choose Automatic and press Enter.
- **4.** When the message Run Automatic Configuration? appears, type  $Y$ . The illustration on the facing page shows the screen display for Automatic Configuration.
- **5.** When the utility reconfigures the system, press **Esc** as many times as necessary to leave the SETUP program and restart the system.

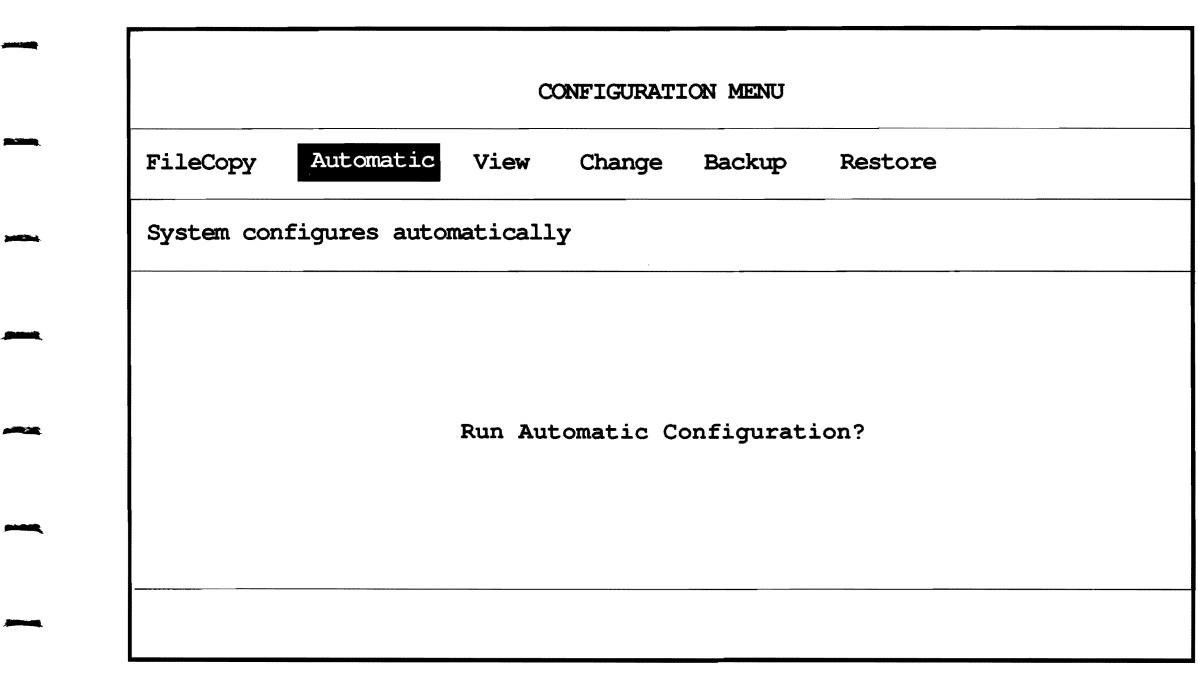

~

-

-

-

-

-

-

-

-

### Automatic Configuration Screen Menu

**EX NOTE:** The Automatic Configuration option sets Micro Channel adapters to their default memory addresses, I/O addresses, and interrupt levels. It installs the adapters in consecutive order by the number of the expansion slot occupied. The utility denotes a conflict in settings for boards by placing an asterisk next to the name of the board<br>with the conflict.

> When there is a conflict, the computer does not recheck the boards installed in lower number slots. Installing the adapter boards in a different order may resolve the conflict. - If, after boards are repositioned, Automatic Configuration

> example is the system and remove one of the boards with the conflicts, turn off the system and remove one of the boards with the conflict.

Micro Channel architecture allows interrupt sharing. If an adapter does not permit interrupt sharing, Automatic Configuration may not be able to resolve a conflict between two boards with the same interrupt level. Use the Change - option to set a different interrupt level for one of the conflicting adapters.

### **Using Change Configuration**

-

-

-

-

-

-

The Configuration Change option allows you to manually change settings if two adapter board settings conflict or a specific setting improves adapter board performance.

**NOTE:** You can use the Change option to install a new adapter board without changing the configuration setting for other adapter boards.<br>Use the defaults shown or select custom settings for the adapter board without changing the configuration settings for other adapter boards.

Use the defaults shown or select custom settings for the board and save them by pressing **F10**. If there are no conflicting settings, a message appears asking if the boa board and save them by pressing **F10**. If there are no conflicting settings, a message appears asking if the board<br>should be enabled. Type Y.<br>To change a setting and store it in the battery-maintained should be enabled. Type Y.

To change a setting and store it in the battery-maintained memory, follow the steps listed below:

- **1.** Place a working copy of the *Reference Diskette* in drive A and turn on the system and display.
- 2. When the SETUP Main Menu appears, select - Configuration and press **Enter.**
- **3.** When the Configuration Menu appears, choose Change and press **Enter.** The screen shows all installed options for that adapter and their settings.
- **4.**  Select one of the following options and press **Enter.** 
	- **Internal options to view the values assigned to basic** system components

-<br>-<br>-

 $\mathcal{L}$ 

للأساب

 $\overline{\phantom{a}}$ 

-

-

-

 $\sim$   $\sim$ 

- A slot number with an adapter installed to view the configuration for that adapter
- **5.**  Select the setting you want to change and press **Enter.**
- **6.** A box appears with allowed choices for that setting. Use the arrow keys to select one of the choices and press **Enter.**
- **7.** Press **F10** to save the new settings.
- 8. Press **Esc** as many times as necessary to leave the SETUP program and restart the system.

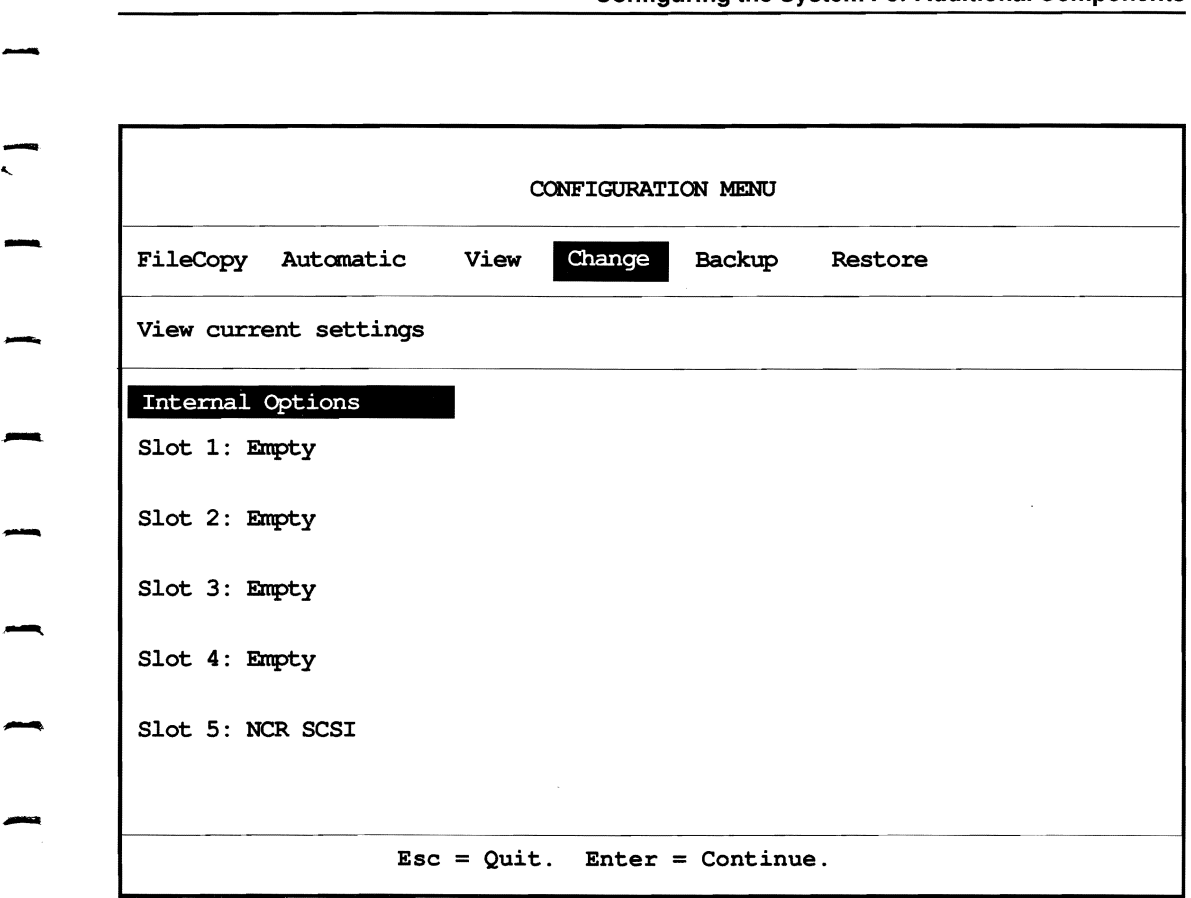

,

-

.

- Configuration Change Screen Menu

### **How to Backup Configuration Files**

The Configuration Backup utility copies configuration settings from the battery-maintained memory to a file on the *Reference Diskette.* It is useful to have a copy of the configuration files in case your RTC/battery module loses power.

 $\overline{\phantom{a}}$ 

 $\overline{\phantom{a}}$ 

-<br>-<br>-<br>-

To backup configuration files, follow the steps listed below.

- **1.** Place a working copy of the *Reference Diskette* in drive A and turn on the system and display.
- **2.** When the SETUP Main Menu appears, select Configuration and press **Enter.**
- **3.** When the Configuration Menu appears, choose Backup and press **Enter**. Follow the screen prompts. The illustration below shows the Backup Configuration Menu.
- **4.** Press **Esc** as many times as necessary to return to the  $MS-DOS prompt (C>0 or (A>)).$

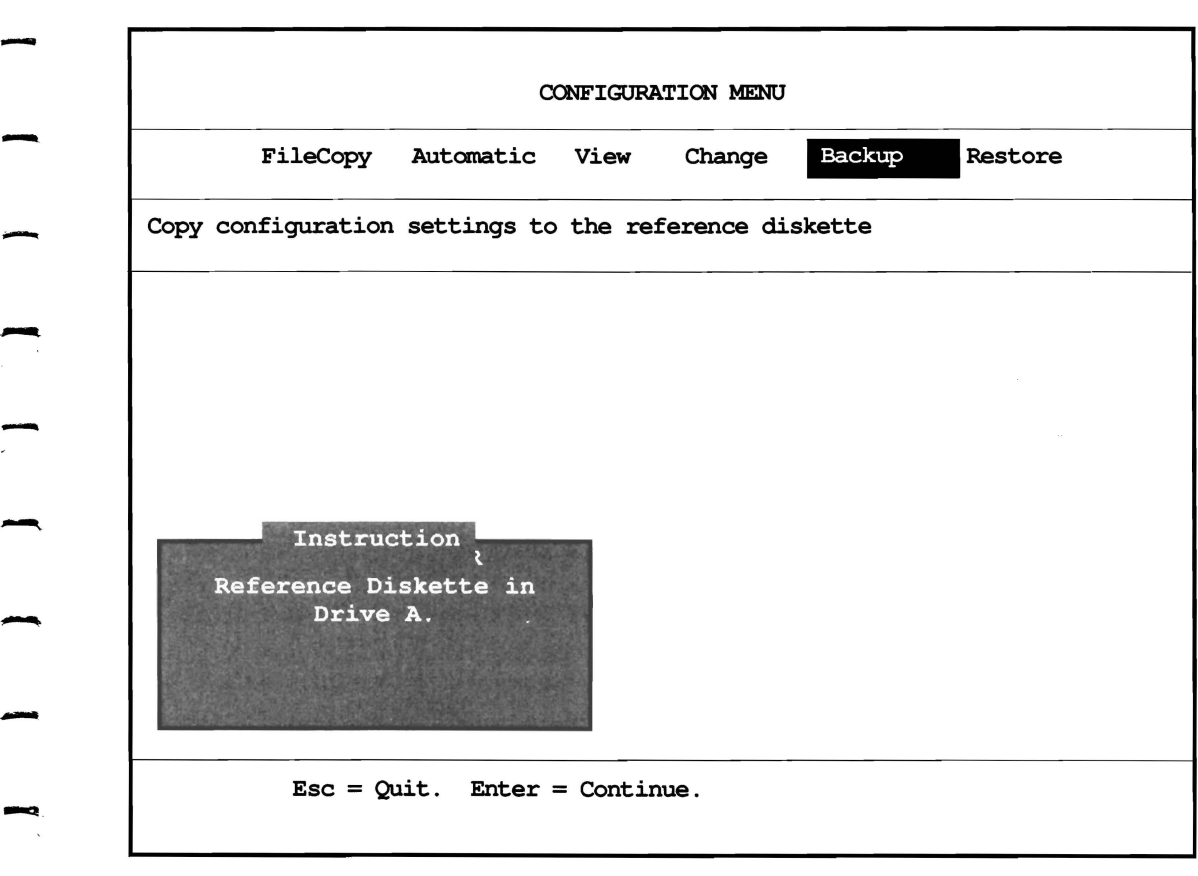

-

-

-

-

-

.<br>استمر<br>-

**-**

-

-

#### Configuration Backup Screen Menu

#### **How to Restore Configuration Files**

The Configuration Restore utility copies configuration settings<br>from the *Reference Diskette* to the battery-maintained memory. This is useful if the *RTC*/battery module fails and configuration settings are lost.

To restore configuration files, follow the steps listed below.

- **1.** Place a working copy of the *Reference Diskette* in drive A and turn on the system and display.
- **2.** When the SETUP Main Menu appears, select configuration and press **Enter**.
- **3.** When the Configuration Menu appears, choose Restore and press **Enter**. Follow the screen prompts. The illustration below shows the Configuration Restore Menu.
- **4.** Press **Esc** as many times as necessary to return to the MS-DOS prompt  $(C>)$  or  $(A>)$ .

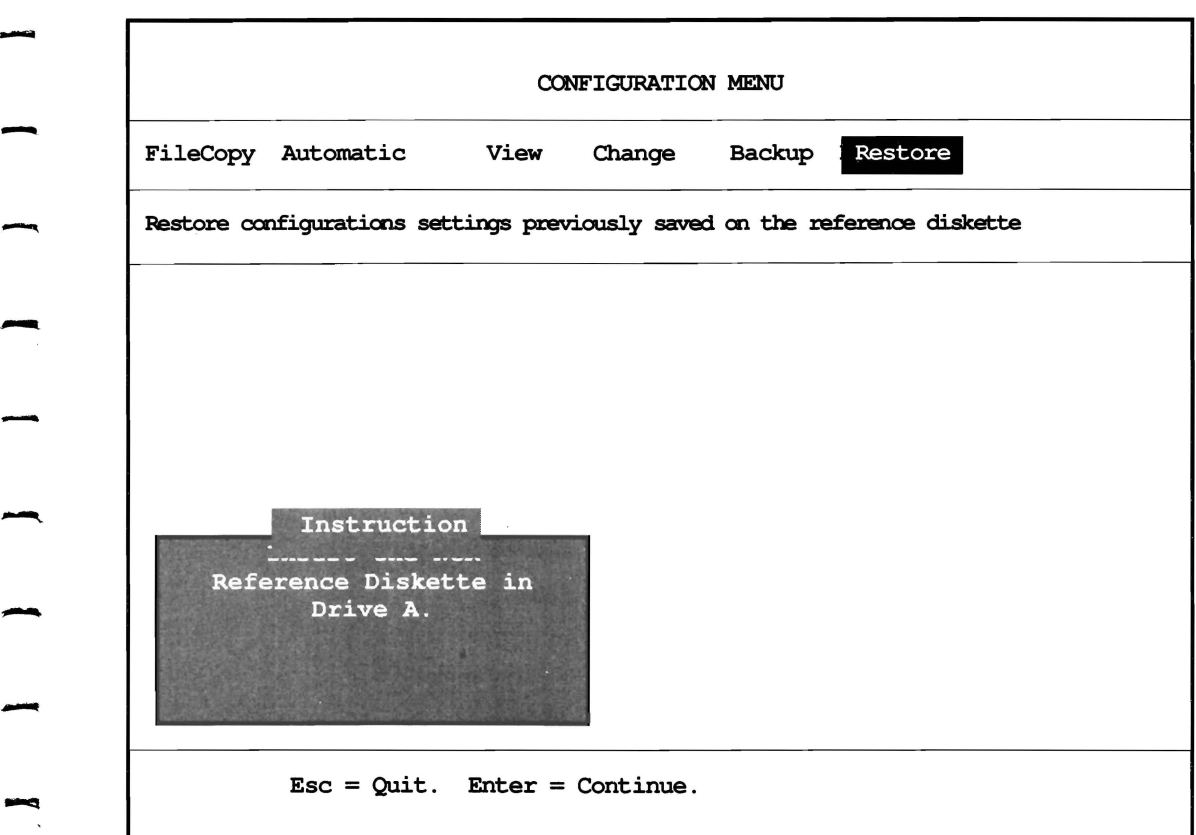

-

-

-

-

-

 $\overline{\phantom{a}}$ 

-

**-**

-

#### Configuration Restore Screen Menu

# **Changing Video Display Modes**

The video graphics array (VGA) controller on the main processor board supports a color or monochrome VGA display. It automatically configures itself to operate the monitor attached at power-on.

The MVGA utility on the *Reference Diskette* permits you to change display modes without setting switches.

**If** the system has two display adapter boards, the MVGA utility works only when VGA is set as the primary display adapter.

### - **Why Use the MVGA Utility?**

--

-

-

-

-.

-

The utility is useful if you have software that uses the enhanced The utility is useful if you have software that uses the enhanced<br>video modes explained below. Do not install the MVGA utility or<br>VGA device drivers unless you plan to use the enhanced video VGA device drivers unless you plan to use the enhanced video modes.

- $\blacksquare$  Enhanced text modes enable the screen to show one of the ■ Emianced text modes enable the screen to show the following configurations on any standard display.<br>
■ 25 or 43 rows with 100 or 132 columns
	-
	- 60 rows with 80 columns
	- $\blacksquare$  Enhanced graphics mode supports 800 by 600 resolution in sixteen simultaneous colors on multi-frequency displays.

These modes allow you to have much more information on the screen than with the standard VGA modes. They require specific software files (drivers) to take advantage of their capabilities in software applications.

Refer to the next section, "How to Install VGA Device Drivers for Applications," for information on installing software for use with VGA enhanced modes.

#### **How to Install the MVGA Utility**

You can use the MVGA utility in the following ways: - • • You can use the MVGA utility in the following ways:<br>■ from the *Reference Diskette* **■** 

- 
- from the *Reference Diskette*<br>
 from an MS-DOS partition on your fixed disk

The *config.sys* file must include a *high res.sys* statement for the MVGA utility to operate. Follow directions on the facing page to add that statement to your *config.sys* file. -

-

 $\overline{\phantom{a}}$ 

 $\ddot{\phantom{0}}$ 

.<br>-<br>-

-

Ifyou are using the utility from the *Reference Diskette,* skip to "How to Use the MVGA Utility" now.

Follow instructions listed on the facing page to copy the utility the fixed disk root directory. Experienced users can install a  $\overline{a}$  to  $\overline{a}$ special directory for MVGA. Refer to your MS-DOS user's manual for more complete information on how to make and use a subdirectory for the utility.

- **1.** Make sure you have MS-DOS on your fixed disk. The utility is not compatible with other operating systems. Refer to your operating system manual for information on setting up - and using MS-DOS. Make sure you have a *config.sys* file.
- **2.** Turn on the system or restart it by pressing the **Ctrl-Alt-**<br> **Del** key combination. Watch for the MS-DOS prompt (C>) **Del** key combination. Watch for the MS-DOS prompt (C>).
	- **3.** Place a working copy of the *Reference Diskette* in drive A.
	- **4.** At the MS-DOS prompt (C>), type: COPY A: MVGA. EXE and press **Enter.**
	- **5.** At the prompt, type: COPY A: HIGH RES. SYS and press **Enter.**
- **6.** Use the MS-DOS EDLIN editor or retype the *config.sys* file to add the following command to that file:

DEVICE =  $C:\H$  RES.SYS

-

-

 $\overline{\phantom{a}}$ 

- 7. Press Ctrl-Alt-Del to restart the system.
- **NOTE:** The screen may not react properly when using the 80x60, lOOx25, lOOx34, lOOx43, 132x25, 132x43 modes. If you want to use these modes and you have an *ansi.sys* statement in your *config.sys* file, delete the *ansi.sys* statement. There may be a conflict between the *high\_res.sys* statement and the *ansi.sys* statement.

#### **How to Use the MVGA Utility**

You can use the MVGA utility from your MS-DOS fixed disk directory or from the *Reference Diskette.* 

-

-

-

To use this utility, the *high res.sys* device driver file must be copied to the root directory of the flexible or fixed disk that has your operating system(the "boot" diskette). The command DEVICE =  $C: \Huge{\text{HIGH} } RES.SYS \text{ must be placed in your *config.sys*}$ <br>
file of the "boot" diskette.

- **1.**  Turn on the computer or restart it using the **Ctrl-Alt-Del**  Turn on the computer or restart it using the Ctrl-Alt-Del<br>key combination. If you were using the SETUP utility, press<br>**Esc** as many times as necessary to reach the MS-DOS prompt  $(A>)$  or  $(C>)$ . Example 1. If you were using the SETUP utility, press<br> **2.** If you are using the utility from the *Reference Diskette*, put<br>
2. If you are using the utility from the *Reference Diskette*, put
- the diskette in drive A, type: A: MVGA, and press **Enter**.<br>If you are using the utility from the fixed disk, type: C: MVGA

and press **Enter**.<br> **3.** A screen will appear similar to the one below. Use the arrow

- keys to change video modes and press **Enter** to record your A screen will appear similar to the one below. Use the arrow<br>keys to change video modes and press **Enter** to record your<br>choice. The utility automatically changes the display mode and exits to the DOS prompt.
- **4.** To set the display mode back to 80x25, enter the MVGA menu and select EXIT to DOS. This restores the screen  $80x25$  mode. menu and select  $EXIT$  to DOS. This restores the screen to

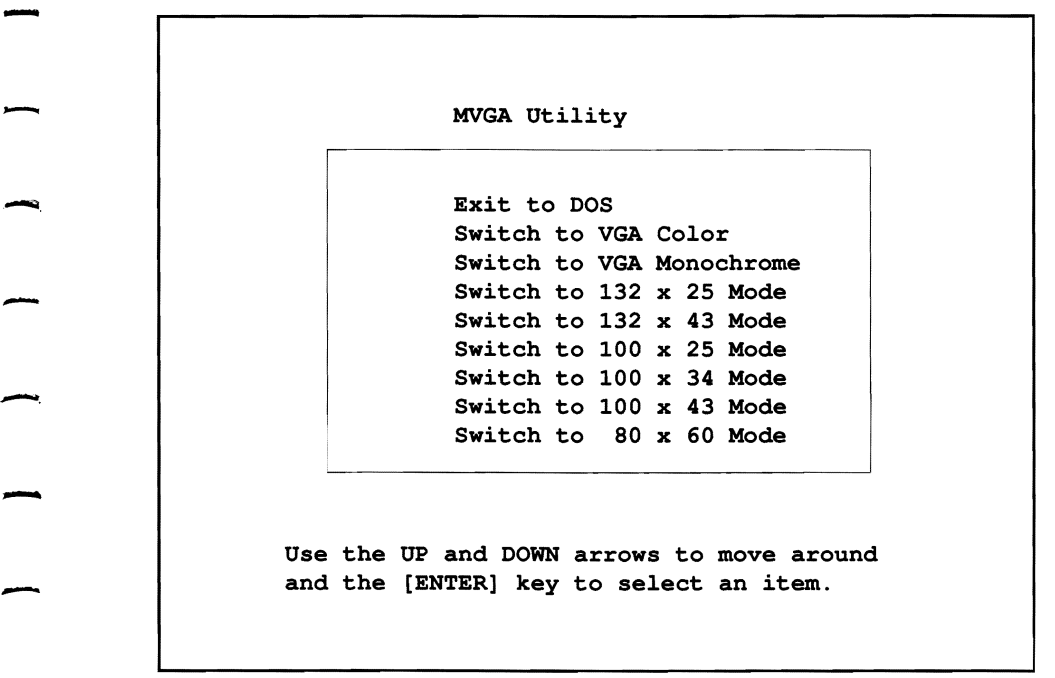

-

-

-

-

-

-

VGA Screen Menu

**NOTE:** Often an inappropriate application program screen display means that the VGA mode is incompatible with the software.

-

-

-

-

-

-

-

-

-

The specified MVGA mode remains in effect until an application program invokes a new display mode or you perform one of the following activities. • Select another mode from the MVGA menu.<br>• Select another mode from the MVGA menu.<br>• Type another MVGA command at the MS-DOS prompt

- 
- Type another MVGA command at the MS-DOS prompt  $(C>)$  or  $(A>)$ .
- $\blacksquare$  Re-start the system by pressing **Ctrl-Alt-Del.**
- **Turn the system off and on again.**

You can also type MVGA and the mode you want to use without using the menu. The commands are shown below.

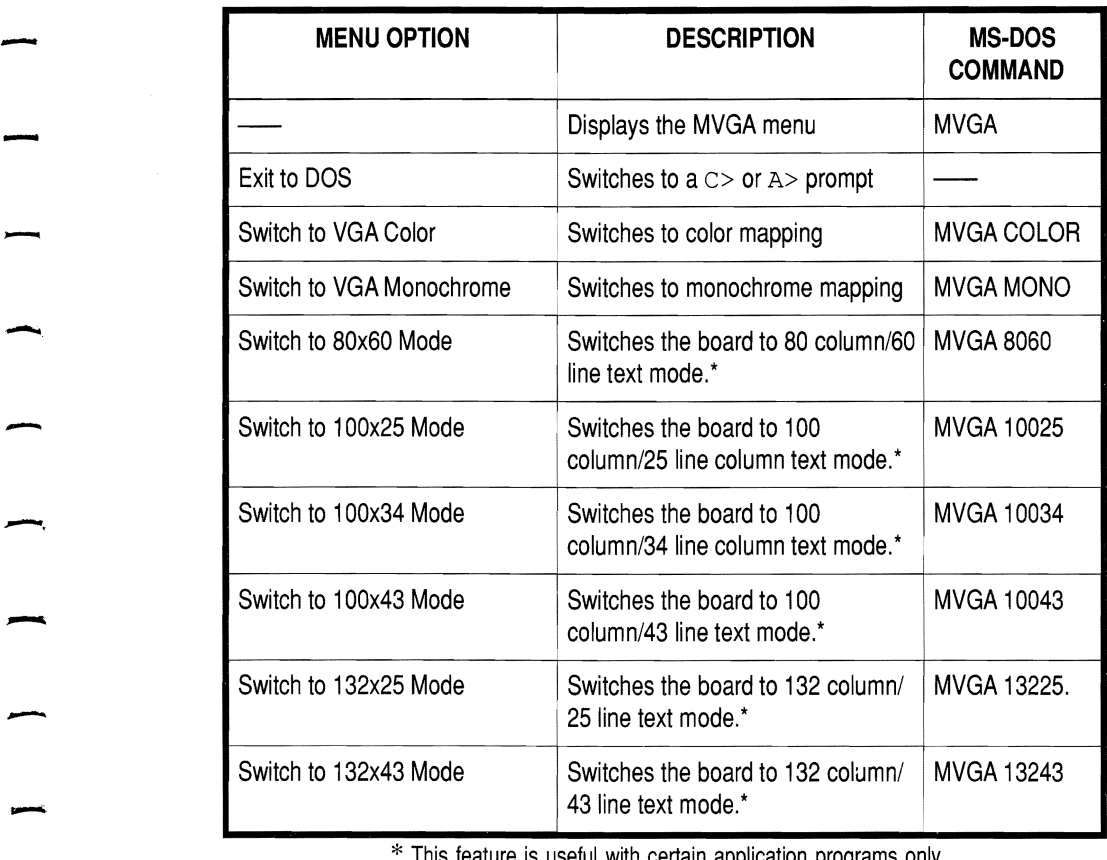

-

-

-

:;: This feature is useful with certain application programs only.

If you know an application program requires a specific operating<br>
mode, you can insert the MVGA command in your application<br>
batch file. For more information on installing special VGA<br>
display modes for application program mode, you can insert the MVGA command in your application batch file. For more information on installing special VGA documents:

- the *read.me* files on your *Reference Diskette*
- **•** your MS-DOS and application manuals

# **Installing VGA Device Drivers for Applications**

Current versions of many applications contain device drivers that allow the application to be used with VGA advanced modes.

-

-

If a VGA driver is included with the application software, follow instructions in the software manual to install the application for advanced VGA modes.

- The *Software Support Diskette* contains device drivers that The *Software Support Diskette* Contains device drivers that<br>allow you to use extended VGA modes with older versions of<br>some popular application programs.<br>Load the operating system in one of the following ways.

- Load the operating system in one of the following ways.<br>  $\Box$  Load MS-DOS and type A: to access drive A (A>).
- Use the *Reference* steps 1 to 3 below. d type A: to access drive A (A>).<br> *Diskette* to reach the prompt, as listed in
- **1.** Place a working copy of the *Reference Diskette* in drive A.
- **2.** Turn on the system, if it is not already on.
- **3.**  If you turned on the system with the *Reference Diskette* in drive A, wait for the SETUP program to appear.<br>If the system was already on, and you were not already

using the SETUP program, type A: and wait for an MS-If the system was already on, and you were not already<br>using the SETUP program, type A: and wait for an MS-<br>DOS prompt  $(A>)$ .<br>If you were already using SETUP, press **Esc** until you

If you were already using SETUP, press **Esc** until you exit the SETUP program and reach the MS-DOS prompt  $(A>)$ .

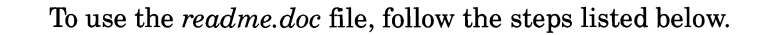

- **4.** Place the *Software Support Diskette* in drive A.
- **5.** To display the *readme. doc* file, type the following commands. Press **Enter** after each.

**CO\VGA** 

-

-

-

-

-

#### **README**

- When the file appears, use the **Pg Up** and **Pg Dn** keys to view the entire file.

**5.** To print the file, type the following command and press **Enter.** 

- **COPY\VGA\README.DOC LPTl** 

### **Installing SCSI Device Drivers**

The *Software Support Diskette* contains device drivers that allow you to use the following SCSI devices with this system. -

-

-

-

-

- More than two fixed disk drives
- Removable disk drives
- Removable disk drives<br>■ Read/write optical disk drives

Load the operating system in one of the following ways.

- Load MS-DOS and type  $A$ : to access drive  $A(A>)$ .
- Use the *Reference Diskette* to reach the prompt, as listed in steps 1 to 3 below.
- **1.** Place a working copy of the *Reference Diskette* in drive A.
- **2.** Turn on the system, if it is not already on.
- **3.** If you turned on the system with the *Reference Diskette* in drive A, wait for the SETUP program to appear.

If the system was already on, and you were not already using the SETUP program, type A: and wait for an MS-DOS prompt  $(A>)$ .

If you were already using SETUP, press press **Esc** until you exit the SETUP program and reach the MS-DOS prompt  $(A>$ ).

- <sup>A</sup>*readme. doc* file in the SCSI directory explains how to install the SCSI device drivers. To use the *readme. doc* file, follow the steps listed below.

- **4.** Place the *Software Support Diskette* in drive A.
- **5.** To display the *readme. doc* file, type the following commands. Press **Enter** after each.

- **CD\SCSI** 

-

-

-

-

-

- **README** 

When the file appears, use the **Pg Up** and **Pg Dn** keys to When the file appear wiew the entire file.<br>  $\bullet$  view the entire file.<br>  $\bullet$  To print the file type

**6.** To print the file, type the following command and press **Enter**.  $\begin{array}{c} \text{6. To print} \\ \text{Enter.} \end{array}$ 

**COPY\SCSI\README.DOC LPTl** 

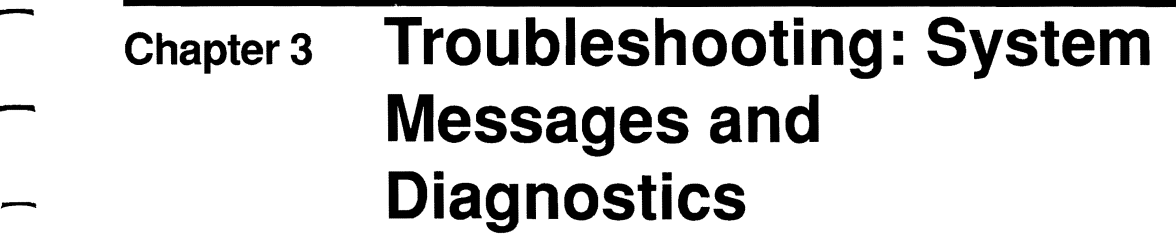

-

-

-

-

-

### **Overview**

-

-

-

-

This chapter includes information to help you correct problems with your system. The problem-solving information is organized by the following categories.

- Problem description
- Error number
- Screen message

Each listing includes the possible cause of the problem and possible remedies.

Perform the activities listed under POSSIBLE REMEDY in the order they appear. If activity 1 does not correct the error, try activity 2. If activity 1 corrects the error, resume using the computer; do not perform activity 2. If you cannot correct the error, phone your service representative for assistance. The symbol of a telephone shown below tells you to phone for help.

Also, if information about how to remedy the problem does not appear in this manual, the telephone symbol appears telling you to phone your service representative for help.

T

The *User's Manual* contains the following information which is useful in diagnosing and correcting problem(s).

-

-

-

-

- How to run utility programs on the *Reference Diskette* (Chapter 2)
- $\blacksquare$  How to install or replace options (Chapter 4)
- $\blacksquare$  How to run user diagnostics (Chapter 3)

If you suspect there may be a problem but can't identify it, run the diagnostics tests. The "Running User Diagnostics" section of this chapter explains how to run the tests.

Also, refer to your software documentation if you have problems using particular software on this system.

# **What to Check if the System Doesn't Work**

-

-

-

-

-.

-

-

-

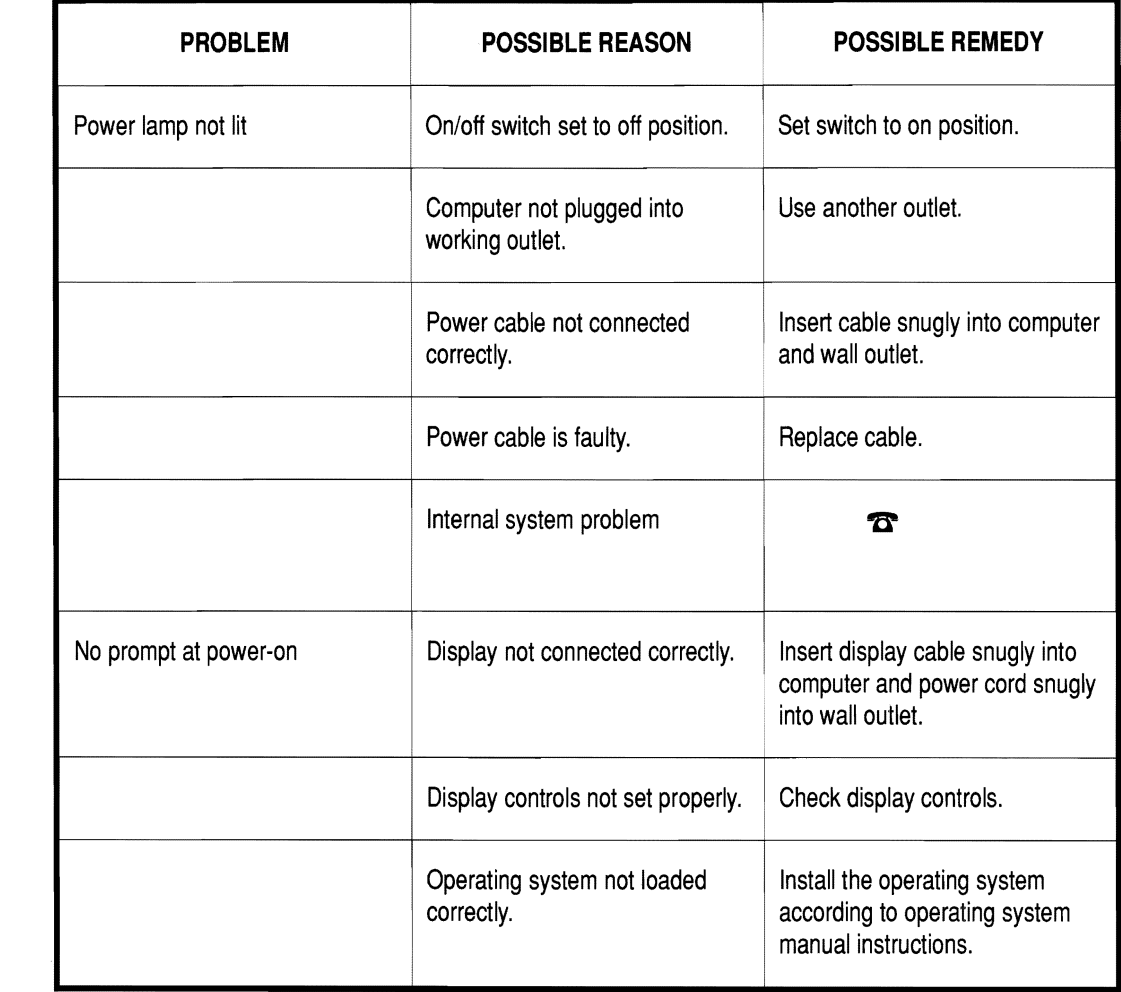

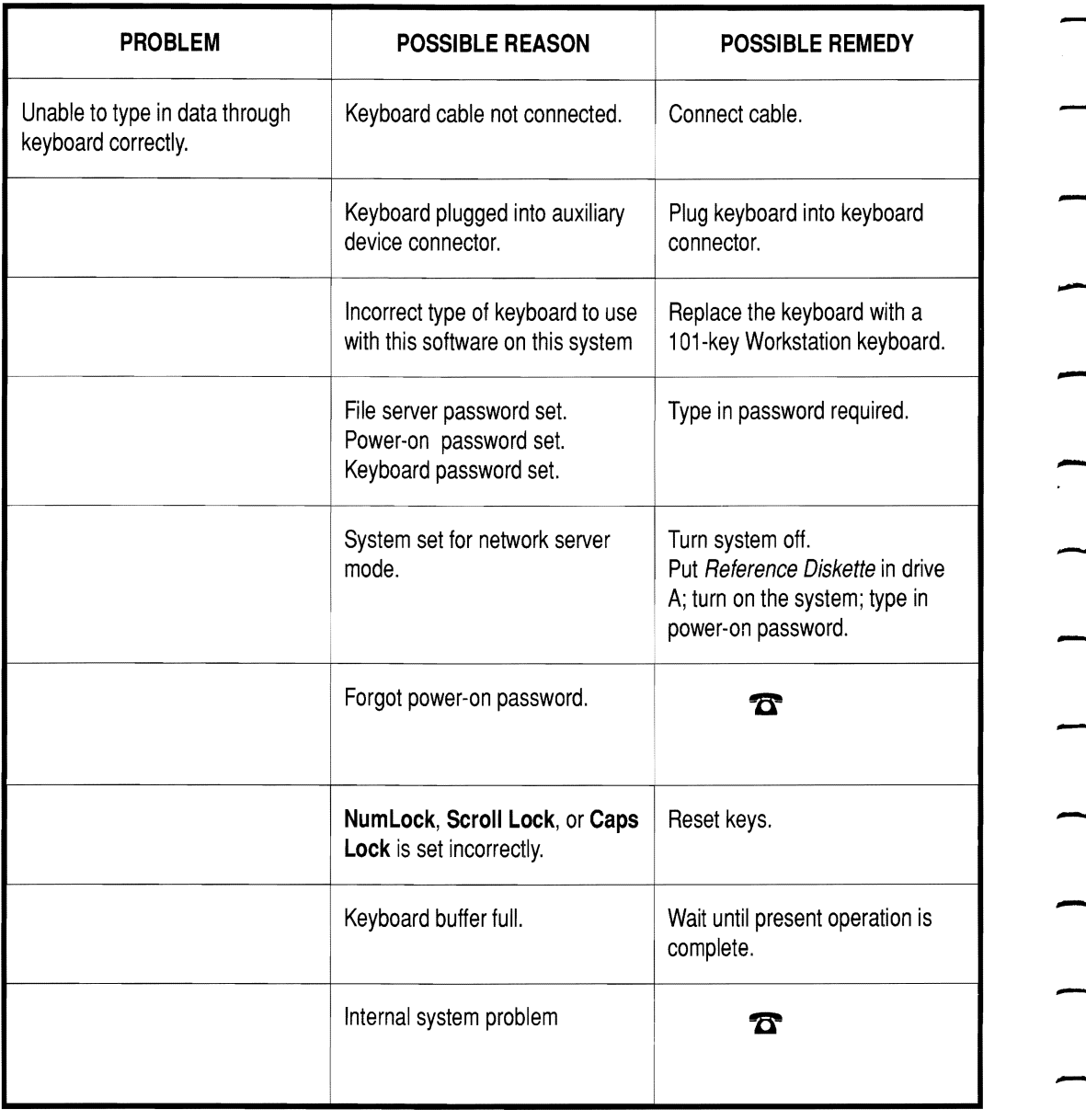

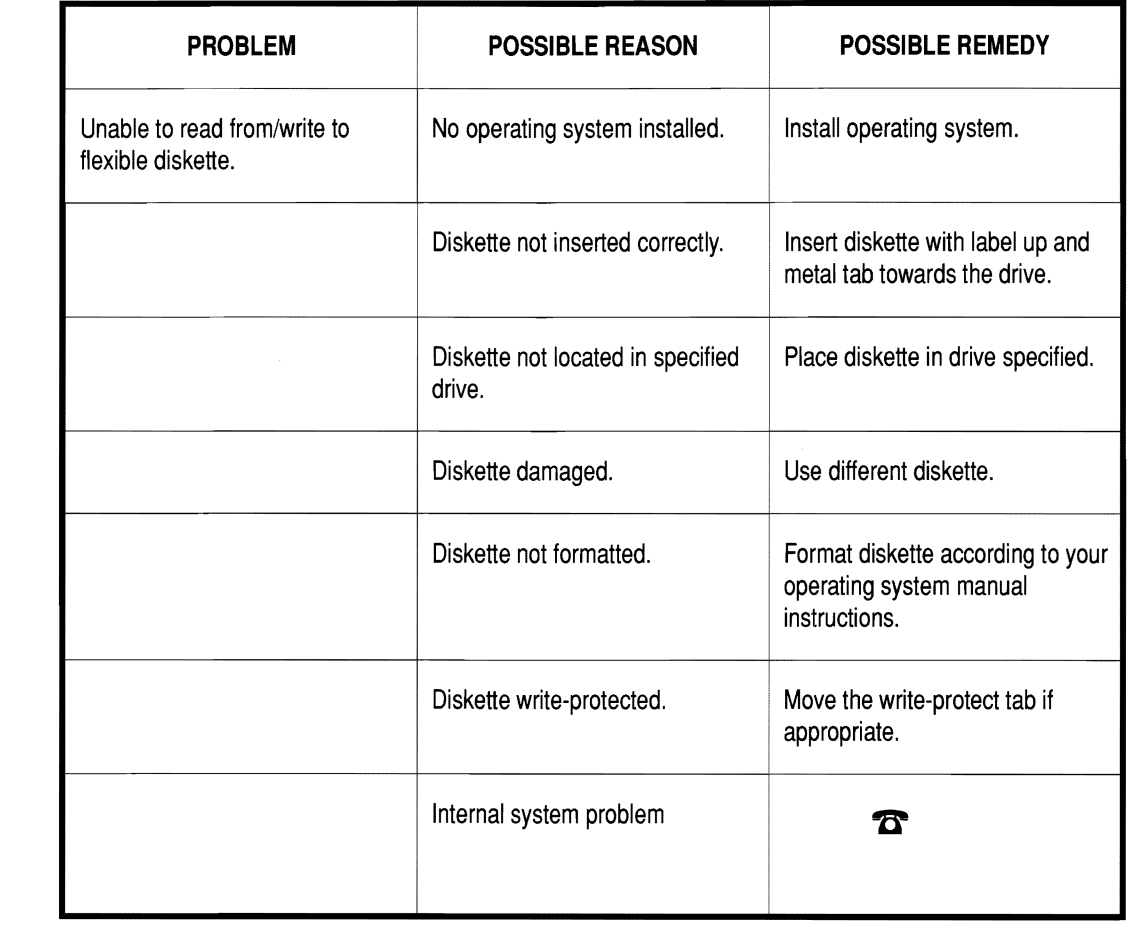

-

-

-

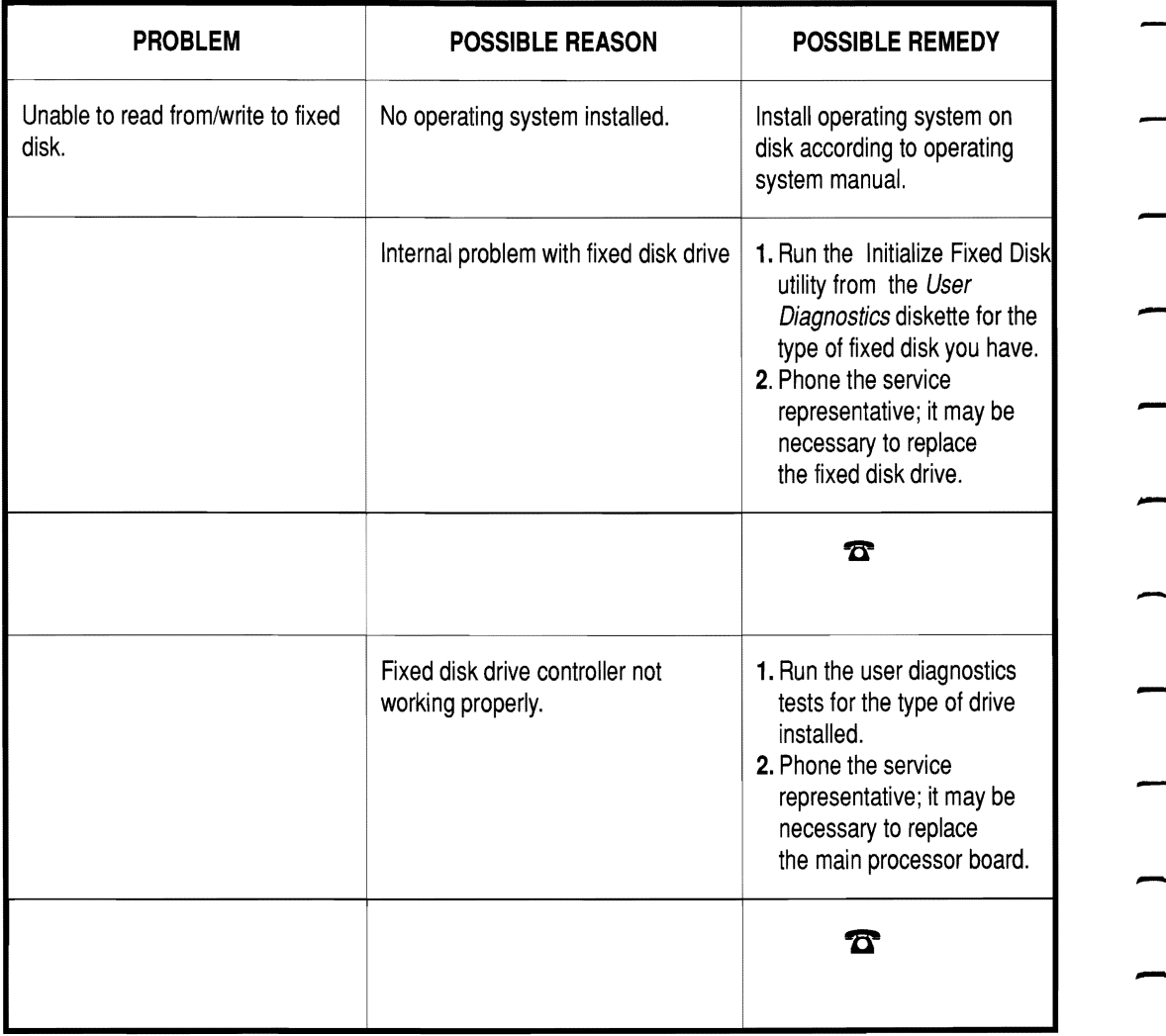

-

-

-

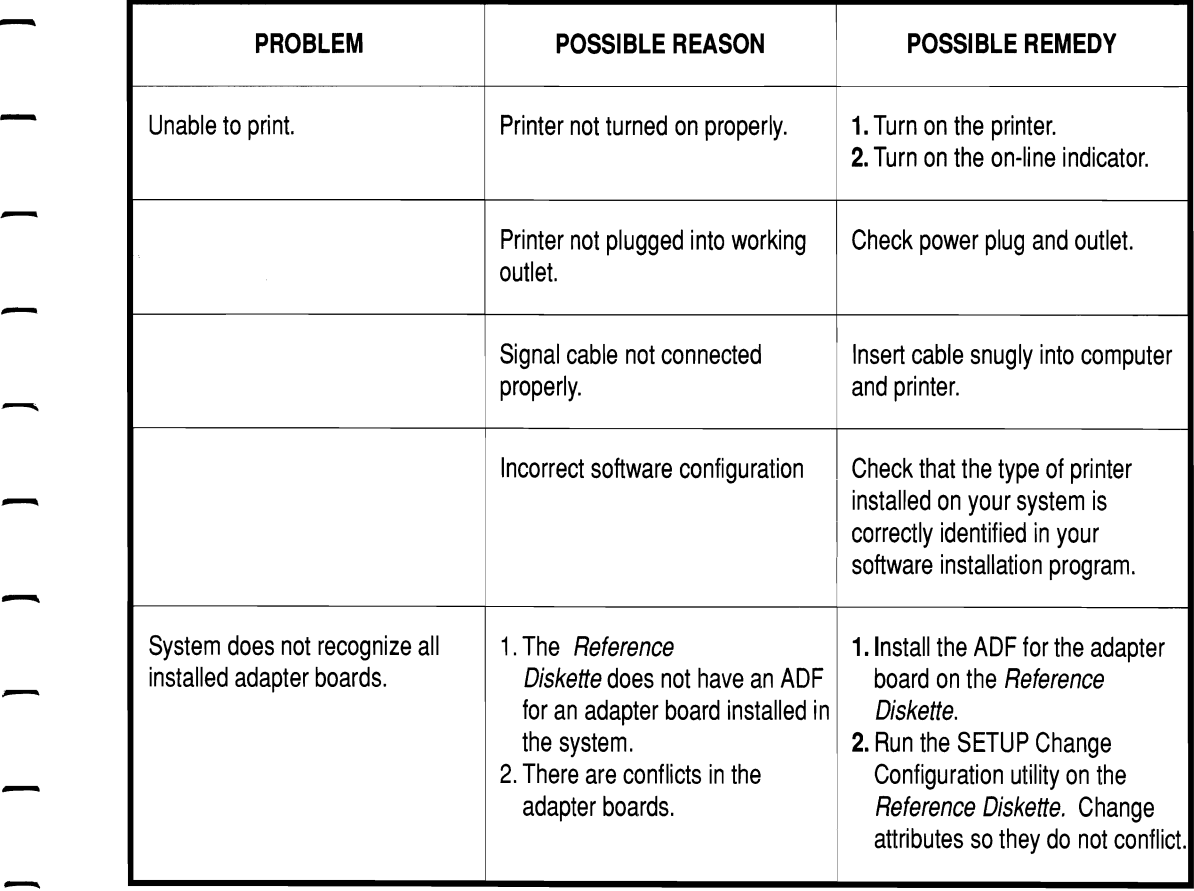

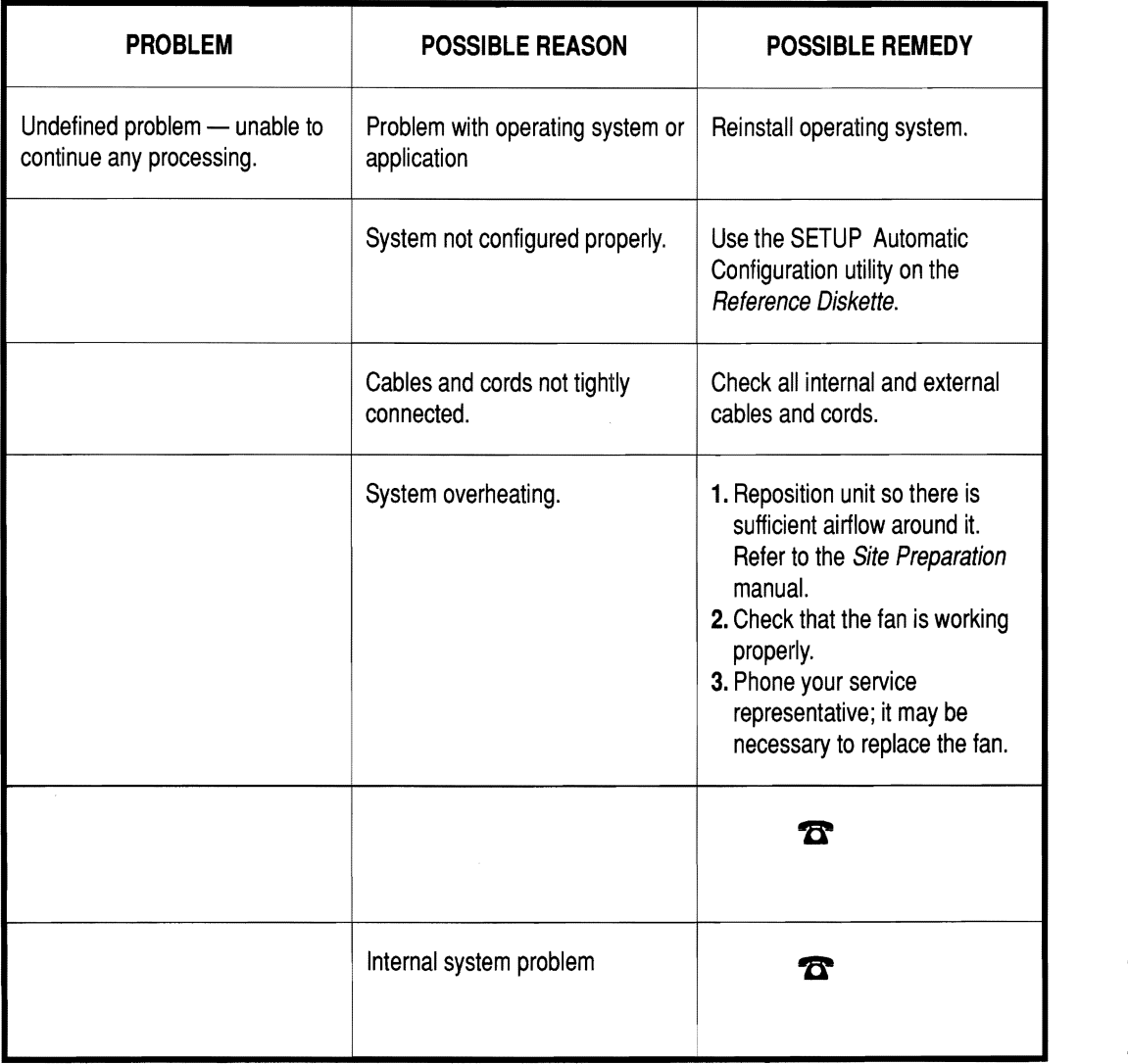

-

# **Interpreting Power-On Diagnostics**

-

-

.

Every time you turn on the computer or restart it by pressing **Ctrl-Alt-Del,** power-on diagnostics, also called the power-on self-test (POST), runs. POST diagnostic programs test basic system components.

Failure of a basic system component may cause the system to stop. If the system does not stop, a beep code relays the type of error. Write down the pattern of the beep code and give the information to your service representative.

 $\boldsymbol{\mathcal{D}}$ 

After the VGA adapter and display pass their tests, the name of the component tested appears on the screen as it is tested. An illustration of the POST screen display showing the name of all components tested appears in Chapter 1.

-

-

If one of these components fails, an error code appears on the screen next to the name of the component. If there is an error, the message Press the Fl key to continue appears after all the POST completes all its tests. This allows you to put the *Reference Diskette* in drive A and read, from the display screen, the meaning of the error code. You may be able to run the *Reference Diskette* SETUP Automatic Configuration utility to correct the error.

Refer to the next section, "Interpreting Error Codes and Messages," for a listing of error codes and suggestions on how to correct the errors.

### **Interpreting Error Codes and Messages**

All error codes for this system appear here in numerical order. If the error occurs during the POST, it is noted below the error code.

Perform the activities listed under "Possible Remedy" to correct the error. Follow the listed order of activities. If activity 1 does not correct the error, try activity 2. If activity 1 corrects the error, resume using the computer; do not perform activity 2.

If you cannot correct the error, phone your service representative for assistance.

 $\boldsymbol{\widehat{\pi}}$ 

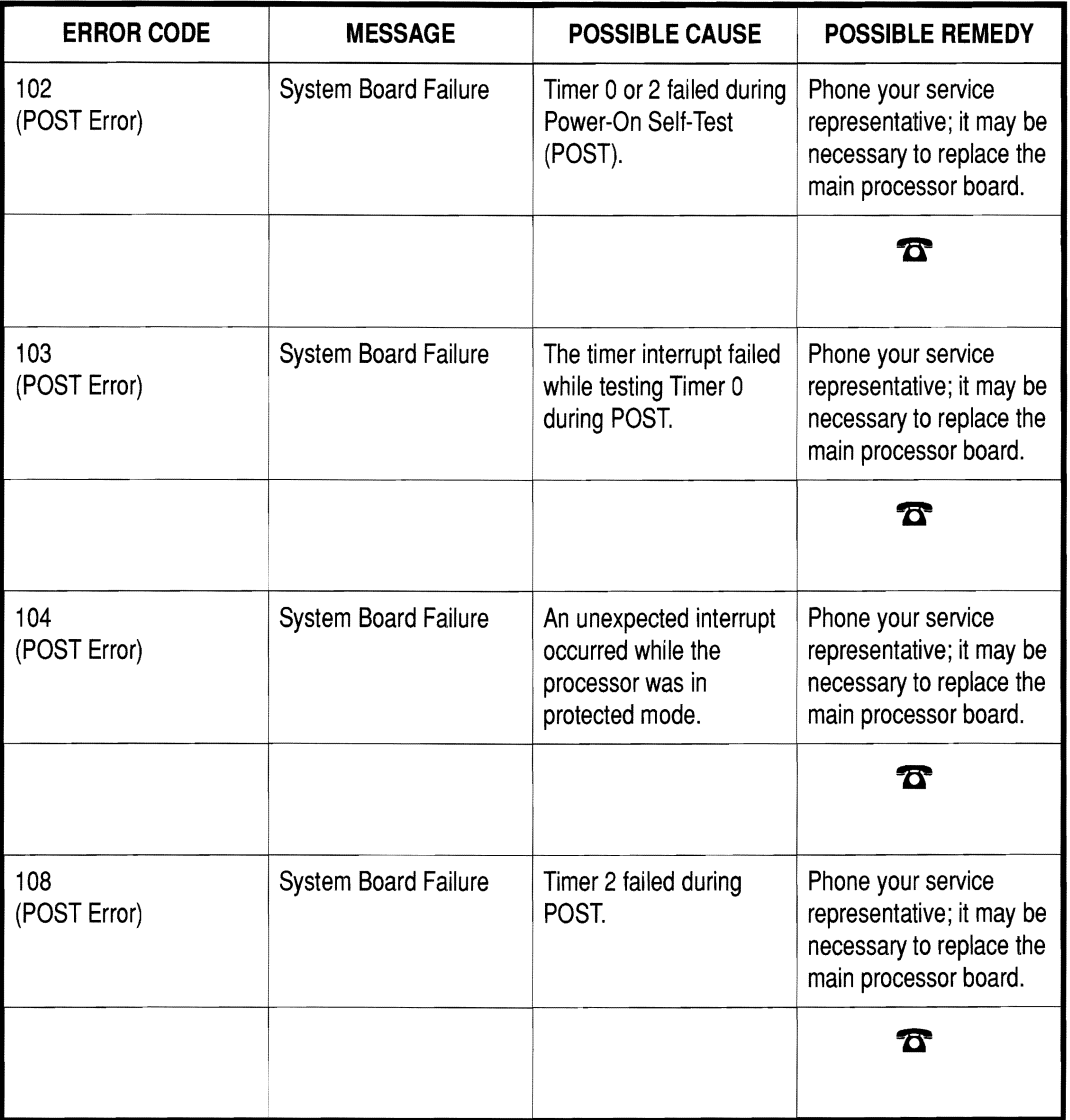

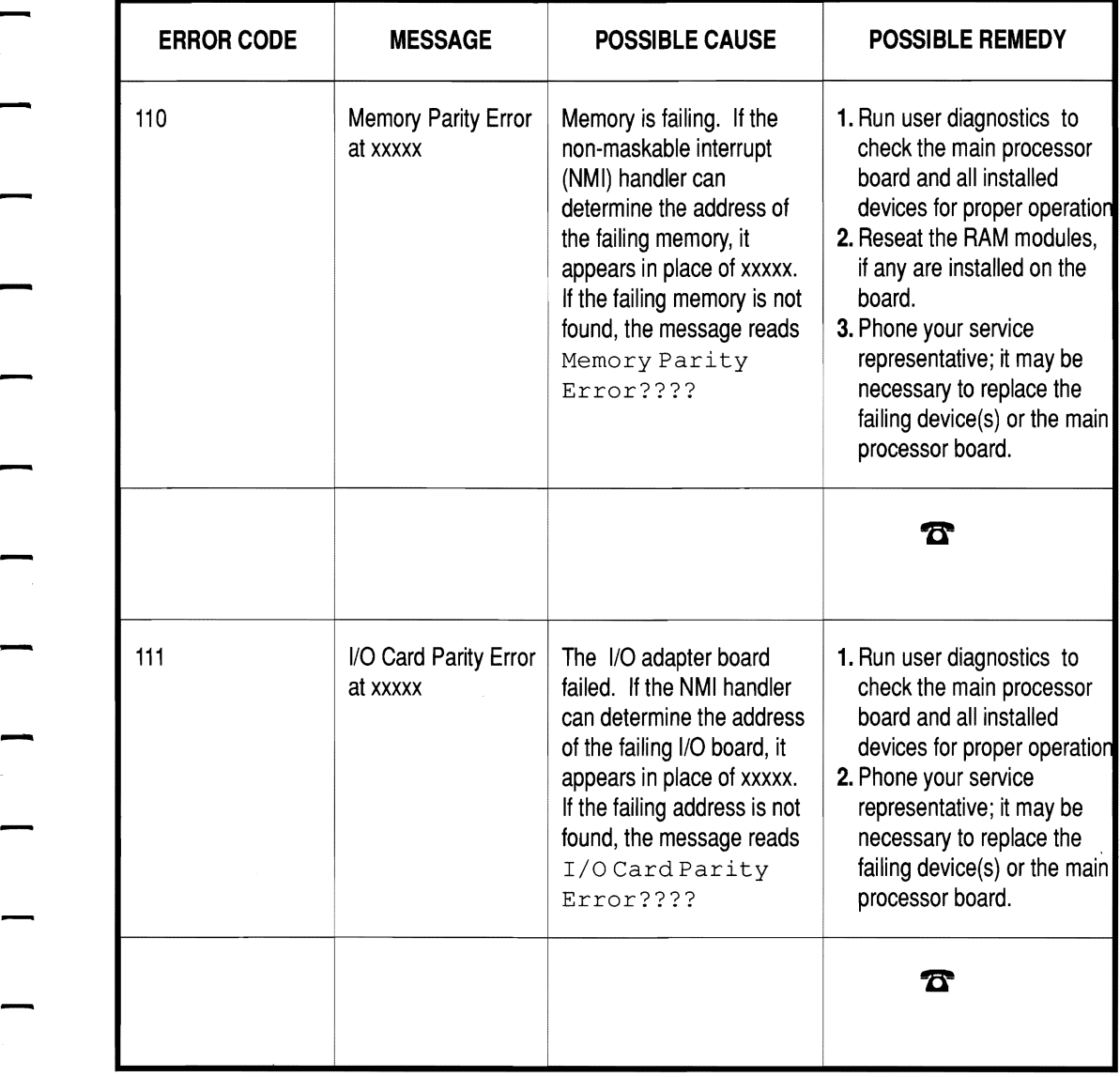

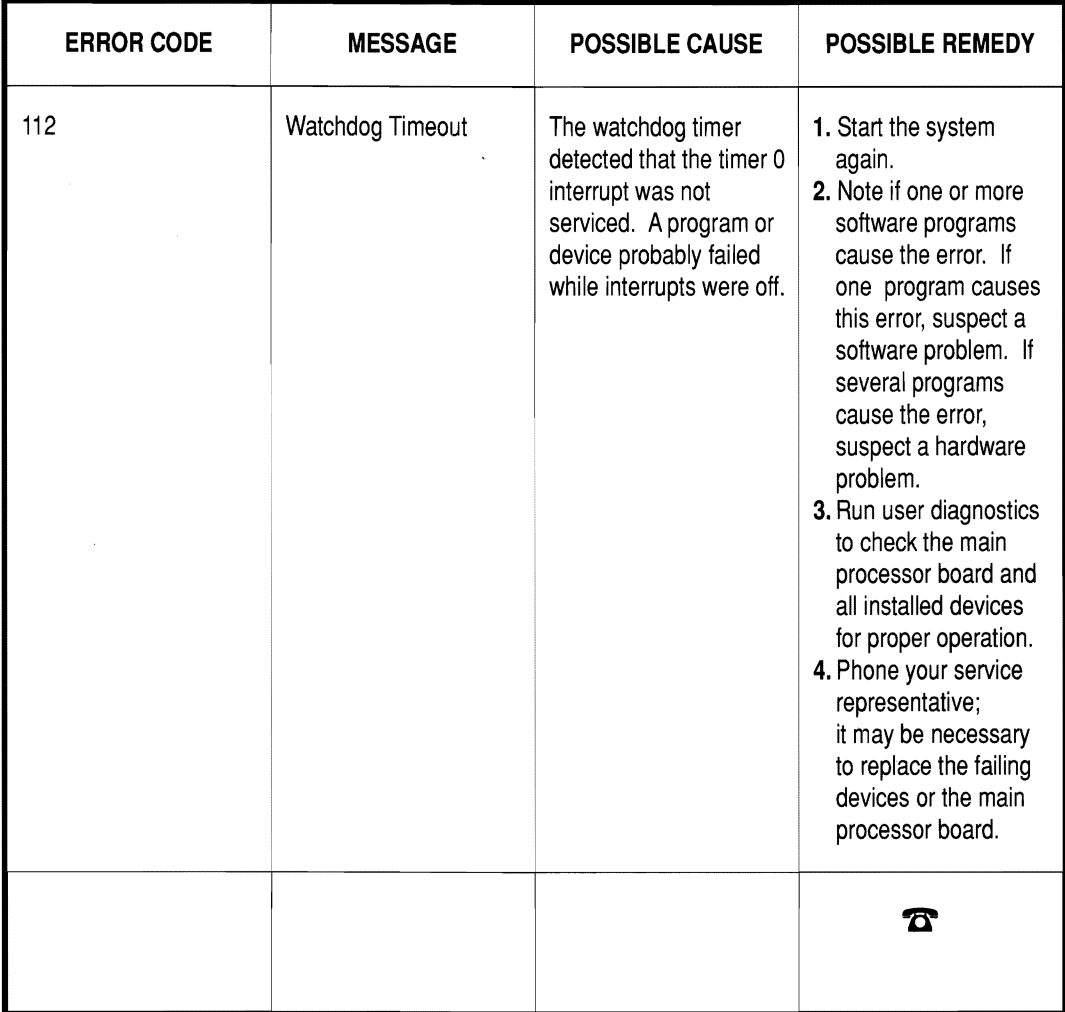

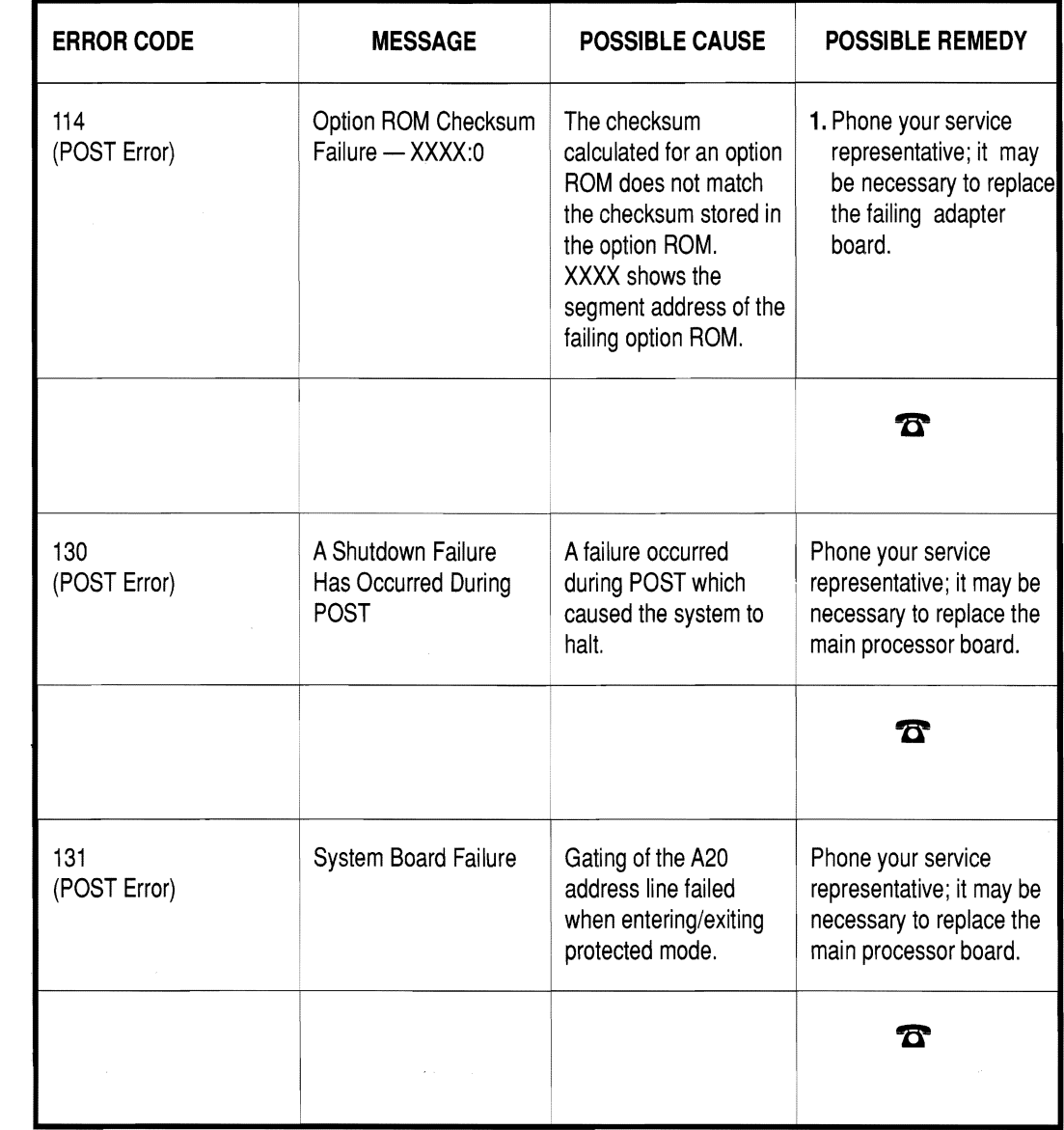

 $\hat{\mathbf{r}}$
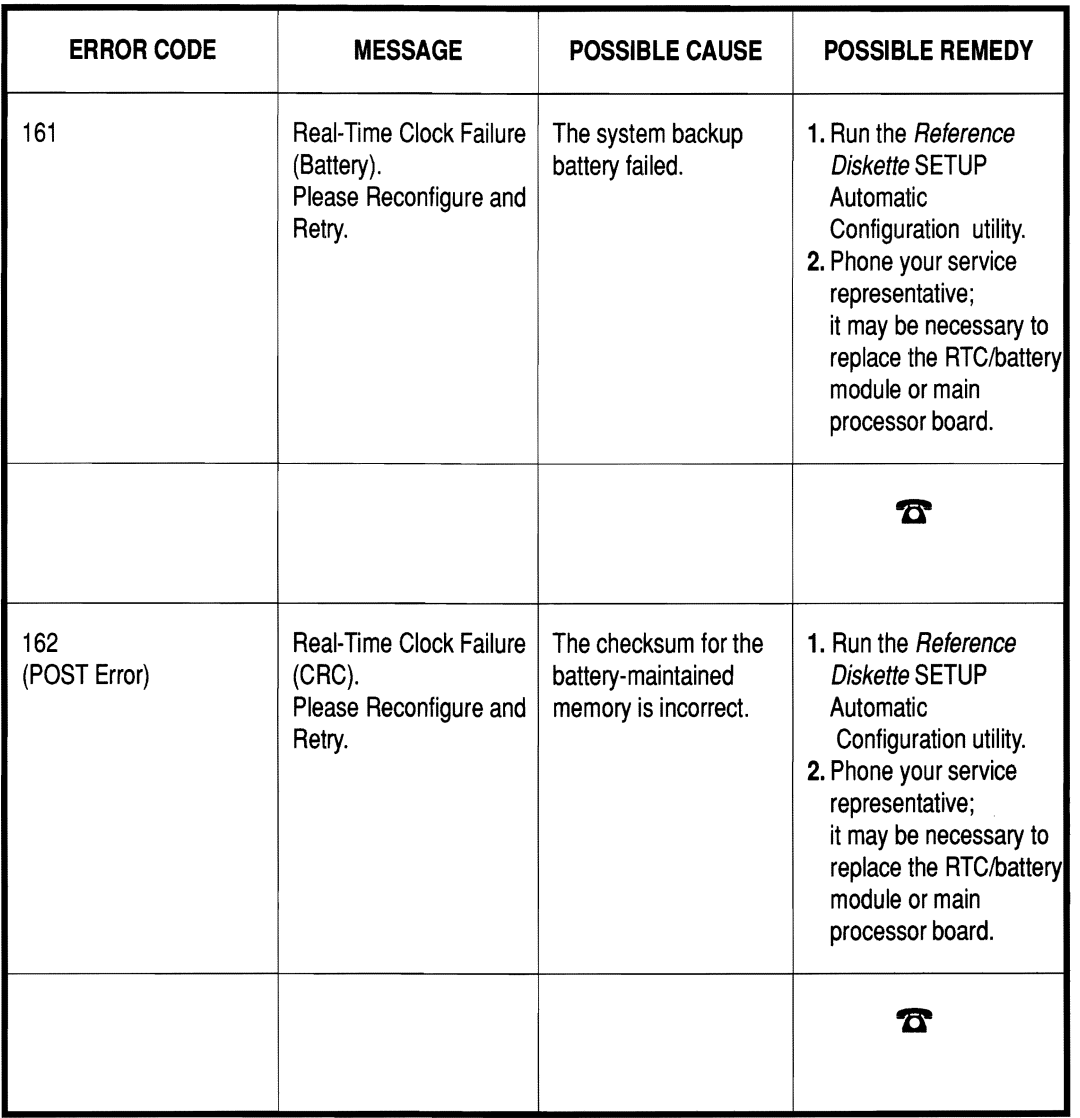

and and the control of the control of the control of the control of the control of the control of the control of the control of the control of the control of the control of the control of the control of the control of the i<br>Aliana  $\frac{1}{2}$  $\label{eq:1} \frac{1}{2} \int_{\mathbb{R}^d} \frac{1}{2} \int_{\mathbb{R}^d} \frac{1}{2} \int_{\mathbb{R}^d} \frac{1}{2} \int_{\mathbb{R}^d} \frac{1}{2} \int_{\mathbb{R}^d} \frac{1}{2} \int_{\mathbb{R}^d} \frac{1}{2} \int_{\mathbb{R}^d} \frac{1}{2} \int_{\mathbb{R}^d} \frac{1}{2} \int_{\mathbb{R}^d} \frac{1}{2} \int_{\mathbb{R}^d} \frac{1}{2} \int_{\mathbb{R}^d} \frac{1$  $\sim$   $\pm$  $\overline{ }$  $\begin{array}{c} \square \\ \square \end{array}$  $\overline{\phantom{0}}$ ... a

 $\sim$ 

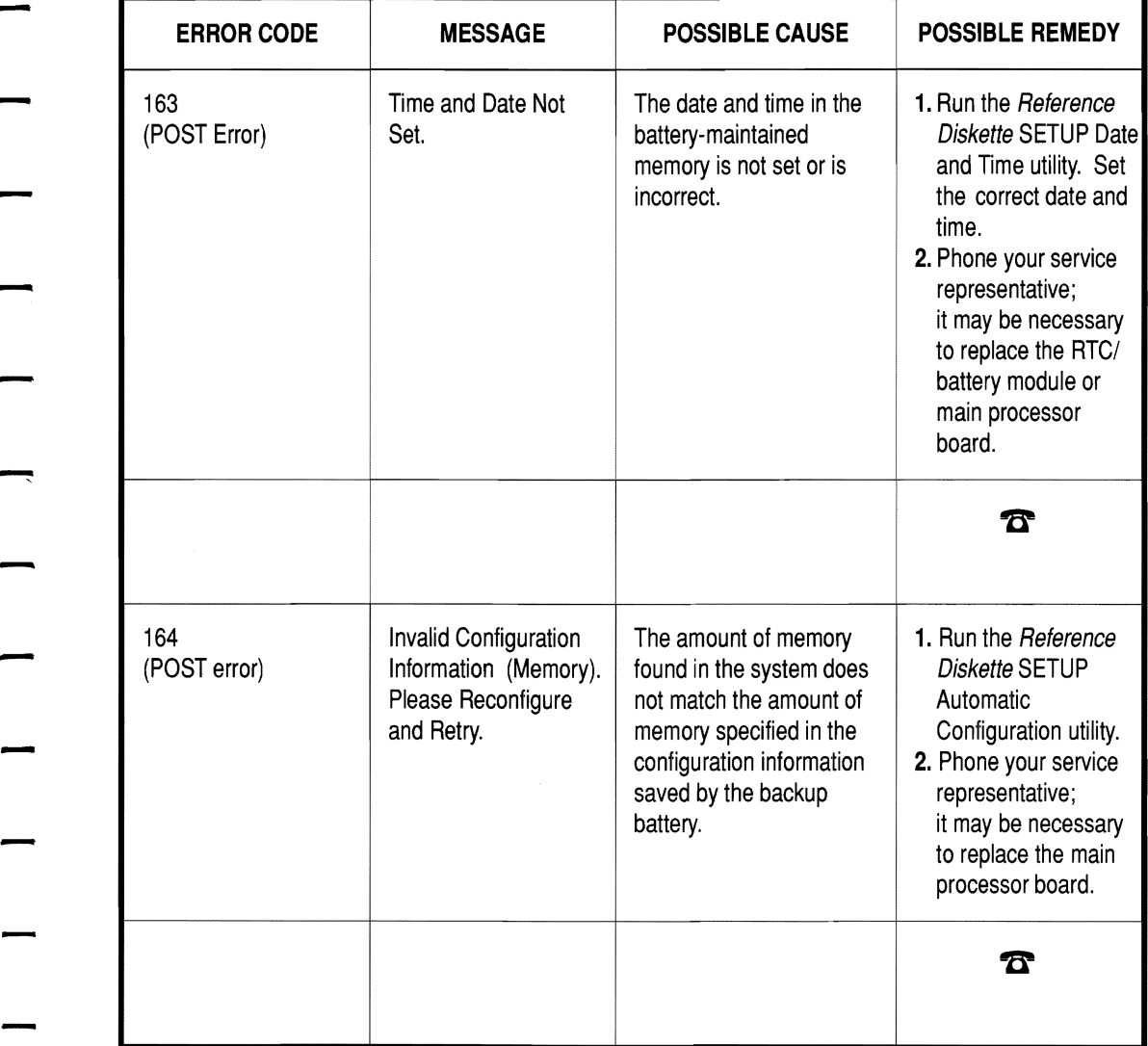

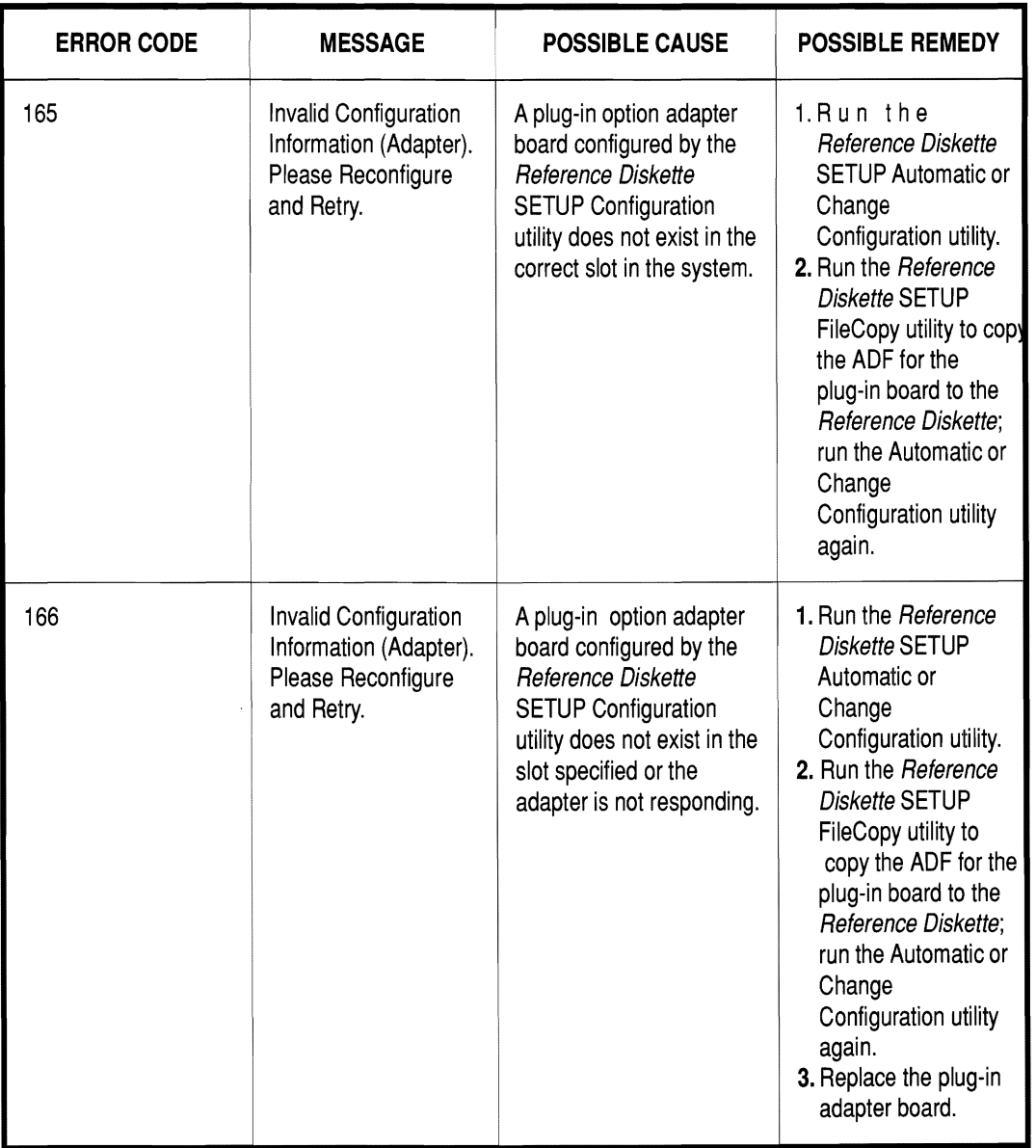

 $\frac{1}{2}$  $\frac{1}{2}$  $\overline{\phantom{a}}$  $\omega$  $\frac{1}{2} \left( \frac{1}{2} \right) \left( \frac{1}{2} \right)$  $\overline{a}$  $\hat{L}$  ,  $\hat{L}$  $\overline{\phantom{a}}$  $\overline{a}$  $\ldots$  $\frac{1}{2}$  ,  $\frac{1}{2}$  $\overline{\phantom{a}}$ 

 $\sim$ 

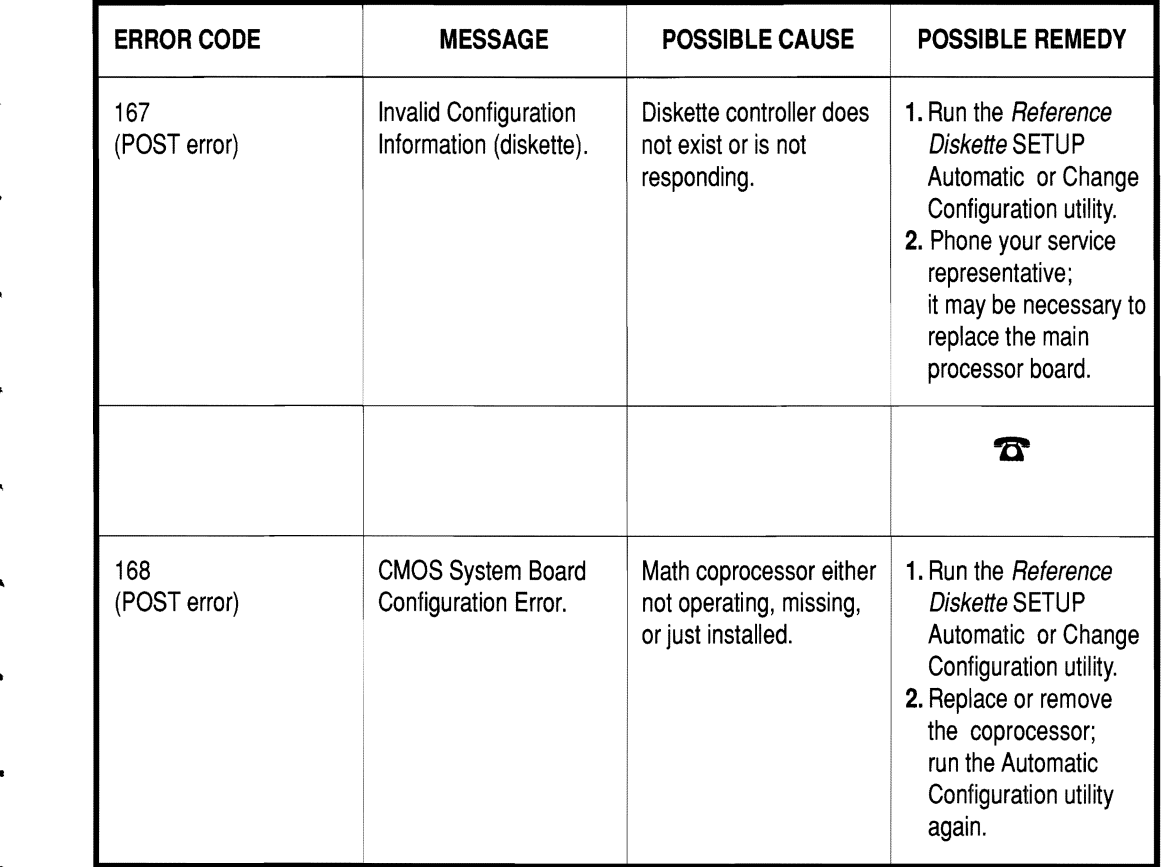

-

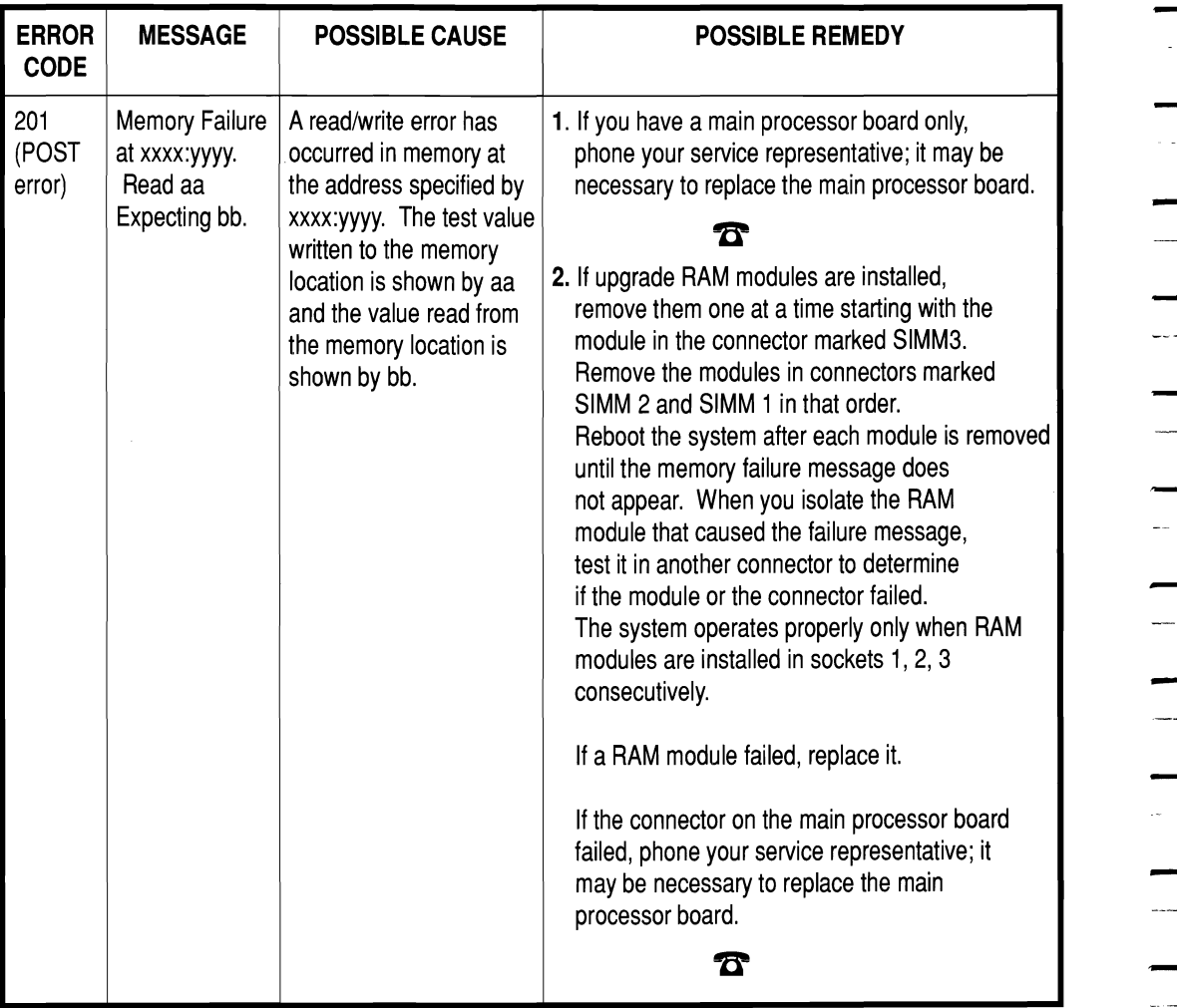

 $\frac{1}{2}$  $\overline{a}$  $\mathcal{L}_{\rm{eff}}$  $\qquad \qquad$  $\sim 10$  $\overline{\phantom{a}}$  $\overline{\phantom{a}}$  $\overline{\phantom{0}}$  $\frac{1}{2}$  $\overline{\phantom{a}}$  $\frac{1}{2}$  $\frac{1}{2}$  $\bar{\mathcal{A}}$  ,  $\bar{\mathcal{A}}$  $\overline{\phantom{m}}$  $\overline{\phantom{a}}$  $\frac{1}{2}$  .  $\frac{1}{2}$ المستد  $\overline{\phantom{a}}$  $\frac{1}{2}$ 

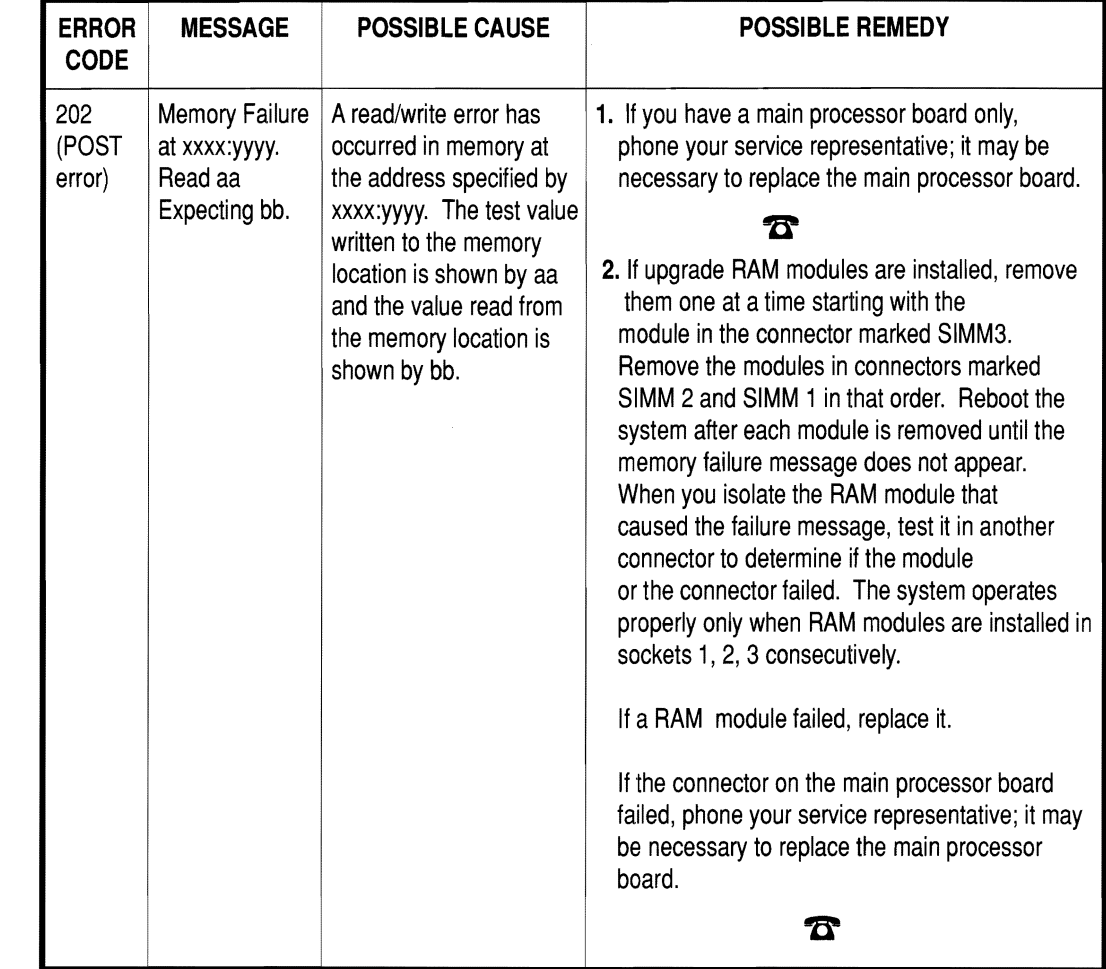

-

-

-

-

 $\overline{\phantom{a}}$ 

-

-

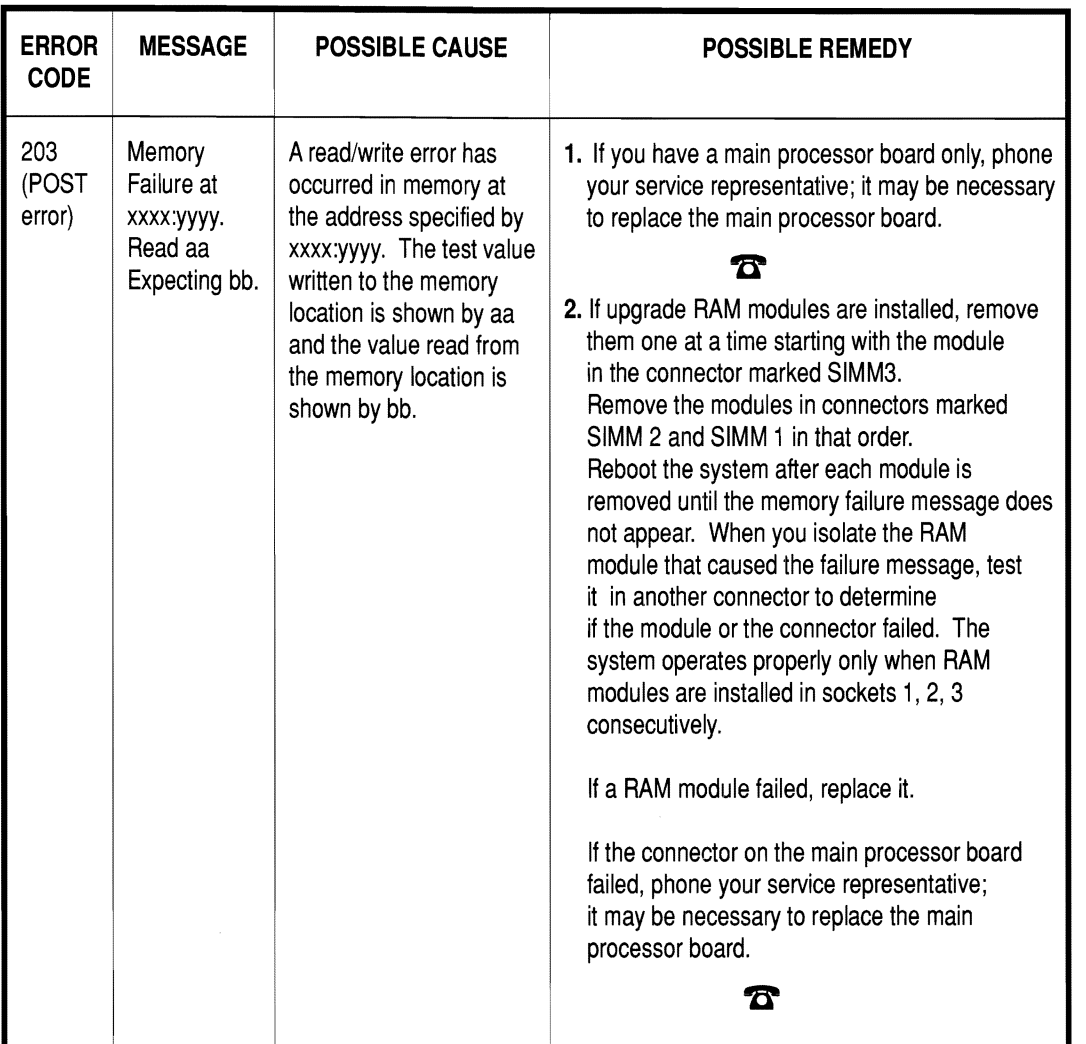

 $\frac{1}{2}$  $\sim$  $\frac{1}{2}$  $\overline{\phantom{a}}$  $\qquad \qquad$  $\frac{1}{2}$  $\overline{\phantom{a}}$ a<br>Alban  $\blacksquare$  $\sim$  $\overline{\phantom{a}}$  $\frac{1}{2}$  $\overline{\phantom{a}}$  $\bar{\mathcal{L}}_{\rm{max}}$ 

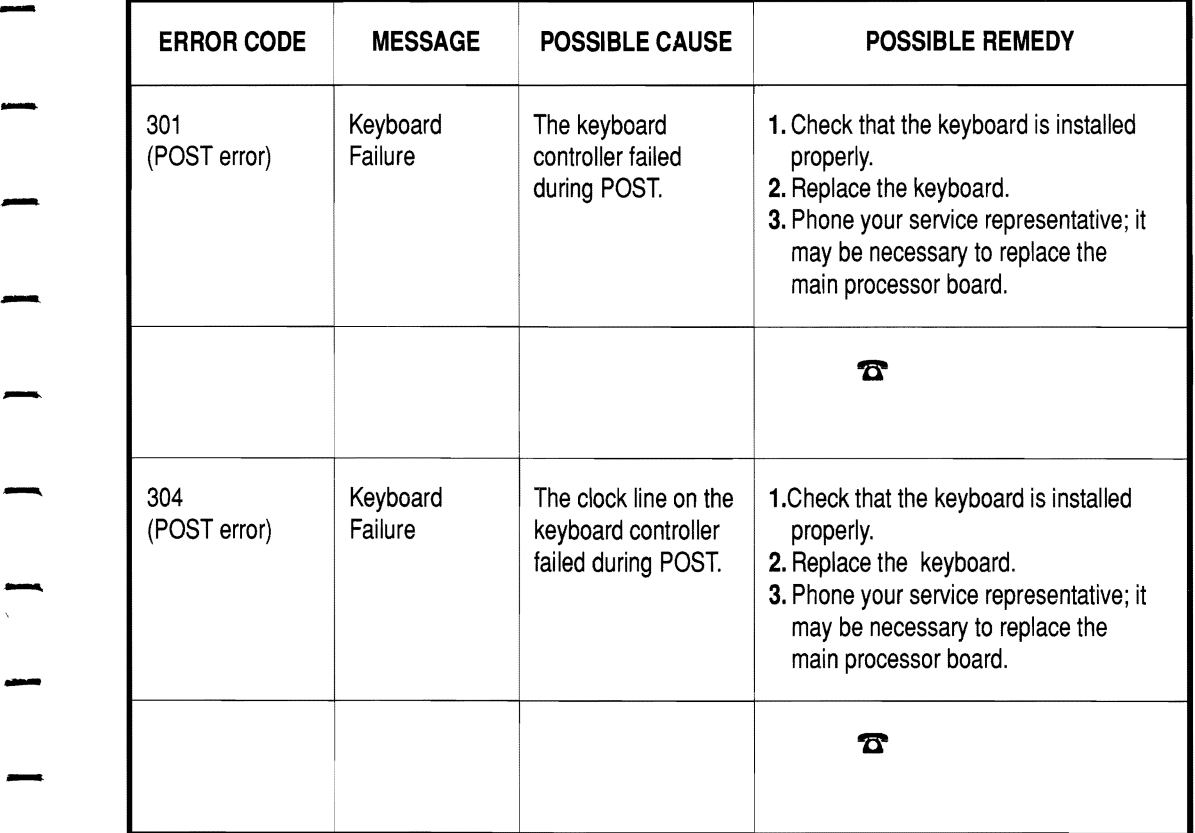

-

-

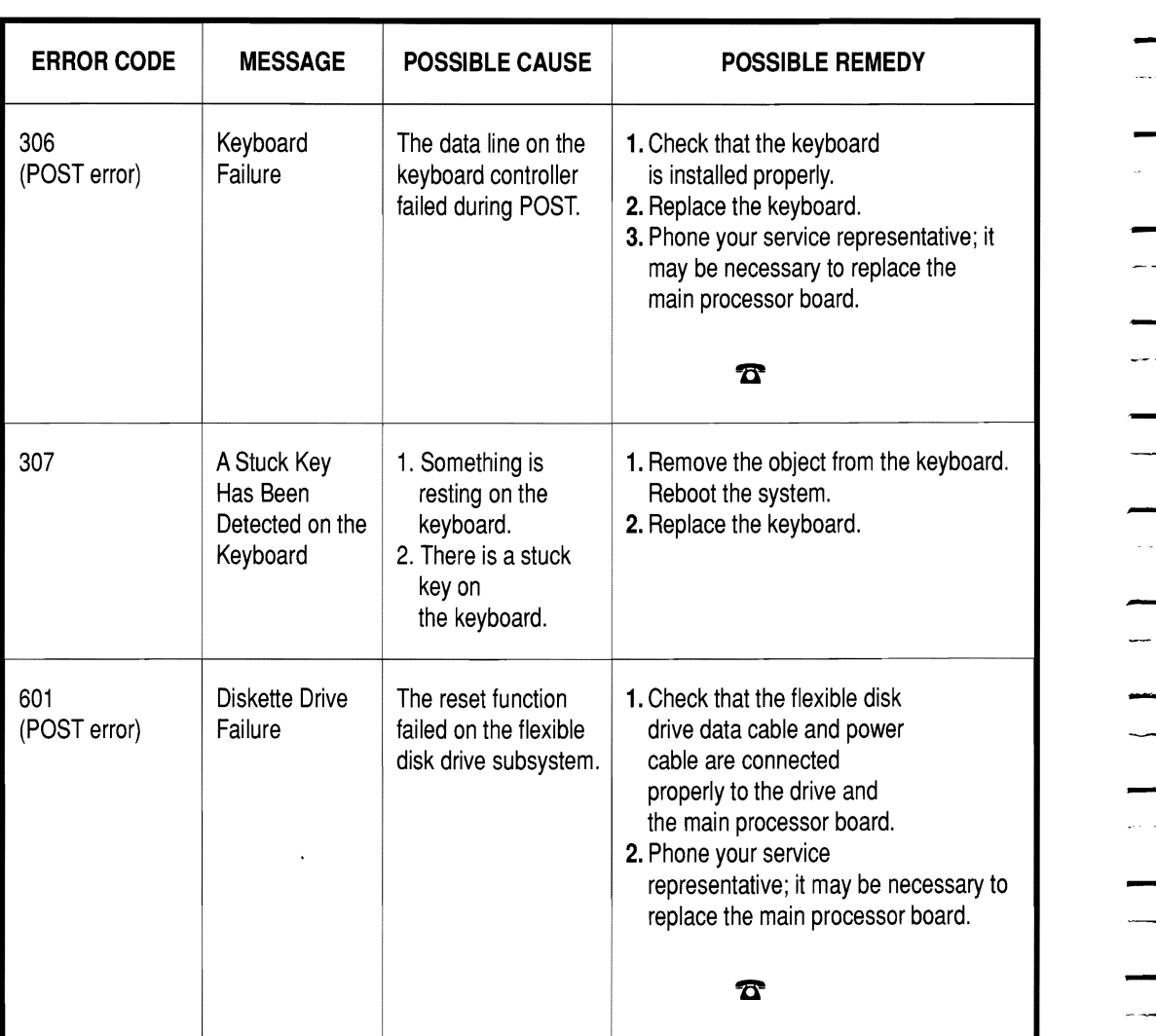

÷.

- $\sim$ -- $\frac{1}{2}$  $\overline{\phantom{a}}$  $\frac{1}{2}$  and  $\frac{1}{2}$  $\overline{\phantom{0}}$ .<br>.. a  $\overline{\phantom{0}}$ - - - $\overline{\phantom{a}}$ 

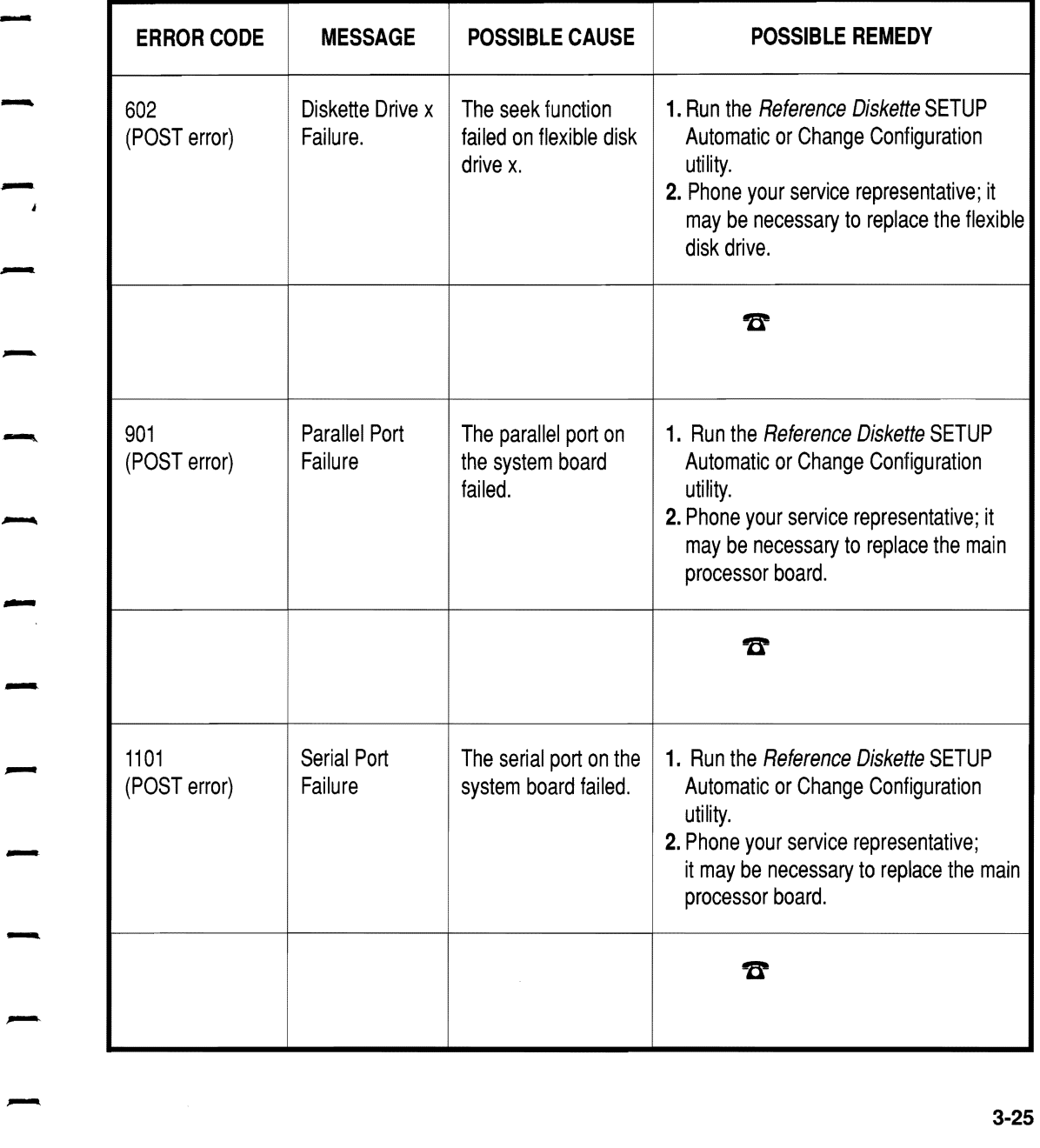

-

-

-

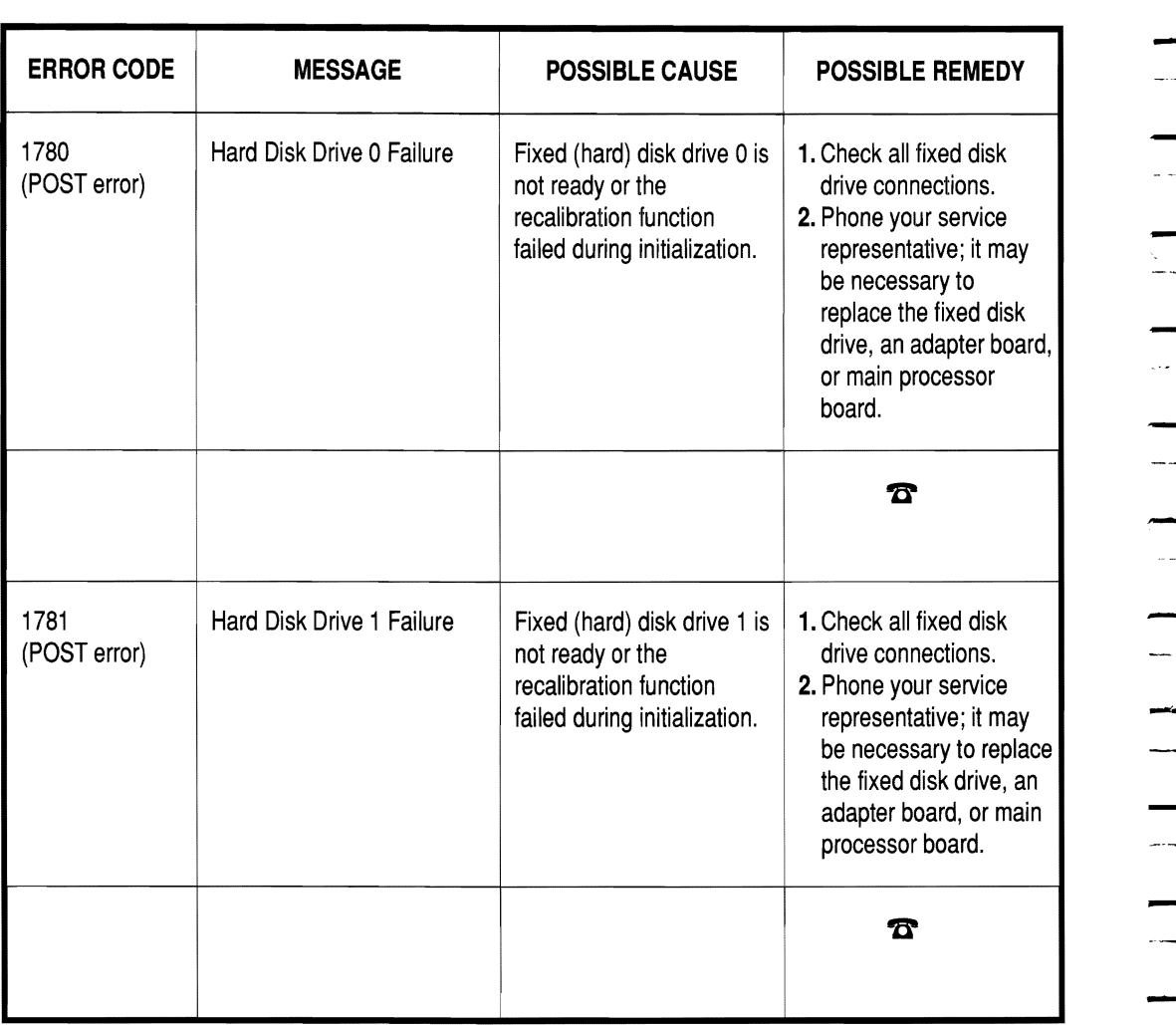

-. la  $\overline{a}$ l<br>Andrew الأربان  $-1$  $\sim$   $\sim$ ---<br>--<br>-- $\frac{1}{2}$  $\overline{\phantom{a}}$ -  $\frac{1}{2}$  $\overline{\phantom{0}}$ السراء

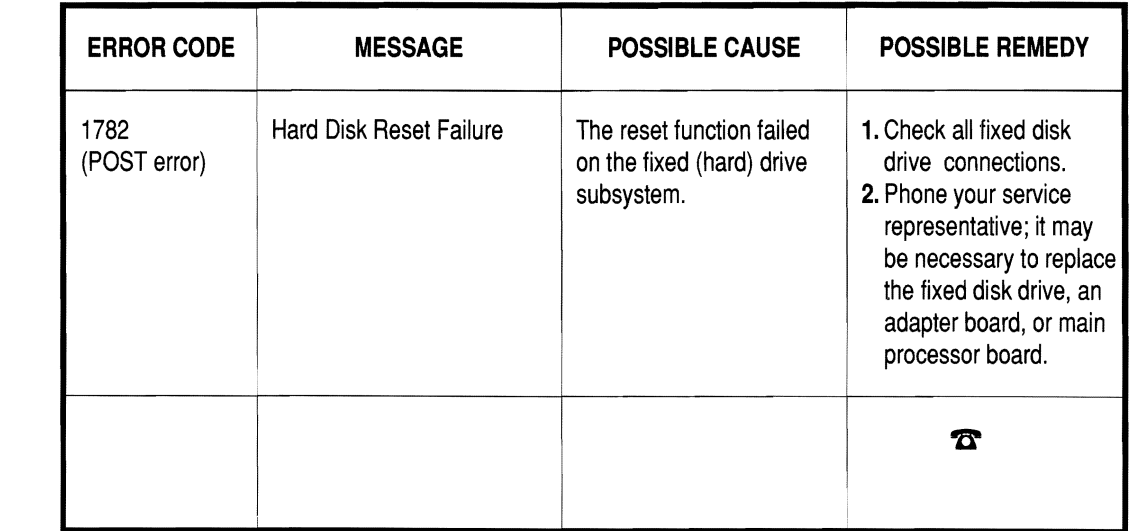

-

-

-

-

-

-

-

-

-

-

-

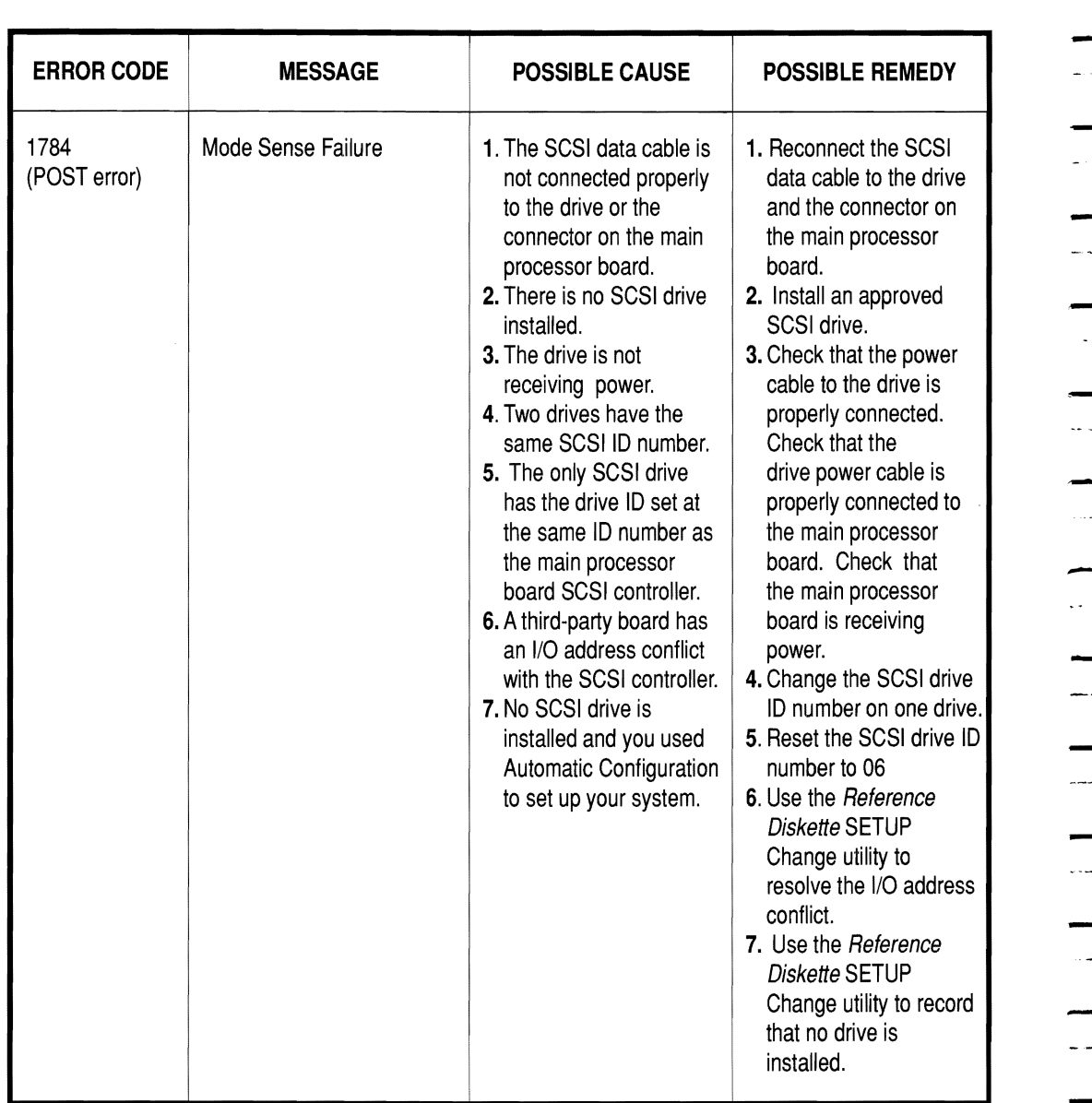

. . ..

... .**..** 

 $\sim$   $\sim$ 

 $\sim$   $\sim$ 

السادة

 $\frac{1}{2}$ 

--

anna.

 $\sim$  - cm.

 $\sim$   $-$ 

 $\overline{\phantom{a}}$ 

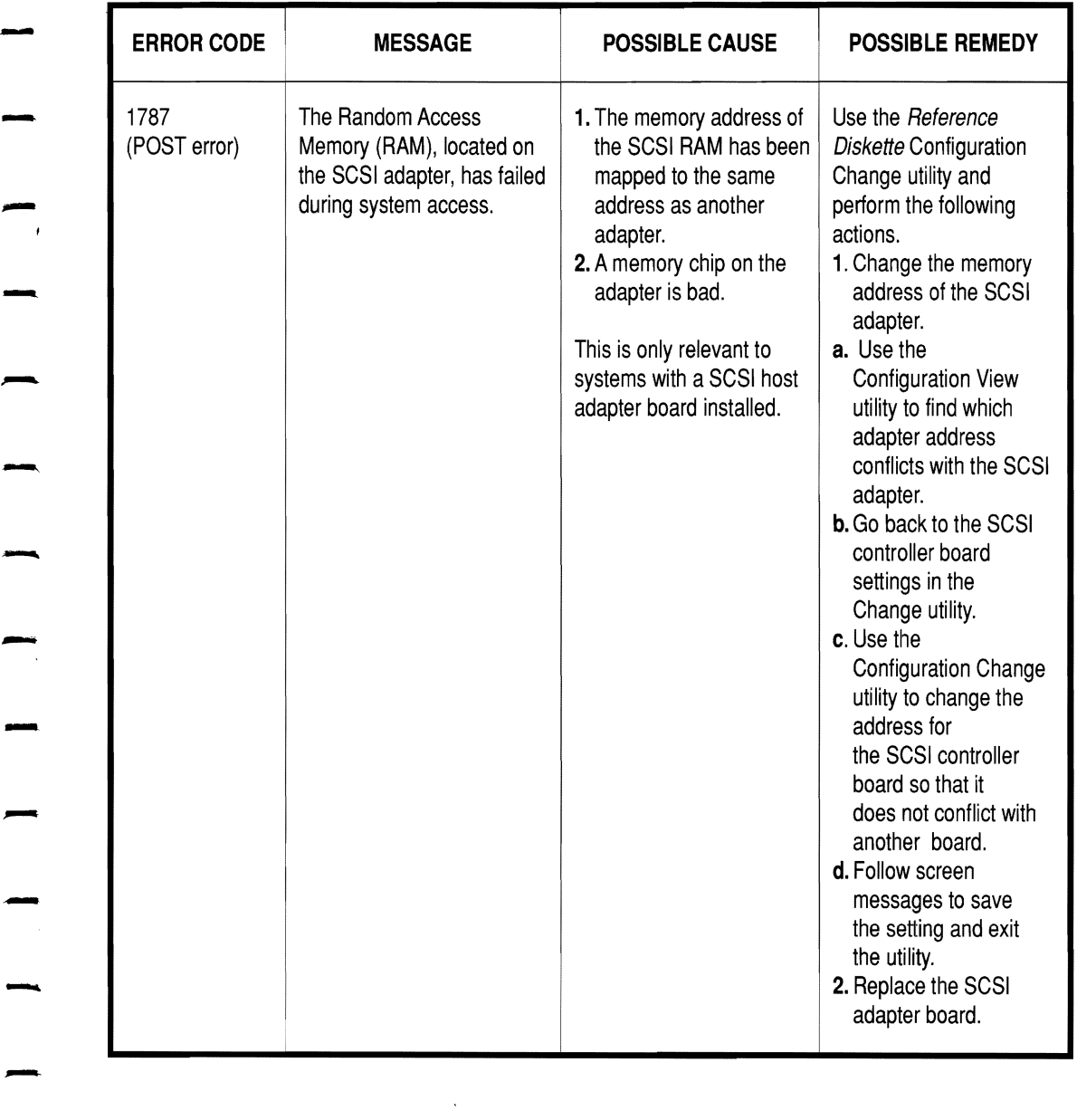

-

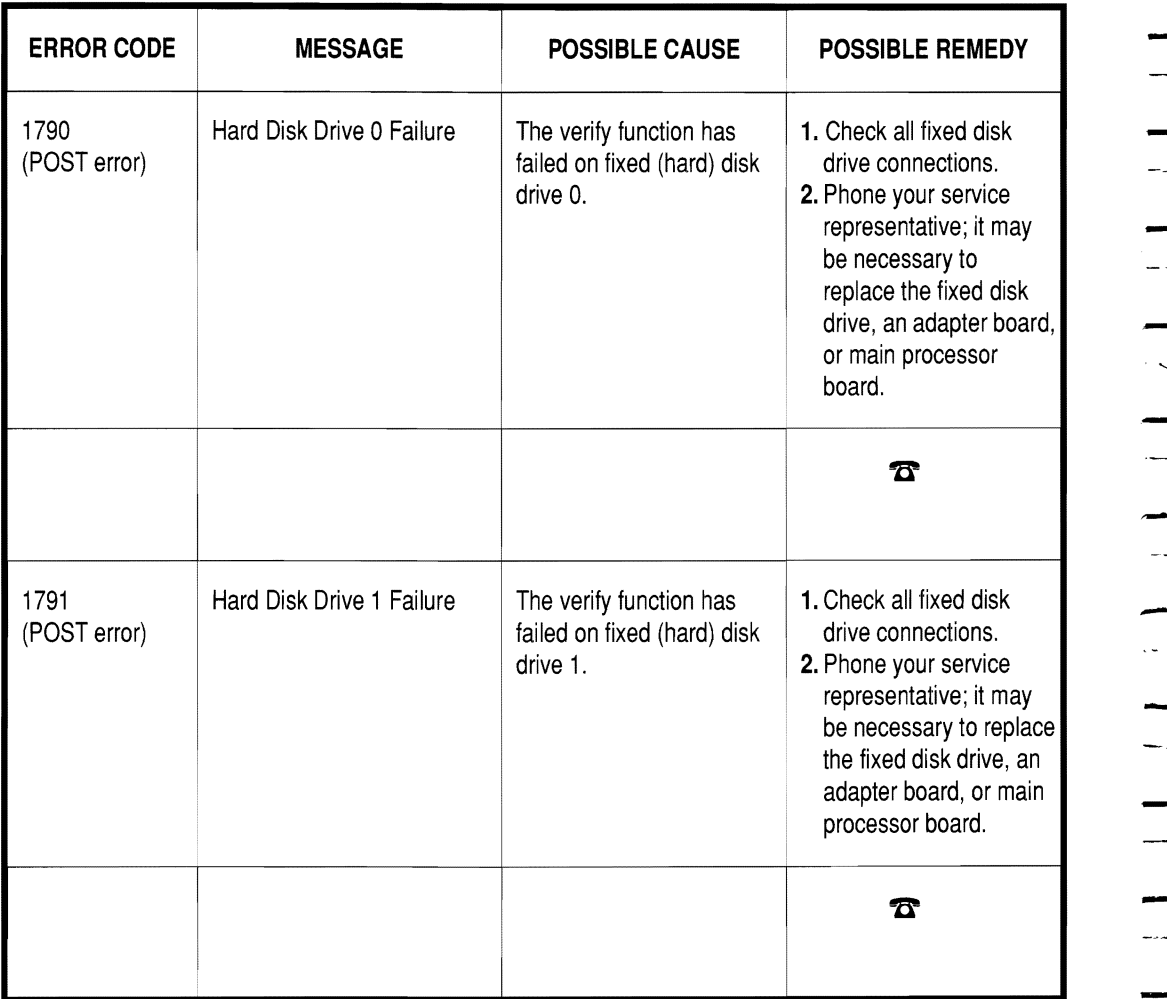

المار  $-$  - $\perp$   $\perp$  $\sim$   $\infty$  - $\frac{1}{2}$  $\sim$   $\sim$  $\perp$  . المعاملة الما  $\omega_{\rm c}$  $\overline{\phantom{a}}$  $\overline{a}$ 

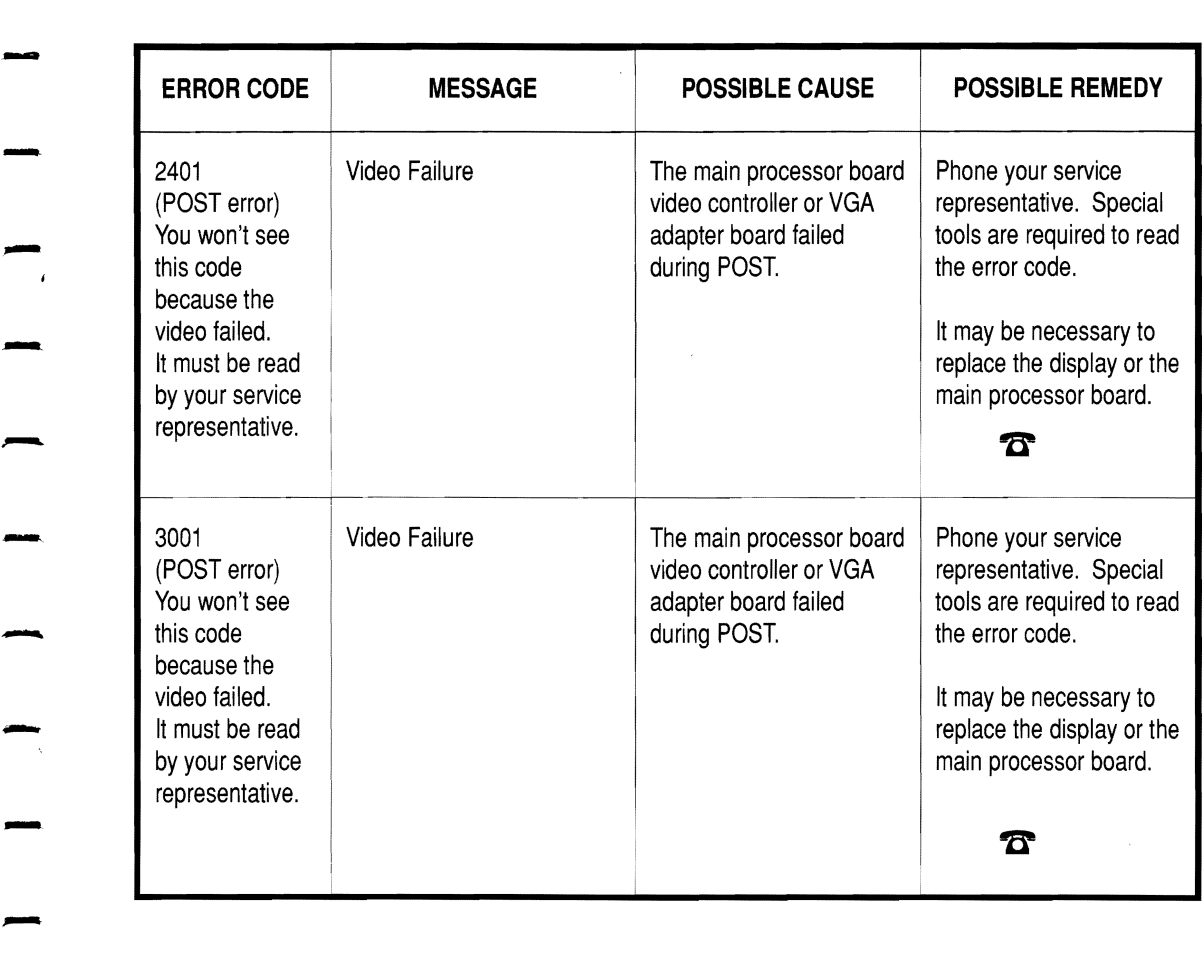

-

-

-

-

-.

-

-

-

-

-

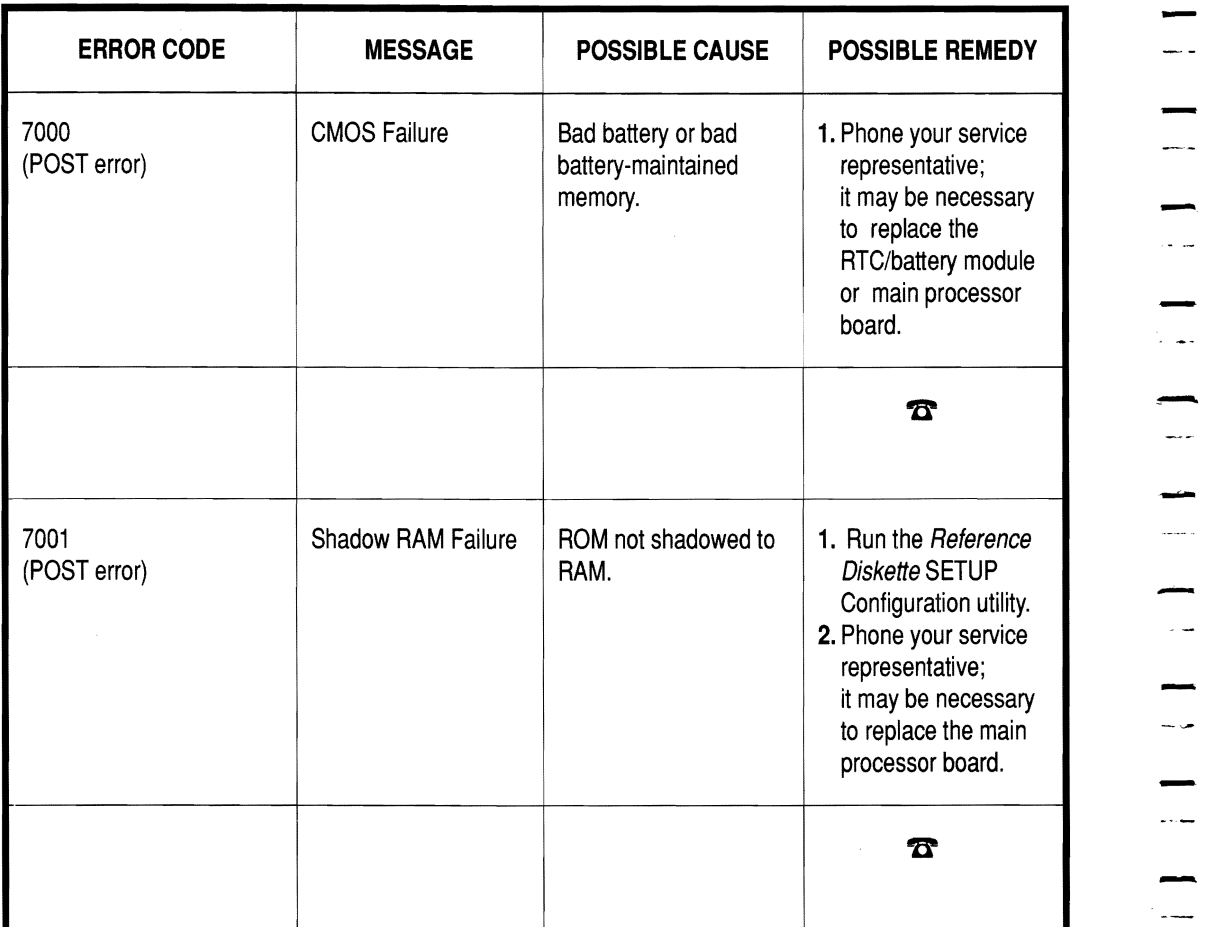

 $\sim$  $\sim$  $\overline{\phantom{a}}$ ---— البرايان -- $\frac{1}{2}$ . . . . . .  $\sim$   $\sim$  $\frac{1}{2}$ المددة  $\overline{\phantom{a}}$  $\sim$  $\overline{a}$ -

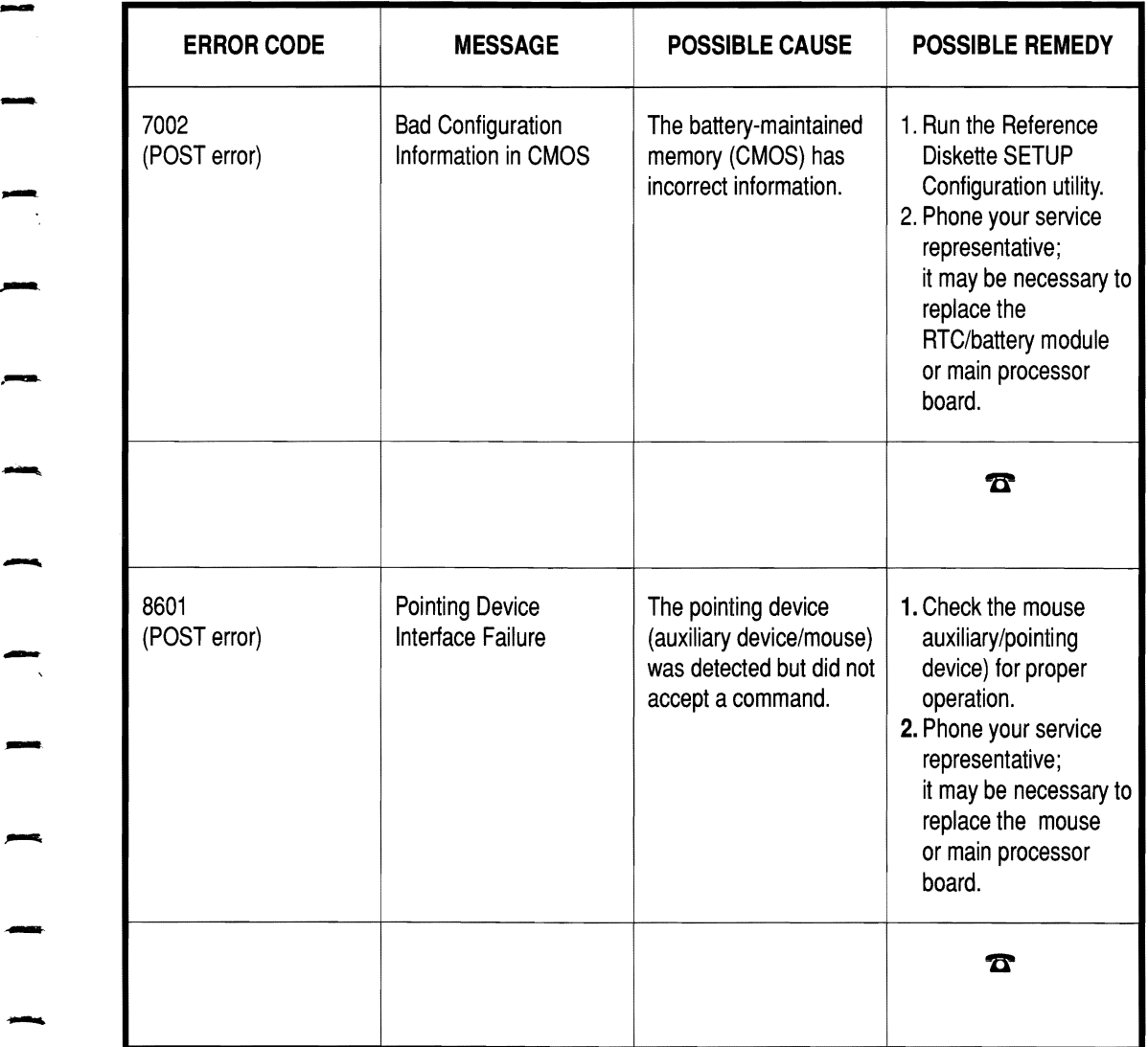

-

-

-

**.**

-

-

-

-

-

-<br>من*در* 

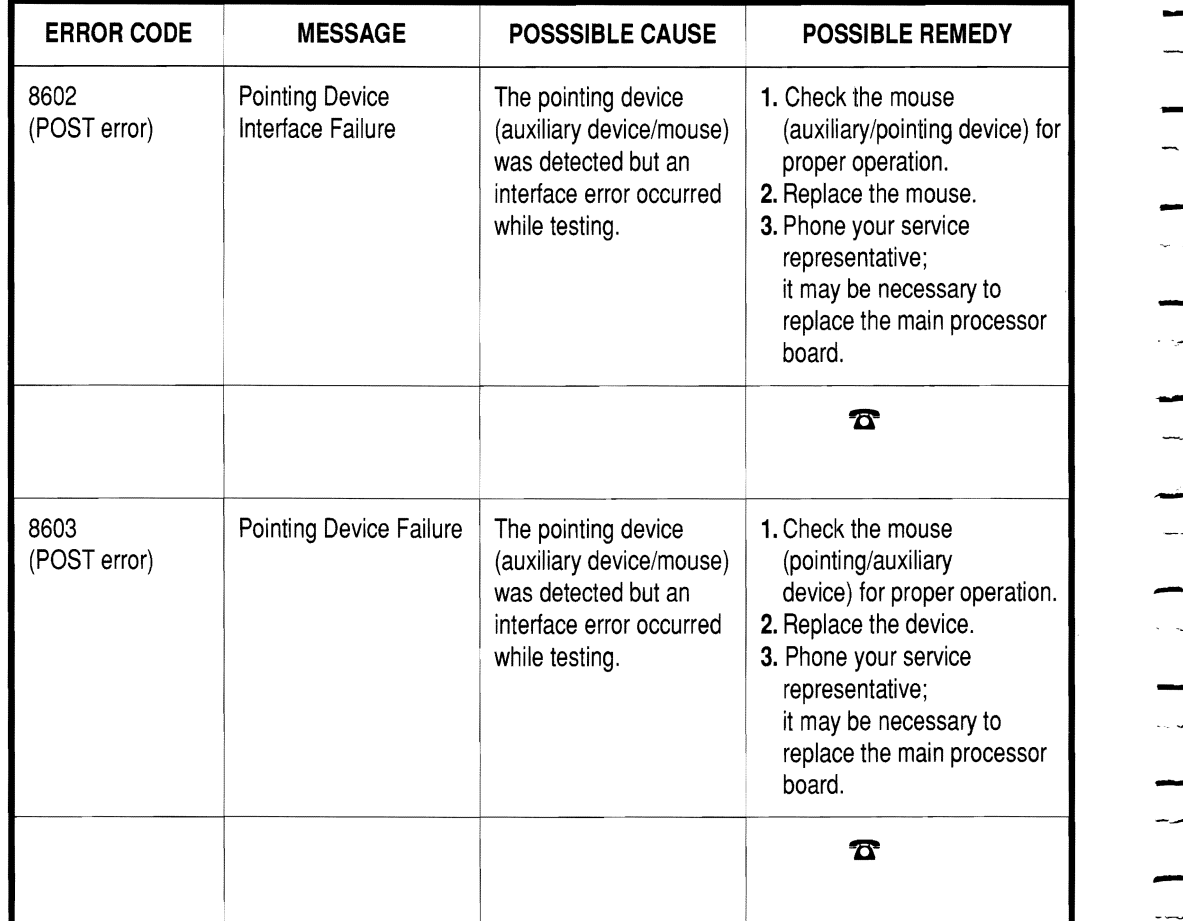

--<br>-<br>--<u>in in</u>  $\overline{\phantom{a}}$ u.<br>Mariak الألوداء  $\frac{1}{2}$  $\frac{1}{2}$  $\sim$ لمدلد -  $\sim$   $\pm$  $\overline{\phantom{m}}$ 

# **- How to Use System Start-Up (Boot) Messages**

--

-

-

-

-

These messages may appear when you are first starting the system.

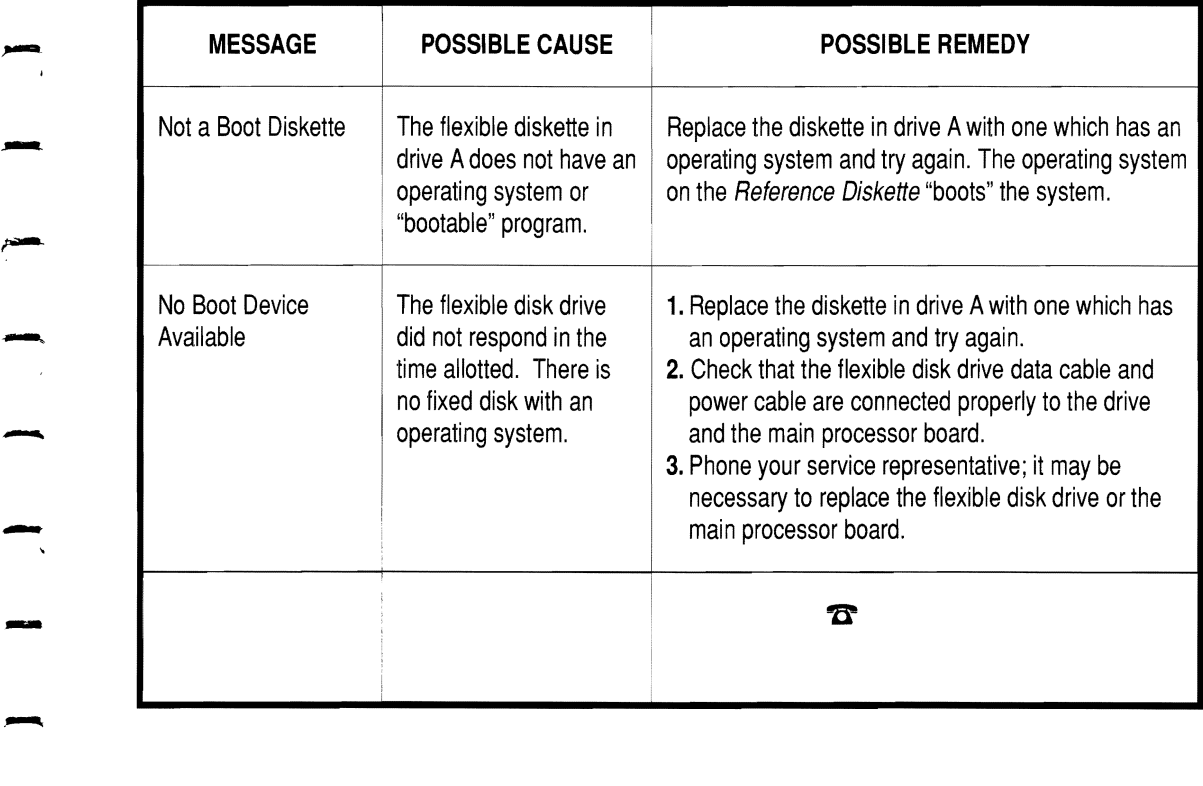

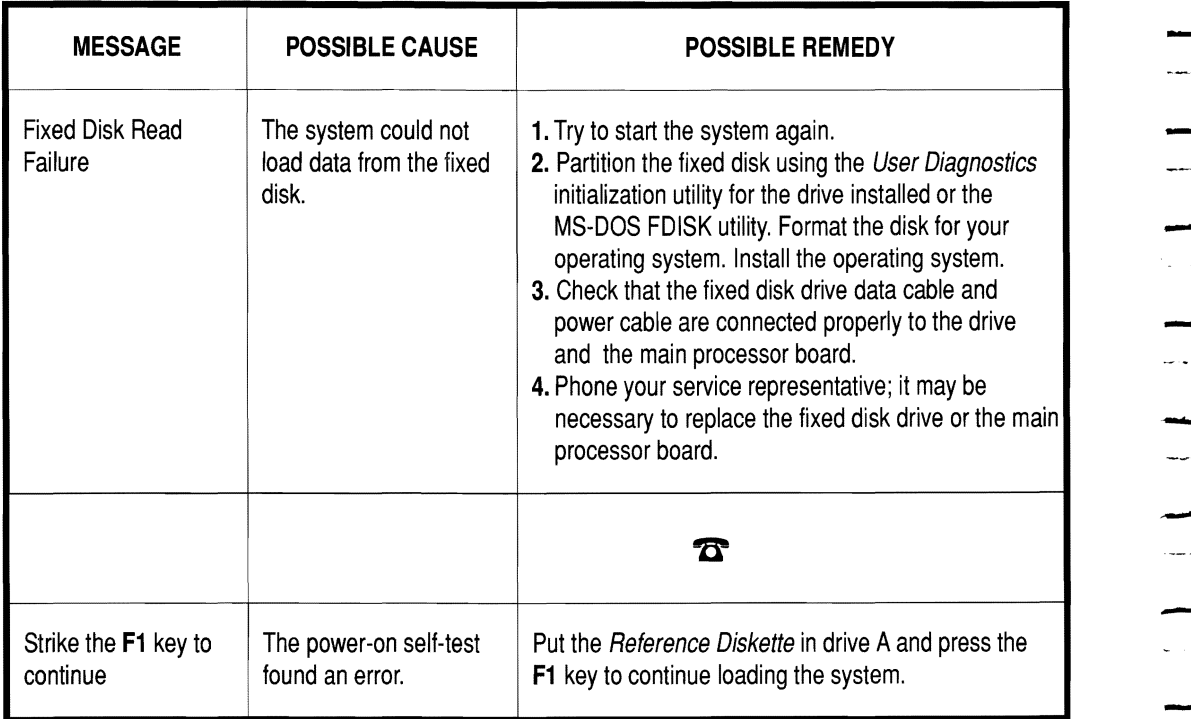

## - **How to Use Memory Messages**

-

-

-

-.

-

-

-

-

-

 $\overline{\phantom{a}}$ 

-

-

These messages may appear when you are using the system. They give you information and do not report a specific error.

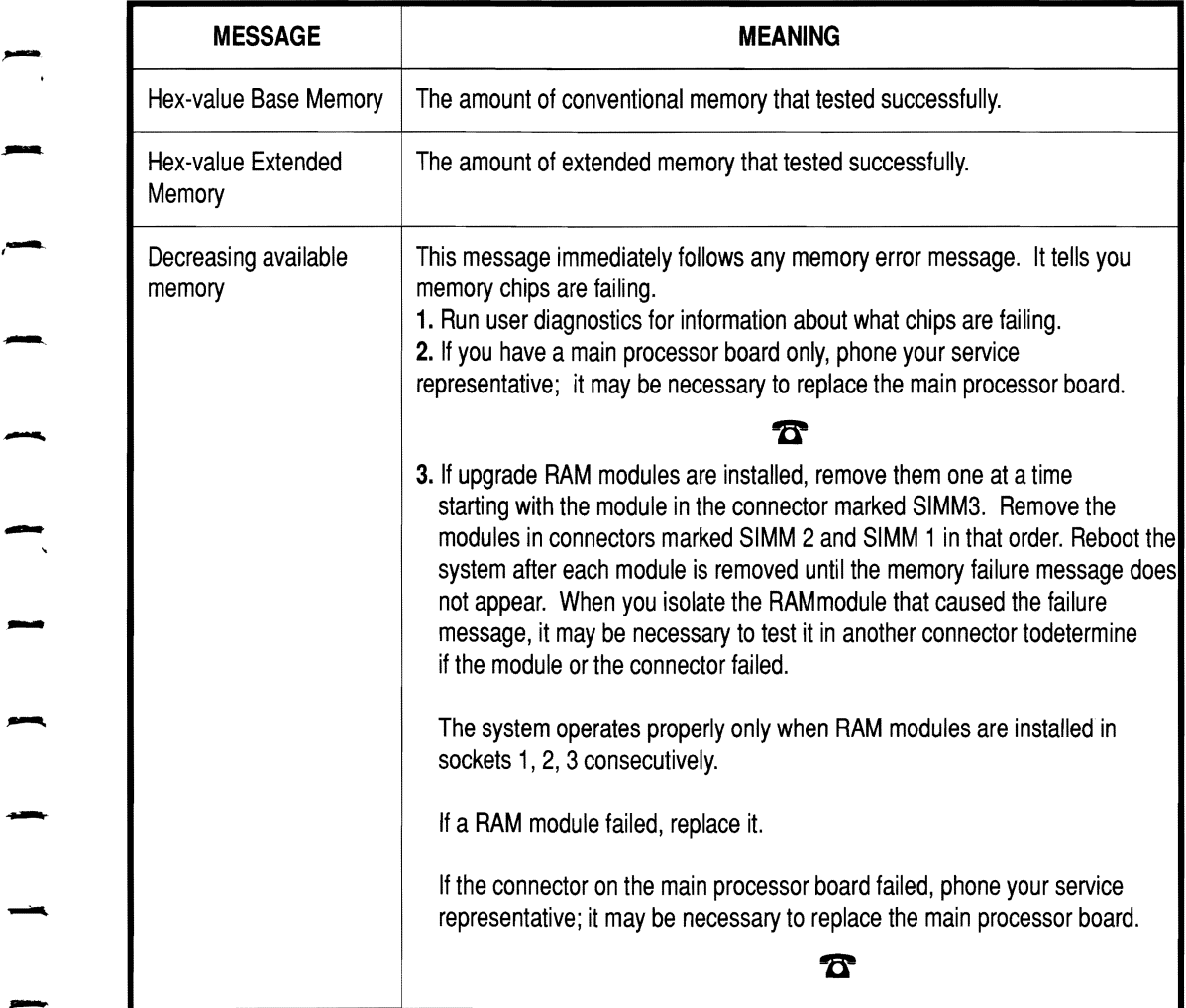

# **How to Use Interrupt Messages**

These messages may appear when you are using the system. They give you information and prompt you to restart the system.

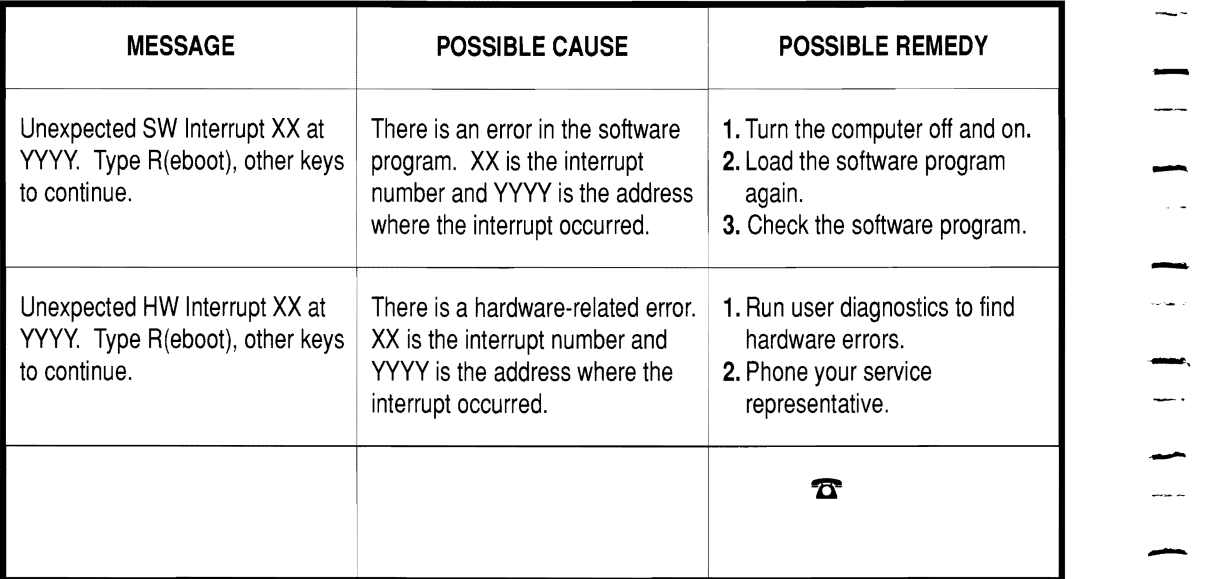

# - **How to Use Password Messages**

-.

-

-

--.

-

-

-

-

-

.-

-

-

-

-

These messages may appear when you are using the password features of this computer.

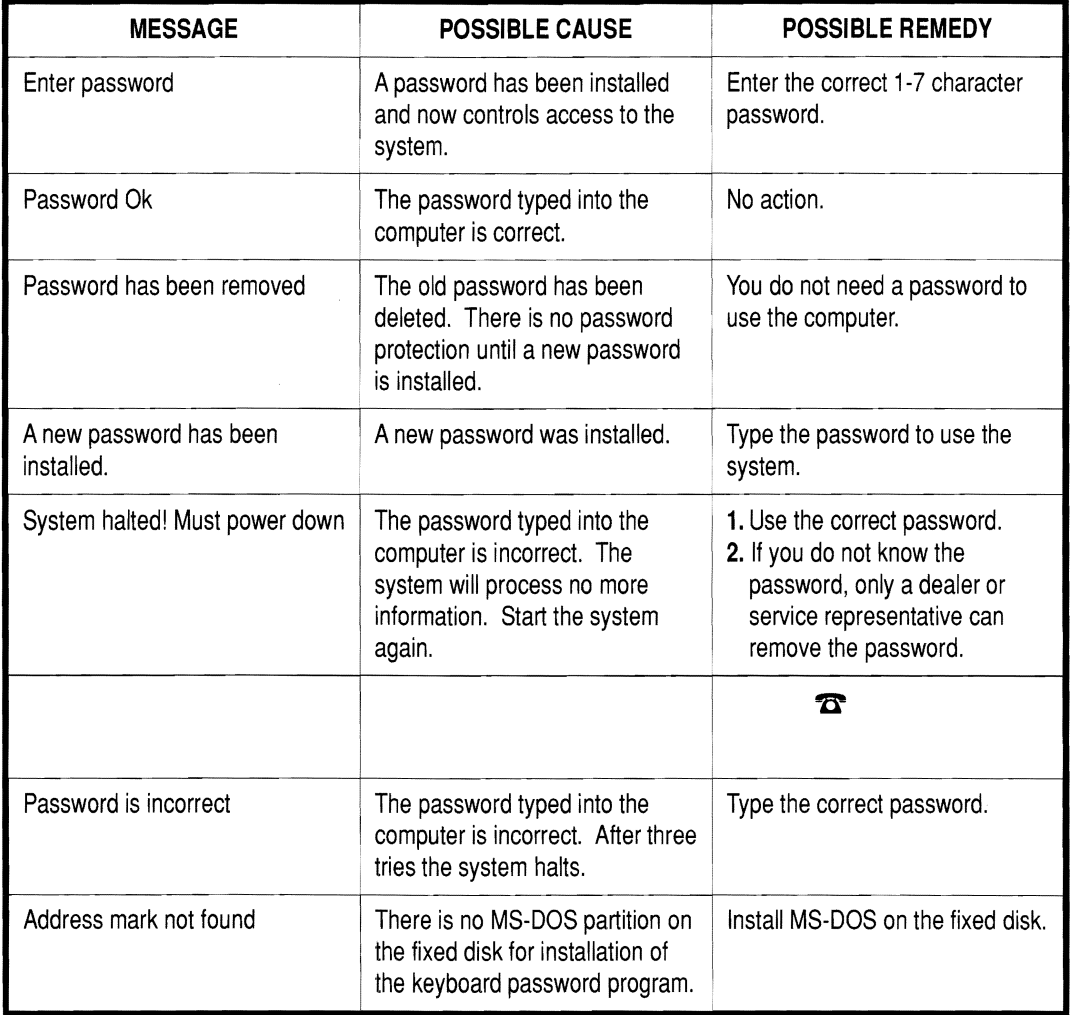

# **How to Use SCSI Messages**

These messages may appear when you are using the SCSI fixed disk drive.

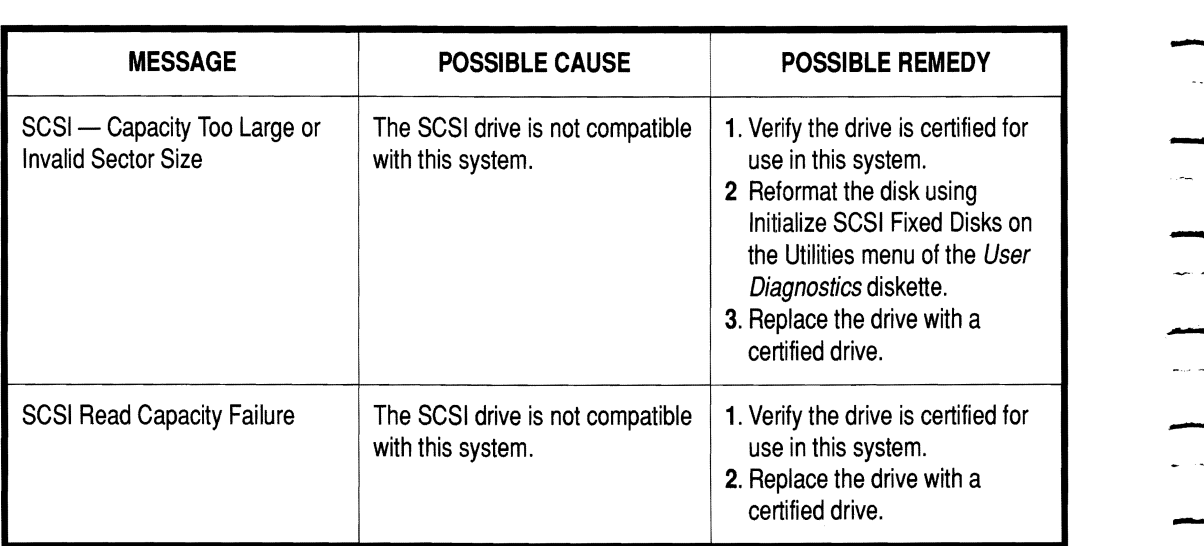

# - **Running User Diagnostics**

-.

-

-...

-

-

-<br>مسر<br>-

-

-

-

The *User Diagnostics* diskette contains programs which identify system hardware problems. The tests are designed for use with minimal supporting documentation. As the computer runs the tests, the display shows the name of the test and whether the component passed or failed.

It is helpful to use diagnostics programs when you:

- -<br>- It is helpful to use diamponent passed of 1<br>- It is helpful to use diamponent passed of 1<br>- Set up the system
	- **a** add or remove options
	- $\Box$  suspect that a problem may exist
- → add of remove options<br>
 suspect that a problem may exist<br>
NOTE: Programs on the *User Diagnostics* diskette are intended to help detect problems. Only qualified technicians should repair the computer.

# **How to Run User Diagnostics**

Before using the *User Diagnostics* diskette, make a working copy as described below.

.

 $\sum_{i=1}^{n}$ 

 $\ddotsc$ 

—<br>-<br>-

 $\sim$ 

- 1. Insert the original disk into drive A and turn on the computer.
- **2.** Follow the screen messages to copy the diskette.
- **3.** Run diagnostics only from the copy diskette in drive A.

The diagnostics tests display system configuration and other information. Respond to the messages displayed on the screen until the Main Menu appears.

Press the **PgDn** key to see if the Main Menu has another screen. A typical Main Menu display appears as shown on the following \_ page.

Select the test you want to run by entering its number and \_ pressing **Enter.** 

**NOTE:** When using choice 6, Small Computer System Interface (SCSI) Test, the time required to complete the Send Diagnostics test differs depending on the type of drive being tested. Do not assume there is an error if you have to wait a minute or more for the test to complete.

```
Personal Computer Copyright 
Common Diagnostics Version x.xx 
                         MAIN MENU 
                         Page 1 of x 
Available Tests (highlighted) Completed Cycles 0 
1. Memory Test 
2. Main Processor Board 
3. Keyboard 
4. Math Coprocessor 
5. Serial and Parallel Port 
6. Small Computer System Interface (SCSI) Test 
7. Video Graphics Array 
a. Flex Disk 
<Fl> Main Menu Help 
<F6> Utilities 
<F9> Edit Main Menu 
<FlO> Exit to DOS 
Select Tests and \langle J \rangle for running test(s) once OR
Select Tests and \langleF8> for continuous run of test(s)
SELECTION =
                        <F7> Run All Tests Once 
                         <Fa>Run All Tests Continuous 
                        <PgUp> Previous Page 
                         <PgDn> Next Page 
                          (<b>F4</b> > to stop)
```
-.

-

-

-

-

-

-

-

-

-

-

-

-

.

Typical User Diagnostics Main Menu (1 of 2)

### **How to Interpret Diagnostic Error Messages**

After a diagnostics test has been completed, a PAS SED /FAILED message appears next to the test title. The passed or failed message is valid only at the time of the test. Intermittent failures, especially disk failures, may not be detected.

If all tested components function properly, the screen displays PASSED next to the name of the test. If the module has detected one or more errors, it displays FAILED. A blank next to the name of a test means that the test was not executed.

If you receive an error message on a test, run the test again in continuous mode for a few minutes to see if the error continues to occur. If no further failures occur, probably a temporary condition caused the error. If the error continues to occur, call your dealer or representative for advice.

R

-  $\overline{\phantom{a}}$ --<br>-<br>----

### - **How to Use Diagnostics Utilities**

.<br>-<br>-

-

-

**-**

-

Press the F6 key from the main menu screen to access the utilities menu screen. The utilities program gives you the choices shown below.

Personal Computer Copyright Common Diagnostics Version x.xx UTILITIES Available Utilities (highlighted) Page 1 of x Available Utilities (highlighted<br>
1. Error Log Maintenance<br>
2. Initialize ST506 Fixed Disks 3. Initialize SCSI Fixed Disks<br>4. Initialize ESDI Fixed Disks 5. Serial/Parallel Printer Test <Fl> Utilities Menu Help <PgUp> Previous Page - CONSILITY MINITED TIME TO THE SERVICE SERVICE OF THE SERVICE SERVICE SERVICE SERVICE SERVICE SERVICE SERVICE SERVICE SERVICE SERVICE SERVICE SERVICE SERVICE SERVICE SERVICE SERVICE SERVICE SERVICE SERVICE SERVICE SERVICE <FlO> Exit to DOS Press selection and  $\langle . \rangle$  > to choose from Available Selections SELECTION => - Typical Utilities Screen Display

# **Initialize Fixed Disks**

Each Initialize Fixed Disks utility prepares a different type of fixed disk for MS-DOS operations. The factory-installed SCSI disk drive uses the Initialize SCSI Fixed Disks utility.

-

-

-

-<br>-<br>-<br>-

-

-

-<br>-<br>-

-

-

-

- 1<br>- 1<br>- 1<br>- 1

-

-<br>-<br>--

-

Use an Initialize Fixed Disk utility in the following circumstances.

- $\blacksquare$  A newly installed drive does not have the proper MS-DOS format
- Your disk does not access files properly

**CAUTION:**  The Initialize Fixed Disk utility destroys all data stored on the fixed disk.

> Follow screen prompts to initialize the disk. The process can take up to 40 minutes for a large disk.

After using this utility, run the MS-DOS FDISK and FORMAT utilities or appropriate disk preparation utilities in other operating systems.

#### **Error Log Maintenance**

This utility allows you to display, print, and delete files which This utility allows you to display, print, and delete files which<br>record errors discovered by running diagnostics. You may need<br>the information in this file for reporting errors to your dealer or representative. the mormation in this the for reporting errors to your dealer of<br>representative.<br>**NOTE:** Do not use a working copy of the *User Diagnostics* 

diskette with more than one computer. The error files are accurate only if you always use a dedicated *User Diagnostics*  diskette for each system.

#### **Add/Delete Tests**

 $\overline{\phantom{a}}$ 

-

-

--

The Add/Delete Tests screen is displayed when you press the **F9** key after the Main Menu screen appears. This program allows you to integrate test modules that come with option kits into your working copy of the *User Diagnostics* diskette.

To add a test, follow the steps listed below.

- **1.** Exit the diagnostics program.
- **2.** Copy the new test module to the *User Diagnostics* diskette.
- **3.** Return to Add/Delete Tests.
- **4.** Fill in the blanks of the Add Tests program with the required information. You must enter the exact file name as it appears on the diagnostics diskette that accompanies the required information<br>it appears on the dia<br>optional component.

-<br>-<br>-

 $\sim$  .

-

- $\sqrt{2}$ 

-<br>-<br>- $\mathbf{L}^{\text{max}}$ 

 $\overline{\phantom{a}}$ 

-<br>-<br>-

 $\overline{\phantom{a}}$ 

 $\sim$ 

-

-<br>-<br>-<br>-

-

-<br>-<br>-<br>-

# - Chapter 4 **Upgrading the System**

--

-<br>-<br>-

-

-

--

-

-

-

-<br>-<br>-

-

-

-

L.  $\hat{\mathcal{A}}$  $\frac{1}{2}$  $\frac{1}{2}$ i.  $\mathcal{A}$ j.  $\ddot{\phantom{0}}$ 

# **Overview**

-

-

-

**-**

-

-

-

-

-,

-

-

You can upgrade the computer system by installing a variety of optional components available in kit form.

Instructions specific to the option are packed with the option, Instructions for installing the option in this computer are explained in this chapter.

For a complete explanation of how to install the option in this computer, read and follow instructions in both documents.

Popular options available from NCR to upgrade the system are listed below.

- 2 MB random access memory (RAM) module
- 20 MHz 387SX<sup>™</sup> coprocessor
- **80 MB** tape drive
- $\blacksquare$  1.44 MB flexible disk drive
- $\blacksquare$  100 MB fixed disk drive with data cable
- **Adapter for external SCSI devices**
- Communications interface hardware
# $\overline{\phantom{a}}$ - - - - -<br>-<br>-- - - **4-2**

## **Preparing For Installation**

Read all installation instructions before you begin. Separate the parts for each kit you are installing. Check off each installation procedure as you perform it for each kit.

Follow the warnings and cautions listed below. They can protect you and your computer system.

#### **WARNING!**  - **To avoid electric shock, TURN OFF THE POWER SWITCH and unplug the power cord before you**  To avoid electric shock, TURN OFF THE POWER<br>SWITCH and unplug the power cord before you<br>begin work.

## **Only disconnect components as directed by**  Only disconnect components as directed by<br>installation instructions.

**CAUTION:**  Only install kits or options which have been approved for use with this computer. The installation of non-approved kits may cause damage to the equipment and violate local safety or radio interference regulations. Consult your service representative or supplier for more information about the suitability of kits and options.

> Wear an electrostatic discharge (ESD) strap and touch a metal surface to ground yourself before you handle boards or components. Static charges on your **body**  could damage electronic equipment.

Do not install options in an area known to contain static electricity such as rooms with static-inducing carpet.

Remove the flexible diskette(s) from flexible disk  $drive(s)$  before you install options.

 $\overline{\phantom{a}}$ 

-

-

-

-

-

-.

-

-

Do not handle printed-circuit boards more than necessary.

- Hold option adapter boards by the edge and do not touch the components.

Use only shielded cables to make options connections.<br>
Non-shielded cables may cause radio and TV<br>
Constitutions interference reception interference.

## **Opening and Closing the Cabinet**

- **Opening** To open the cabinet, follow the steps listed below. Refer to the illustrations on the facing page for more information.
	- **1.** Make sure the computer power is off and the system is unplugged from an electric outlet.

-

-

- **2.** Unlock the keylock on the front of the cabinet.
- **3.** Unscrew the thumbscrews on the cabinet back panel.
- **4.** Slide the cabinet top forward and lift it away.
- **Closing**  When you finish installing options, reassemble the computer. When you finish installing options, reassemble the computer.<br>Follow the instructions listed below.
	- **1.** Replace the cabinet top. Put it on top of the slides on each side of the cabinet almost at the back panel. Make sure both sides are sitting properly on the metal slide. Push the top back to meet the cabinet back panel.
	- **2.** Fasten the back-panel thumbscrews that secure the cabinet top.
	- **3.** Relock the cabinet.
	- **4.** Reconnect the power cord to an electric outlet.
	- 4. Reconnect the power cord to an electric outlet.<br> **IQF MOTE:** Turn directly to installation instructions for the **NOTE:** Turn directly to installation instructions for the<br>options you want to install.

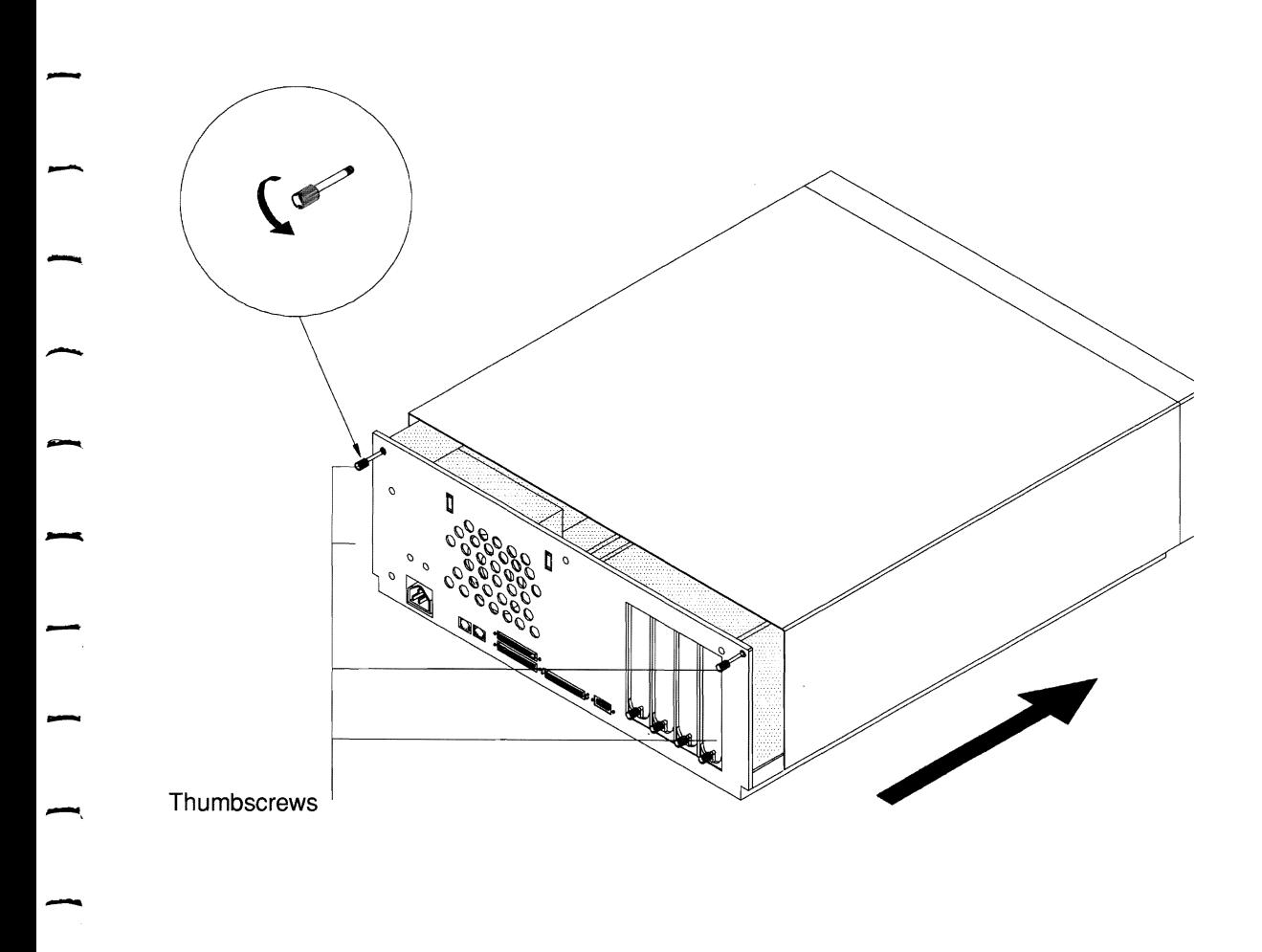

 $\overline{\phantom{a}}$ 

-

-.

## **Installing the Coprocessor**

The 20 MHz 387SX<sup>™</sup> coprocessor is a square chip with connectors on the side rather than pins protruding from the bottom. The design allows you only one way to install it correctly in its socket.

-

-

-

-

**CAUTION:** Install the coprocessor only when you are certain you<br>
know what to do. If you install it incorrectly, it may<br>
damage the chip. Do not force it into the socket. know what to do. If you install it incorrectly, it may damage the chip. Do not force it into the socket.<br>**How to Prepare for Installation** 

Before you install the coprocessor chip, follow the steps listed below.

- **1.** Read the warnings and cautions at the beginning of this chapter.
- **2.** Make sure the computer power is off and the system is unplugged from an electric outlet.
- **3.** Unlock the cabinet and loosen the back-panel thumbscrews that secure the cabinet top.
- **4.** Slide the cabinet top forward and lift it away.
- **5.** Identify the main processor board at the base of the cabinet.
- **6.** Turn the cabinet on an angle with the back towards you.

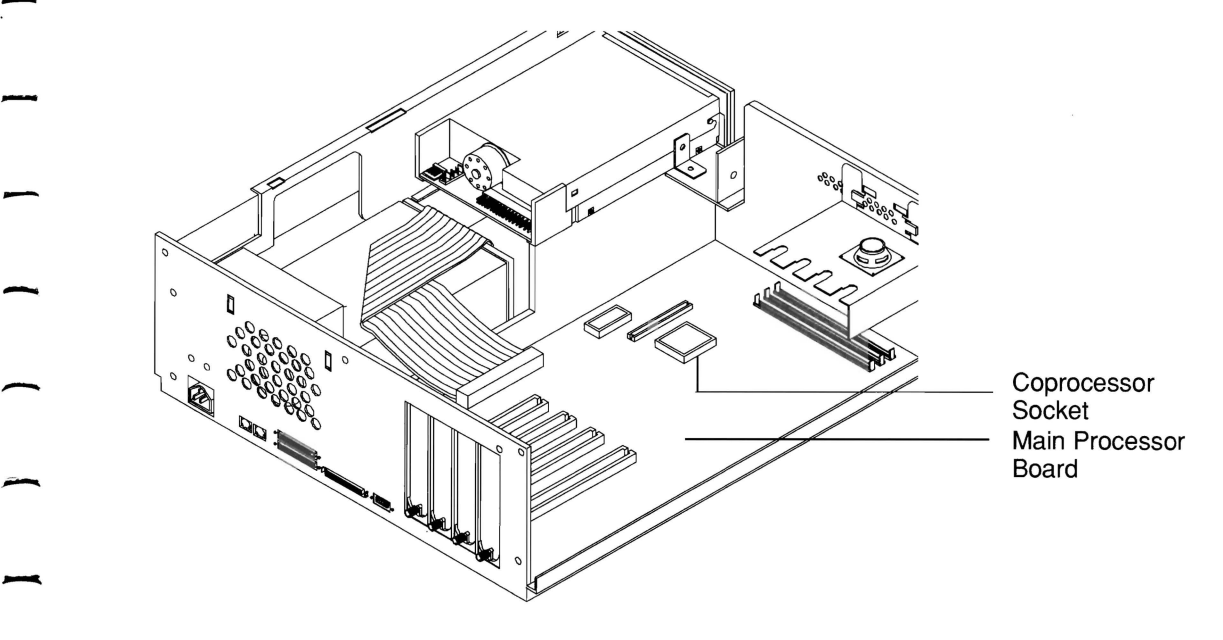

 $\overline{\phantom{a}}$ 

-

-

-

-

-

-

 $\overline{\phantom{a}}$ 

 $\overline{\phantom{a}}$ 

Cabinet Orientation for Coprocessor Installation

## **How to Install the Coprocessor**

**1.** Find the square socket labeled coprocessor near the front middle of the main processor board. If adapter boards cover the socket, remove the boards; follow instructions in the section on "Installing and Removing Option Controller Boards."

-

- **2.**  Touch a metallic object to ground yourself before installing Touch a metallic object to ground yourself before installing<br>the coprocessor.
- **3.** Make sure the corner of the coprocessor which has a Make sure the corner of the coprocessor which has a<br>depressed dot matches the slanted corner printed on the white line around the coprocessor socket.
- **4.** Place the chip into the socket. If it does not go in easily, check that it is positioned correctly.
- **5.** Replace any adapter boards you removed in order to reach the coprocessor socket.
- **6.** If you have no more options to install, replace the cabinet top; fasten the thumbscrews; relock the cabinet; and reconnect the power cord. Follow instructions in the "Opening and Closing the Cabinet" section of this chapter.
- **7.** Run the SETUP Automatic or Change Configuration utility on the *Reference Diskette* to prepare the system. Refer to the section on "How to Change the System Configuration" in on the *Reference Diskette* to prepare the system. Refer to<br>the section on "How to Change the System Configuration" in<br>Chapter 2.
- **NOTE:** If you need to remove the coprocessor, remove any adapter boards covering the socket. Use a chip puller to remove the coprocessor chip.

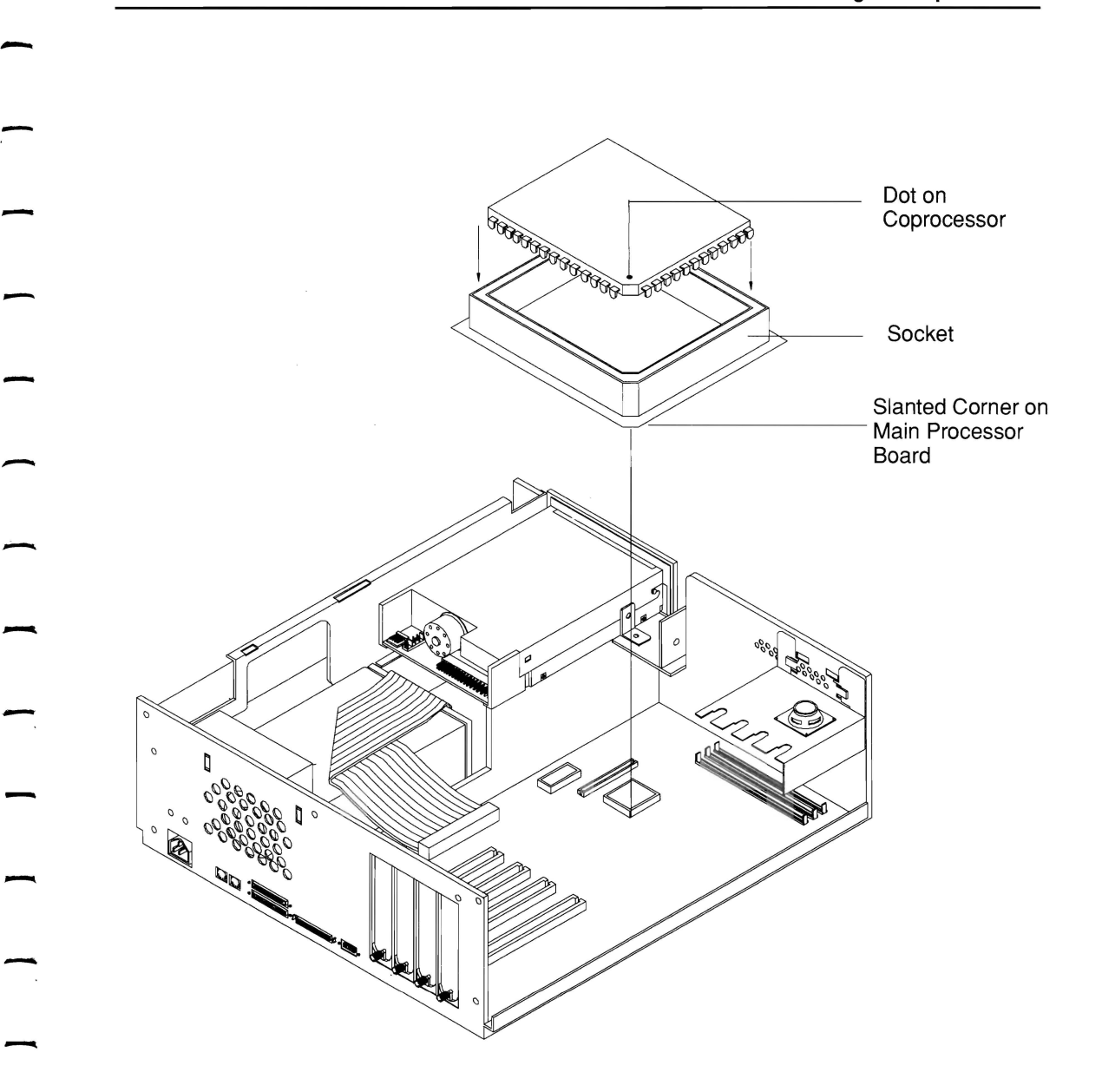

 $\overline{\phantom{a}}$ 

**Installing the Coprocessor** 

## **Installing and Removing Plug-In Boards**

This section explains how to install and remove most plug-in boards for this system. Refer to the instructions that come with your board for specific information about requirements of that board.

-

 $\overline{\phantom{a}}$ 

-<br>-<br>-

-

-

-

**What Slots to Use**<br><sup>You can install adapter boards in four main processor board</sup> expansion slots and an i486 upgrade processor board in a dedicated slot. The locations of these slots are shown on the facing page.

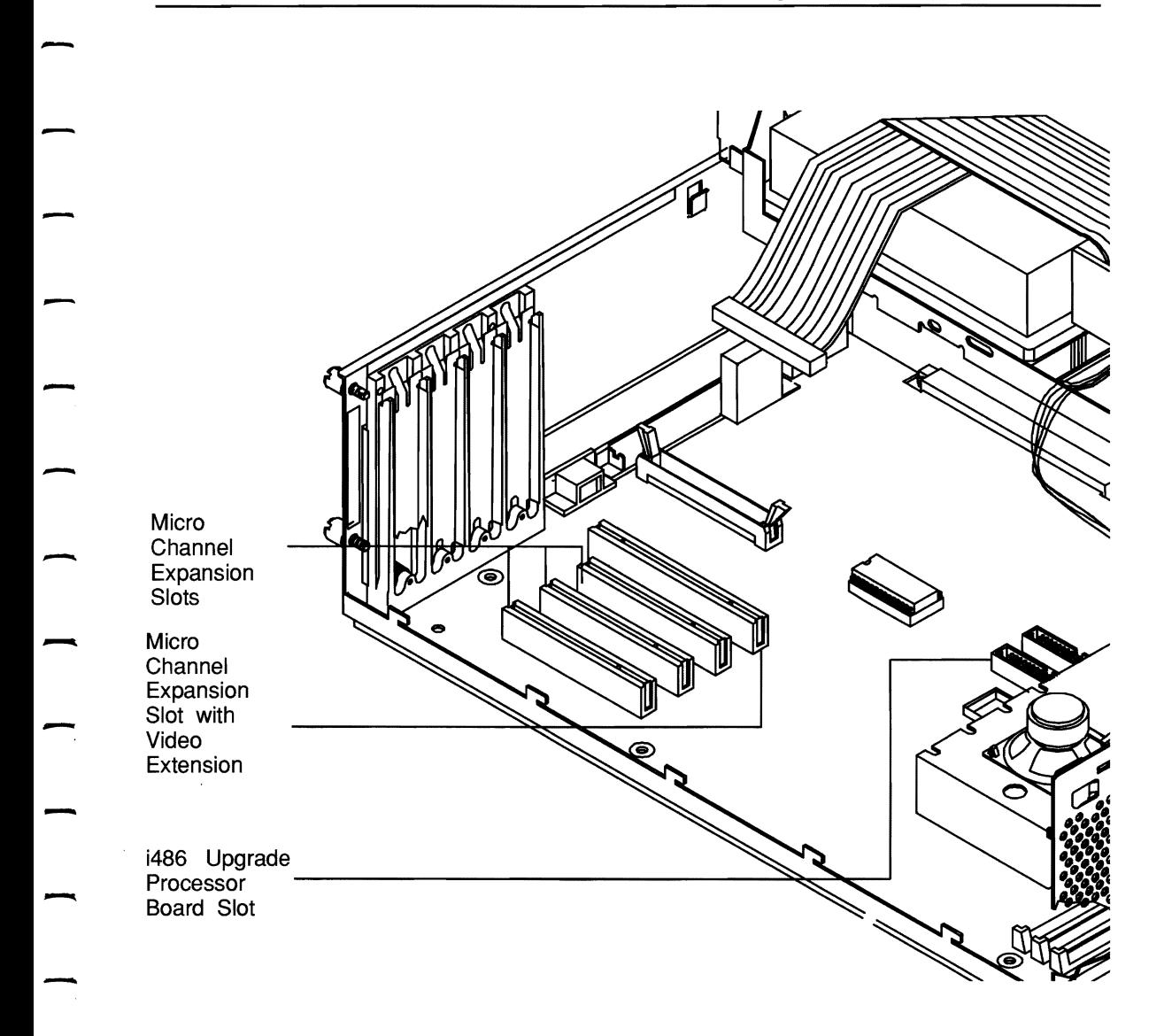

-

**Main Processor Board Slots** 

## **What to Do Before Installation**

- 1. Read all instructions and the warnings and cautions at the beginning of this chapter.
- **2.** Make sure the computer power is off and the system is unplugged from an electric outlet.
- **3.** Place the board next to the computer. Leave it in the protective plastic envelope.
- **4.** Unlock the cabinet and loosen the back-panel thumbscrews that secure the cabinet top.
- **5.** Slide the cabinet top forward and lift it away.
- **6.** Loosen a thumbscrew on an empty support brace and remove the blanking plate from the back of the computer, if appropriate.
- **7.** Touch a metallic surface to ground yourself before you slide the board out of its envelope.

.<br>-**4-12** -

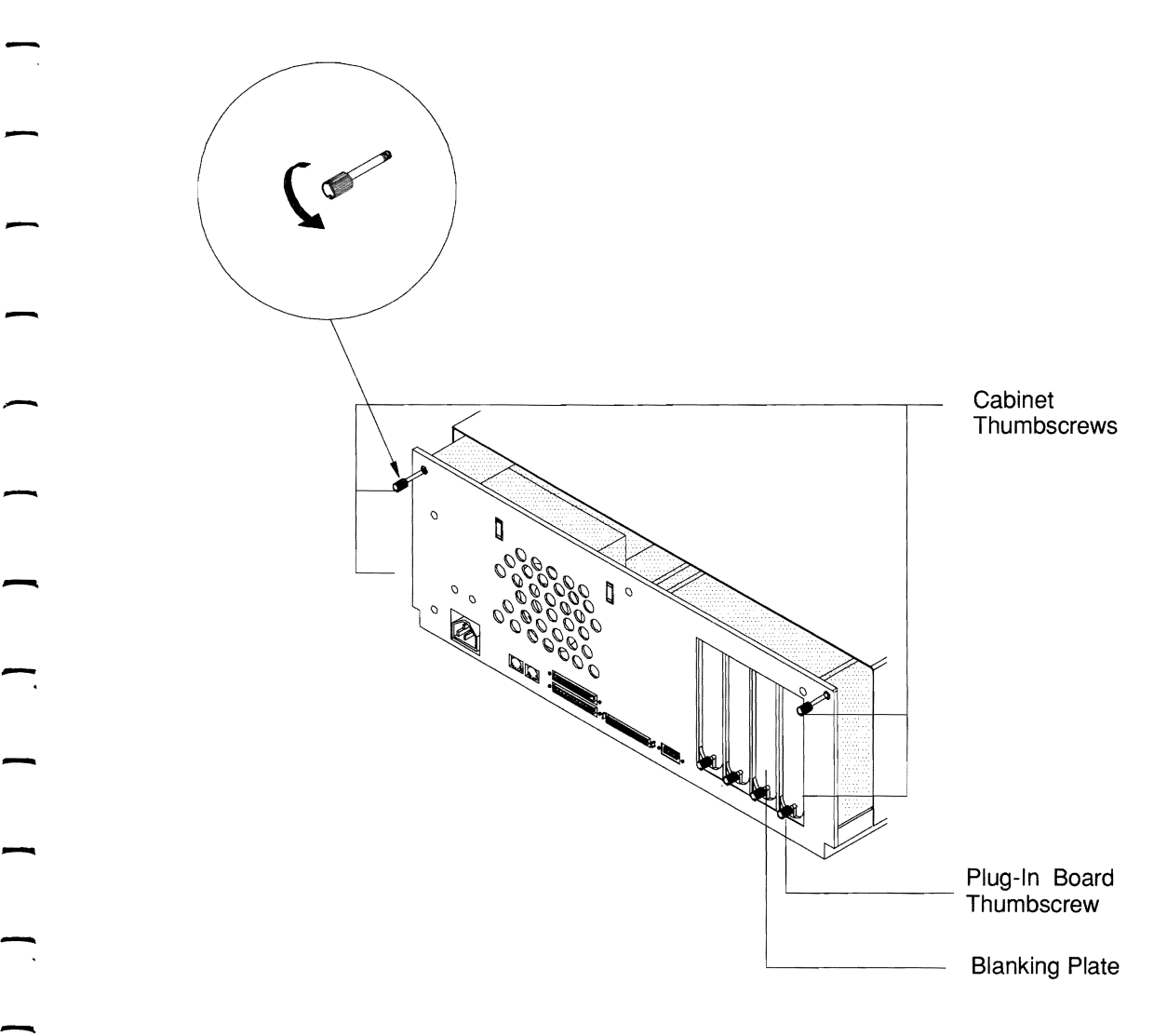

-

-

-

#### - **Preparing the Cabinet for Installation**

#### **How to Install a Plug-In Board**

To install a plug-in board in the computer, follow the instructions listed below.

-

-

- **1.** Make sure the computer power is off and the system is unplugged from an electric outlet.
- **2.** Unlock the cabinet and loosen the back-panel thumbscrews that secure the cabinet top.
- **3.** Slide the cabinet top forward and lift it away.
- **4.** Loosen the board-retaining screw on the back panel behind an adapter board expansion slot, if appropriate. Slide the blanking plate up to remove it.
- **5.** Hold the board by the plastic board guides. Place the board perpendicular to the main processor board with the exit-bracket facing the back of the computer.
- **6.** Push in the board using gentle but firm pressure on the top corners. Make sure the board exit-bracket fits securely between the cabinet back-panel board guides. Make sure the data connector on the board fits snugly in the main between the cabinet back-panel board guides. Make sure<br>the data connector on the board fits snugly in the main<br>processor board expansion slot.
- **7.** Turn the exit-bracket screw clockwise to tighten it, if required.
- **8.** If there is an external connector, attach cables for options located outside the computer cabinet to it. If the connector has retaining screws, install them.

**9.** If you have no more options to install, replace the cabinet top, fasten the thumbscrews, relock the cabinet, and reconnect the power cord.

-

-

-

-

-

-

**10.** Run the SETUP Automatic or Change Configuration utility on the *Reference Diskette* to prepare the system. Refer to the section on "How to Change the System Configuration" in Chapter 2.

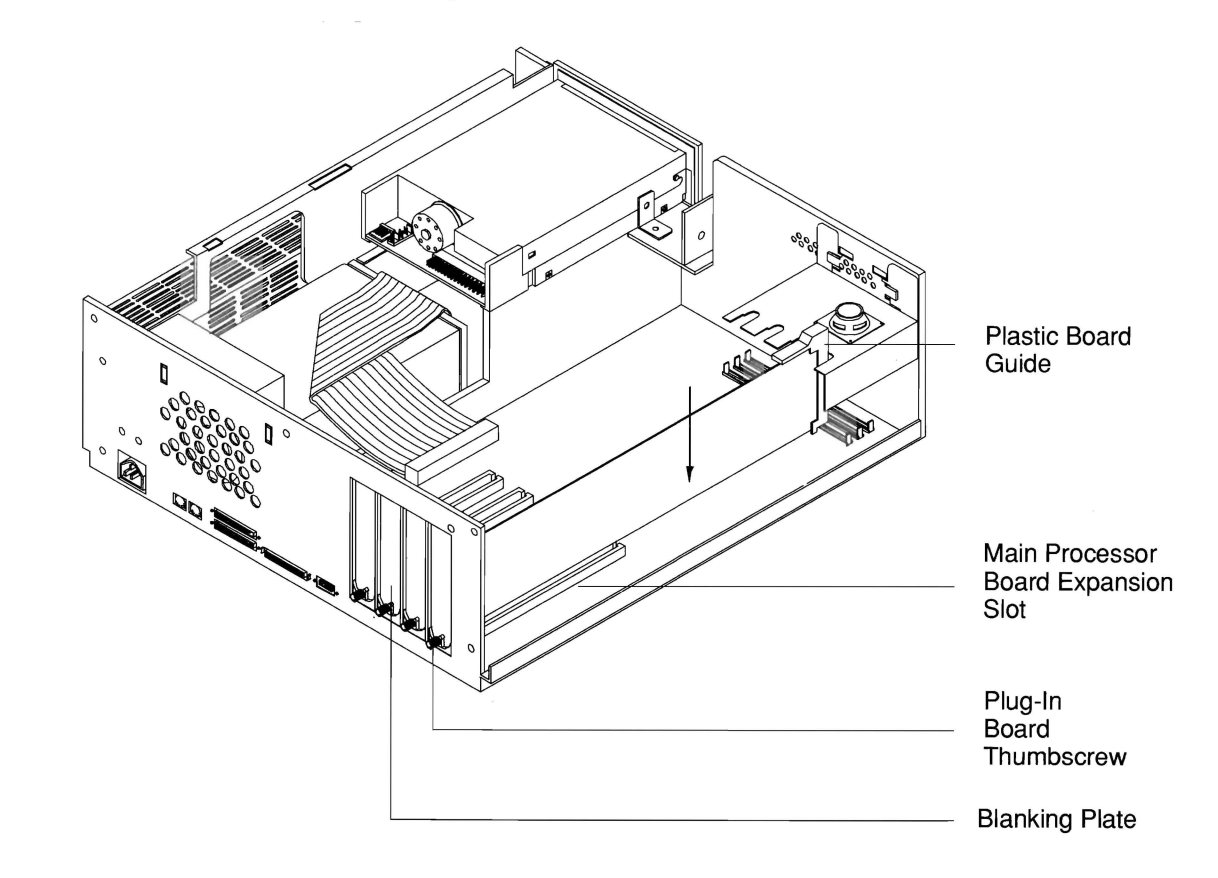

#### **Installing Plug-In Boards**

## **How to Remove a Plug-In Board**

You may need to remove a plug-in board in order to install another option, replace the board, or add components. To remove a plug-in board, follow the steps listed below.

- **1.** Read the warnings and cautions at the beginning of this chapter.
- **2.** Make sure the computer power is off and the system is unplugged from an electric outlet.
- **3.** Unlock the cabinet and loosen the back-panel thumbscrews that secure the cabinet top.
- **4.** Slide the cabinet top forward and lift it away.
- **5.** Loosen the thumbscrew holding the exit bracket to the back frame, if appropriate.
- **6.** If there are cables connected from the board to any options, remove them. Note their relative positions before moving components.
- **7.** Grasp the board by the plastic guide at each end and pull up so the data connector is no longer in the main processor board expansion slot.
- **8.** Put the board away in the original packaging or an anti-static envelope to protect it.
- **9.** If you have no more options to install, replace the cabinet top; fasten the thumbscrews; relock the cabinet; and reconnect the power cord.

**10.** Run the SETUP Automatic or Change Configuration utility on the *Reference Diskette.* Refer to the section on "How to Change the System Configuration" in Chapter 2.

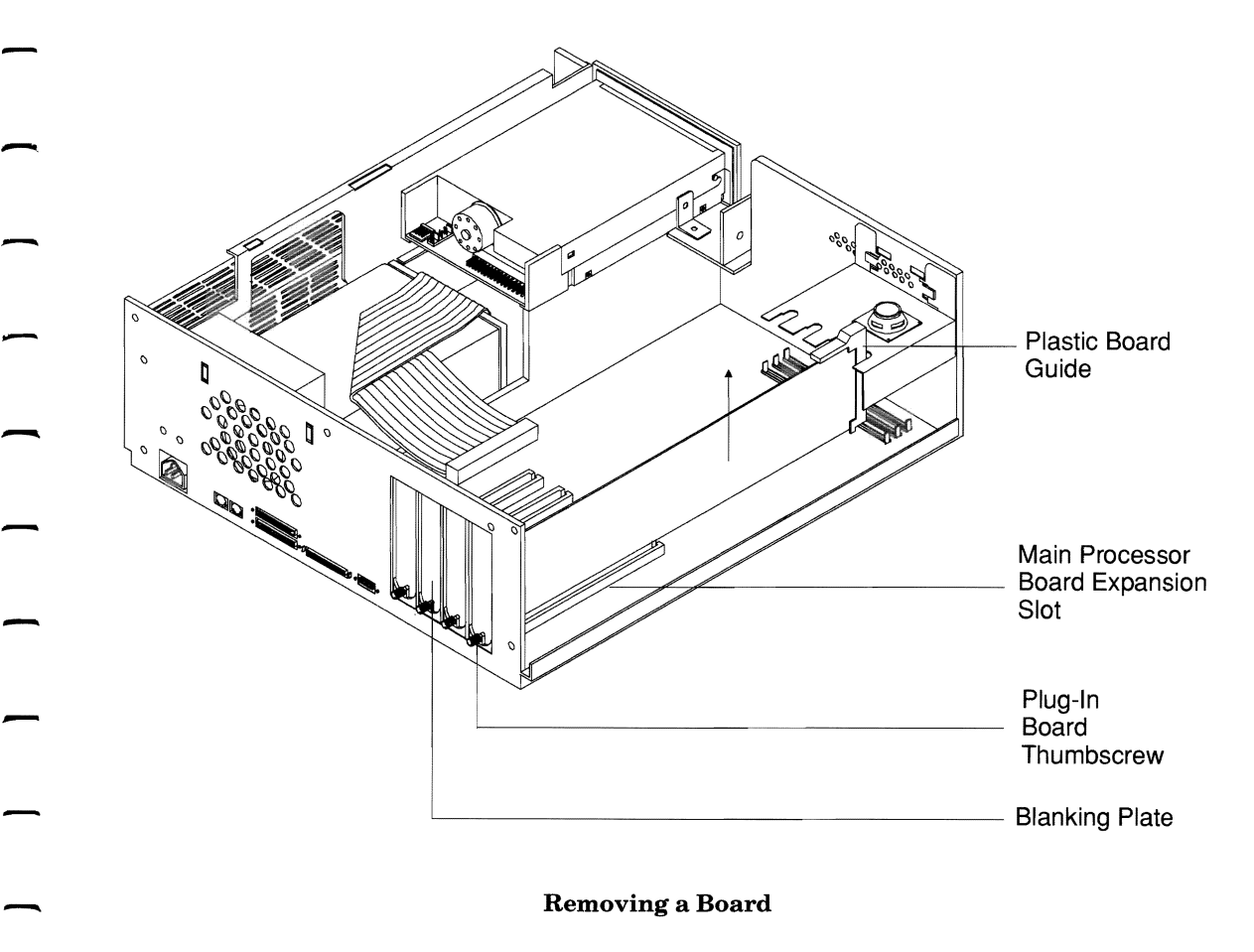

# **Connecting Data Cables**

In-line pin connectors connect option cables to the main processor board or plug-in adapter boards. To connect in-line pin connectors, follow the steps listed below.

- **1.** Read the warnings and cautions at the beginning of this chapter.
- **2.** Line up the pins on the main processor board or adapter board connector and the sockets on the data cable connector. Line up the pins on the main processor board or adapter<br>board connector and the sockets on the data cable connector.<br>Some pins or the connector housing may have been cut (keyed) to help with positioning.
- **3.** Push the pins into the sockets. Make sure all pins fit securely in their holes.
- 4. If the data cable connects to a adapter board, install the adapter board according to the directions in "How to Install a Plug-In Board."

-

-

-

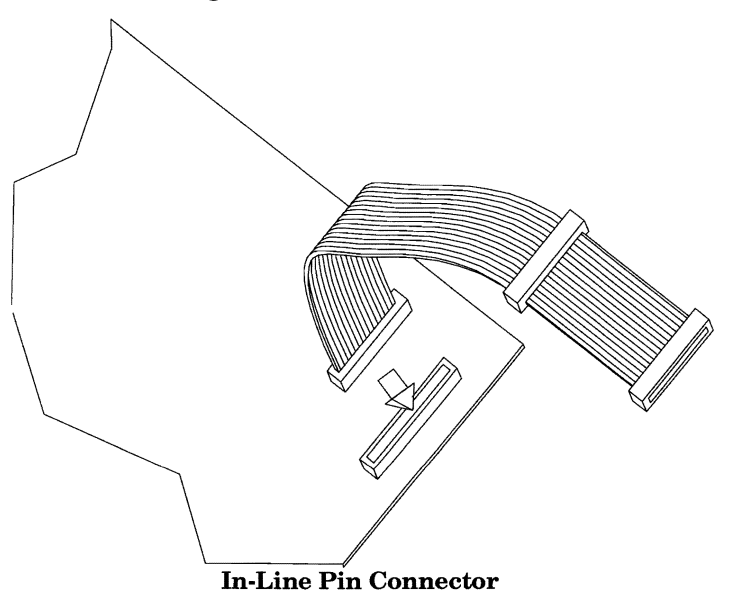

## **Installing Upgrade Memory**

-

-

-

-

The main processor board contains 2 MB of memory. You can add three random access memory (RAM) modules in 2 MB increments for a total of 8 MB.

To install the upgrade memory modules, follow the steps listed below.

- **1.** Read the warnings and cautions at the beginning of this chapter.
- **2.** Make sure the computer power is off and the system is unplugged from an electric outlet.
- **3.** Unlock the cabinet and loosen the back-panel thumbscrews that secure the cabinet top.
	- **4.** Slide the cabinet top forward and lift it away.
	- **5.** Touch a metallic object to ground yourself before sliding the board out of its protective container.
- **6.** Place the upgrade memory module(s) next to the computer. Leave the anti-static envelope(s) on the module(s) until you are ready to install them.
- **7.** Remove any boards installed in the system Micro Channel expansion slots. Refer to the section of "Removing Plug-In Boards" for more information.
- **8.** Remove the board-retaining bracket from the front of the computer.
- **9.** Remove a memory module from the anti-static envelope hold it by the edges. Place the first 2 MB upgrade memory and<br>
ory module over the main processor board connector marked SIMM1.

To position the module correctly, make sure the key is facing away from the power supply and the module connector is held at about an 70-degree angle to the main processor board connector. Rotate the module to a 90-degree angle while pushing it into place.

- **10.** Install the second memory module in the connector marked SIMM2 and the third module in the connector marked SIMM3. Follow the instructions listed above to install these modules.
- **11.** If you have no more options to install, replace the board-retaining bracket, adapter boards, and the cabinet top; fasten the thumbscrews; relock the cabinet; and reconnect the power cord.
- **12.** Run the SETUP Automatic or Change Configuration utility on the *Reference Diskette.* Refer to the section on "How to Change the System Configuration" in Chapter 2.

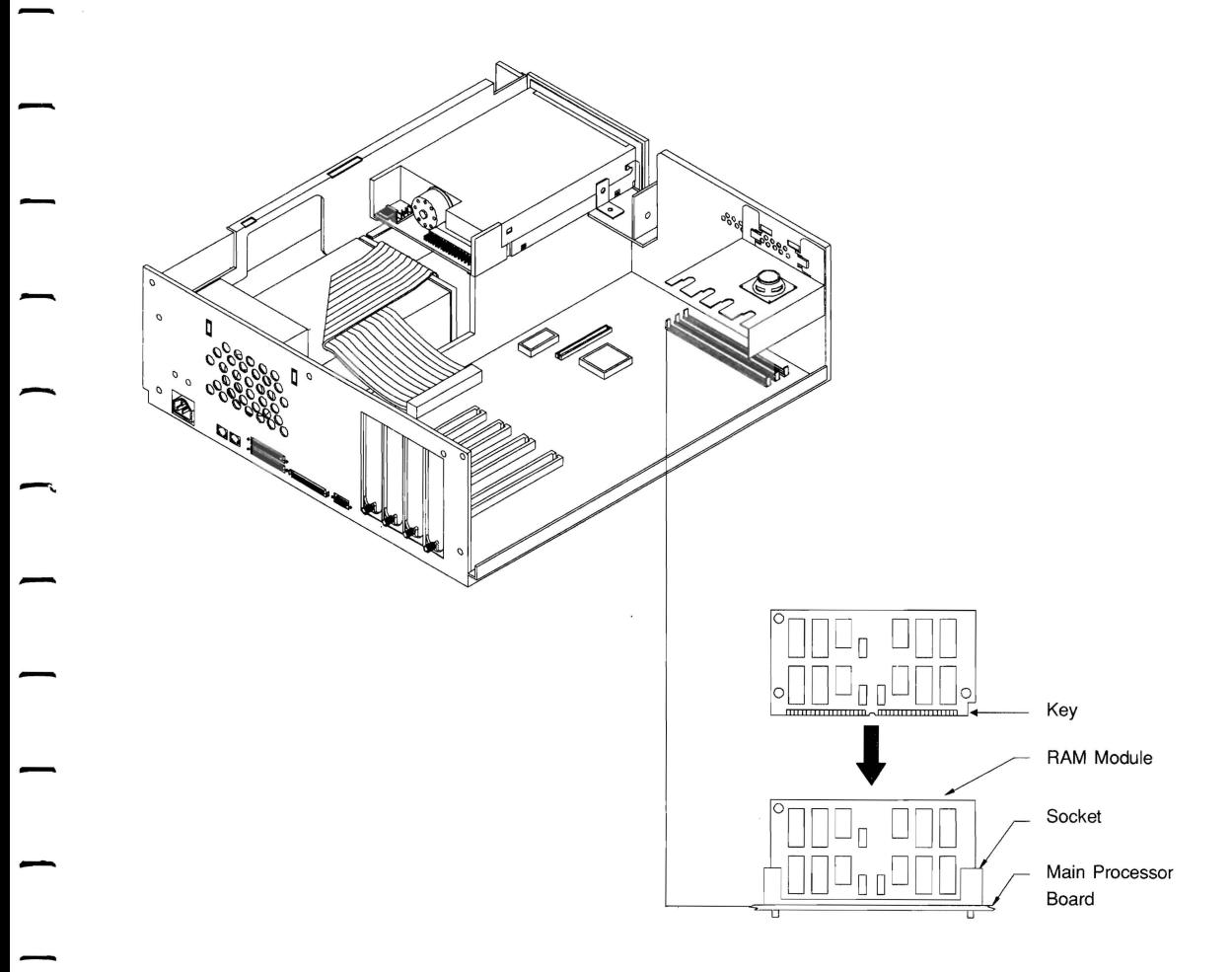

-

#### **Installing Upgrade Memory Modules**

## **Installing and Removing Drives**

This section is divided into several subsections. Check at the beginning of each subsection for a note about whether it pertains to the type of drive you are installing.

#### - **How to Determine Drive Positions**

**THE DIVE POSITIONS**<br>■<br>■ **NOTE:** Follow instructions in this section for all types of **NOTE:** Follow instructions in this section for all types of drives.

A flexible disk drive (drive  $A$ ) is installed at the top right of the cabinet. There is a bay for another 3.5-inch drive directly below A flexible disk drive (drive A) is installed at the top right of the cabinet. There is a bay for another 3.5-inch drive directly below (bay 2) and one behind drive A (bay 3).

The chart on the facing page lists possible combinations of flexible and fixed disk drives and tape drives inside the computer and recommended locations. Before you work inside the computer, decide where to place the drive you are installing.

Additional SCSI devices can be installed outside the cabinet.

The physical drive positions shown on the facing page have no relation to the drive identification (ID) settings discussed in "How to Prepare the Drive."

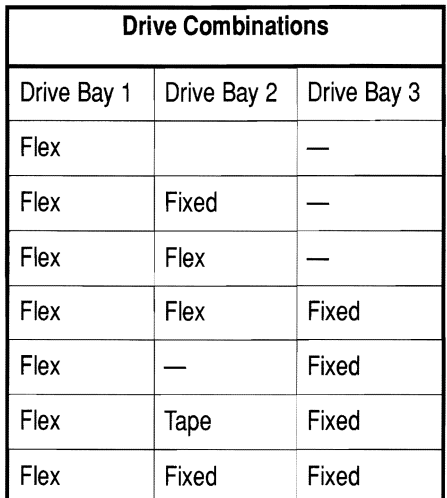

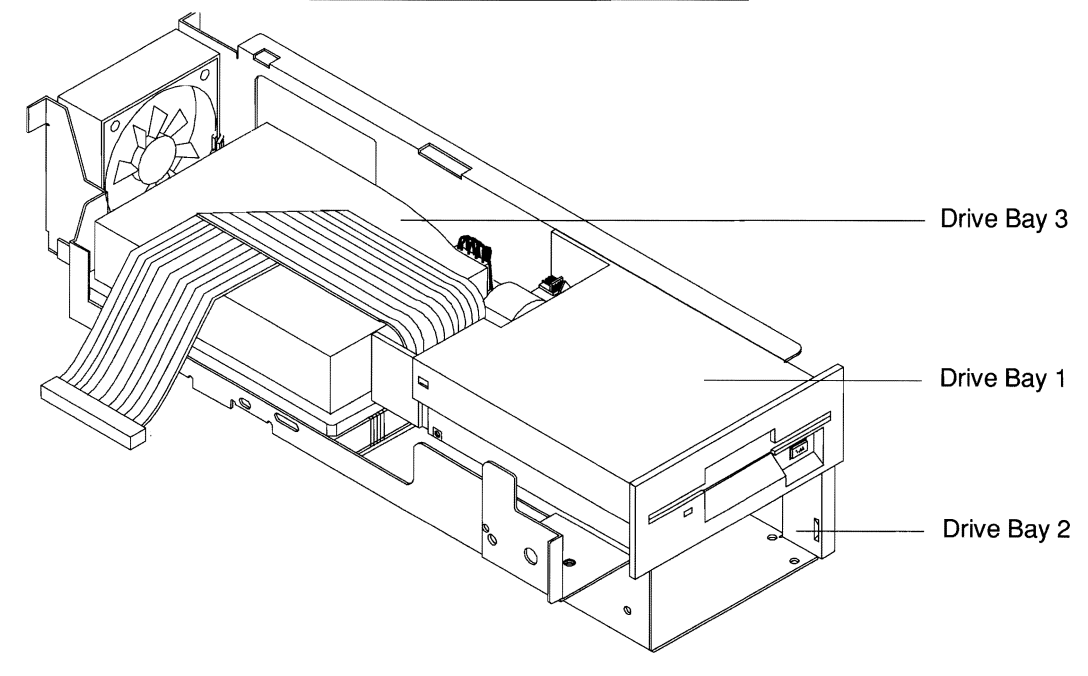

Location of the Drive Bays

#### **How to Prepare the Drive**

Check the following settings before you install the drive.

Drive-select jumper (also called the drive address or drive identification jumper)

-

 $\blacksquare$  Terminating resistor(s) on SCSI drives

#### **Flexible Disk Drives and Tape Drives**

**NOTE:** This section is for installation of a flexible disk drive FIGHT: This section is for instantation of a healiste disk drive<br>or tape drive only. Skip this section if you are installing a<br>fixed disk drive.

Before you read this section, make sure you have read the information under "Installing and Removing Drives."

Skip to "How to Prepare the Cabinet" when you complete this section.

Always set the jumper or switches at the second setting depending on the design of the drive.

- $\blacksquare$  Drive Select 1 (DS1) if the settings start at DS0
- **•** Drive Select 2 (DS2) if the settings start at DS1

The system automatically assigns the appropriate drive address for each flexible disk drive or tape drive according to the drive's position on the cable.

Refer to your drive documentation for specific information on the drive-select jumper location and procedures for setting jumpers on that drive. If you cannot position the jumper with your fingers, use a long-nose pliers or tweezers.

Factory-installed drives are already set on the correct drive-select jumpers.

## **EXAMPLE**

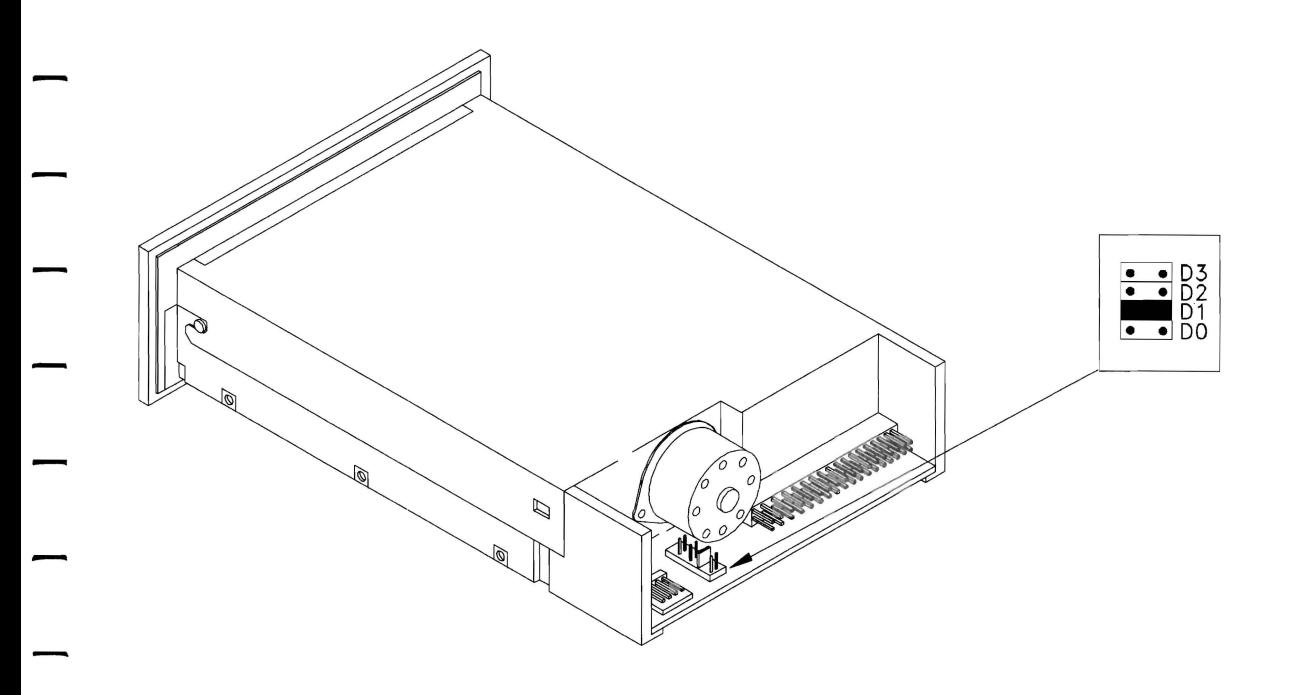

Example Flexible Disk Drive Address Location

# **SCSI drives**

**EXECUTE:** This section is for installation of a SCSI fixed disk drive only. Skip this section if you are installing a flexible disk drive or tape drive.

> Before you read this section, make sure you have read the information under "Installing and Removing Drives."

Follow directions in "How to Prepare the Cabinet" when you complete this section.

**Drive** This system can support two internal SCSI drives.

#### **Identification**

- $\blacksquare$  The factory sets the first fixed disk drive (drive C) in the system to ID number 00. If you are replacing drive  $C$ , set the new drive ID number to 00.
- **Assign the second SCSI drive ID number 06.**
- $\blacksquare$  The SCSI adapter board in this system is assigned ID number 07.

To set the drive ID number, position the jumpers on the drive ID jumper block as shown in the illustration on the facing page. The ID number is usually set according to the binary numbering system.

Refer to your drive documentation for the location of the drive ID jumper block and how to set jumpers on that particular jumper block.

If you cannot position the jumper with your fingers, use a long-nose pliers or tweezer.

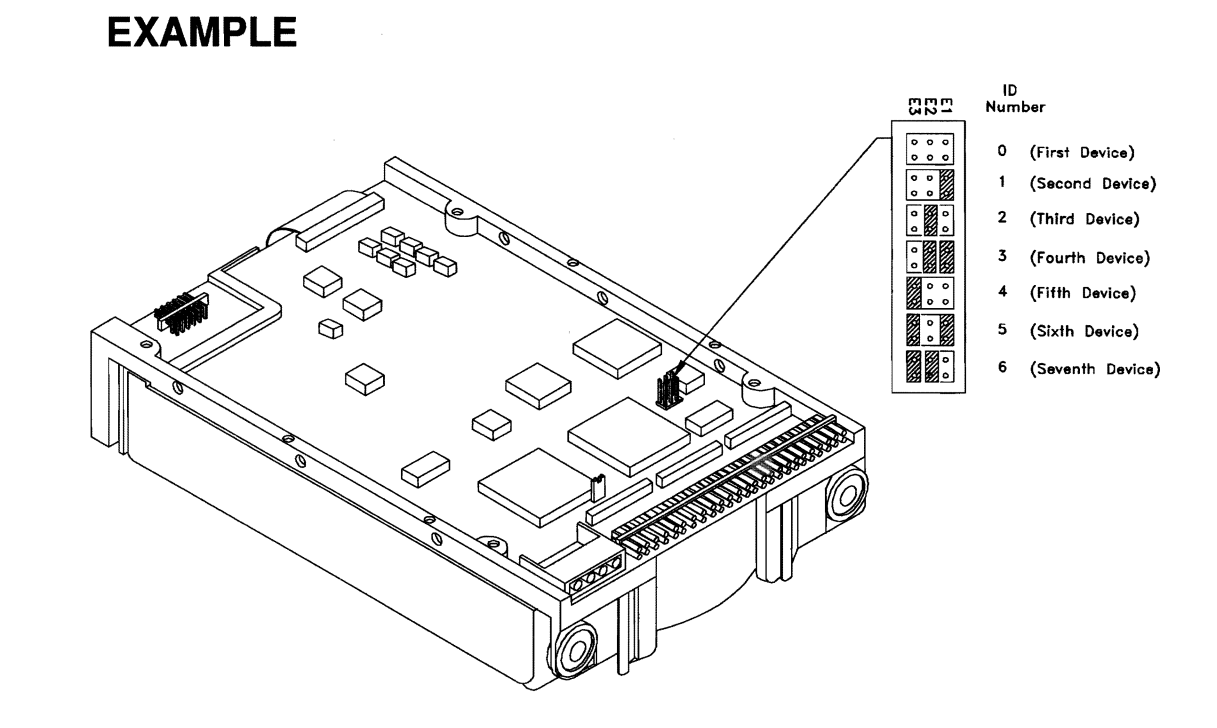

**Example SCSI Drive Identification Jumper Location and Setting** 

Use the chart on the facing page to record the ID number you set for each SCSI device attached to your system.

The factory sets the SCSI controller to ID 07. You can change the ID number to 06 through the *Reference Diskette* Configuration Change utility.

The factory sets the first fixed disk ("boot") drive to 00. You can set the ID number of the "boot" drive from 00-06 through the Change utility. If you change the ID number through the software, also change the placement of ID jumpers on the drive to the new number.

Be sure no two SCSI devices are set to the same ID number.

You can also use the Change utility to designate the drive with the lowest ID as the "boot" drive or choose "no boot device" if the system has no fixed disk drive.

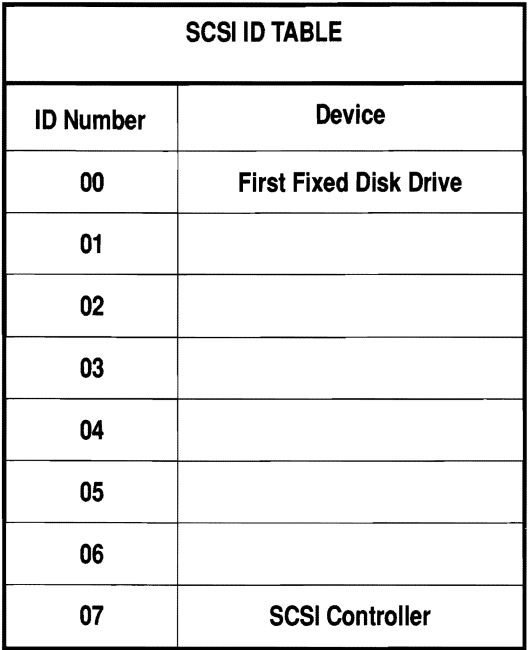

-

-

-

#### **Terminating Resistor**  The *last* drive on an internal or external SCSI cable *must have*  terminating resistor(s) installed.

If more than one drive is attached to an internal or external SCSI cable, the drive attached to the *middle connector* must *not*  have terminating resistor(s) installed.

-

 $\mathbf{r}$ 

If internal and external SCSI devices are attached to the computer, the *main processor board* must *not* have terminating resistors installed.

- $\blacksquare$  If you replace the factory-installed drive only, leave the terminating resistor(s) on the new drive.
- $\blacksquare$  If you leave the factory-installed drive in the same drive bay and add another disk drive, remove the terminating resistor(s) from the factory-installed drive and leave the terminating resistor(s) on the new drive.
- $\blacksquare$  If there is no internal SCSI drive and you add an external disk drive, leave the terminating resistors on the main processor board and on the new drive.
- $\blacksquare$  If there is an internal SCSI drive and you add an external disk drive, remove the terminating resistors from the main processor board and leave the terminating resistors on the last internal and external drives or devices.

The illustration shows which drives or devices require terminating resistor(s).

Refer to the documentation packaged with the drive or device for the location of its terminating resistor(s). Remove the terminating resistors with a long-nose pliers or tweezers. Save the terminating resistors in case you change the configuration of the SCSI devices in your system.

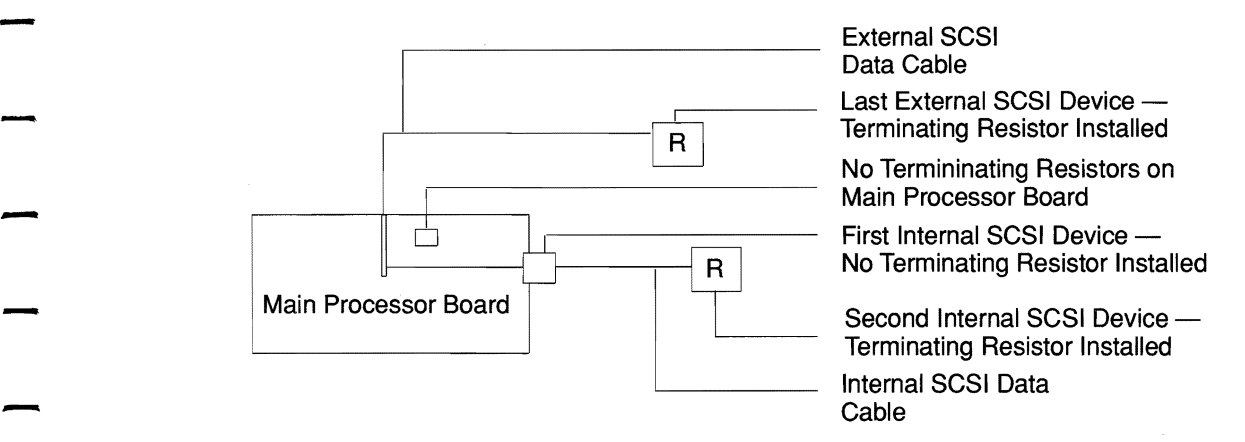

#### Internal and External Fixed Disk Drive Resistor Placement

-

-

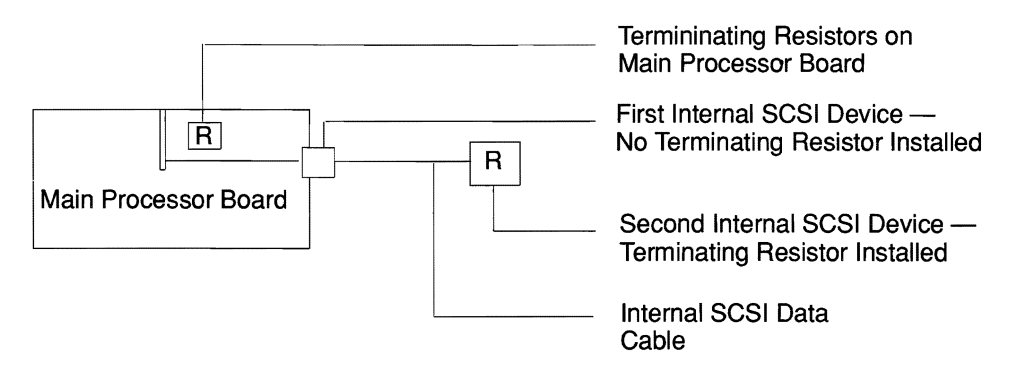

**NOTE:** Terminating resistors should be on only two devices in any configuration. They should be installed on the devices on the extreme ends of the SCSI cable. The main processor board is considered a SCSI device.

#### - Internal Fixed Disk Drive Resistor Placement

#### **How to Prepare the Cabinet for Installation**

**NOTE:** Follow directions below to install any type of drive.

- **1.** In the preparation section, you removed the cabinet cover.
- **2.** Grasp the drive platform by the sides and lift it part way out of the cabinet. Rest it on top of the power supply.

.<br>. . .

an an

- **3.** Remove the power cable from connector J3 on the main processor board.
- **4.** Detach the disk drive data cables from the main processor board.
- **5.** Put the drive platform on the work surface next to the system.

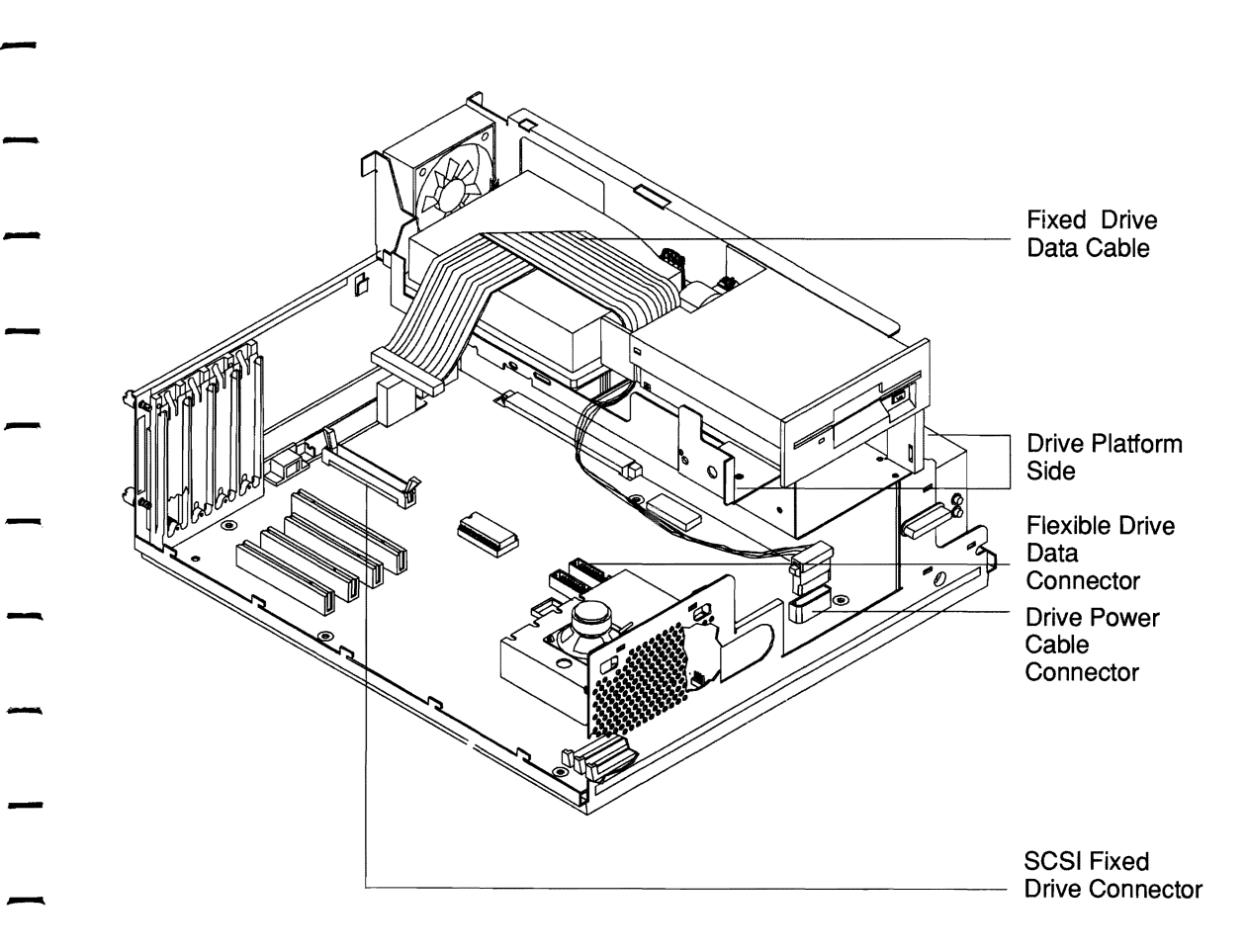

-

-

-

Placement of **Disk** Drive Cables

#### **How to Position the Drive**

#### **Flexible Disk Drives and Tape Drives**

**EX** NOTE: If you are replacing or installing a flexible disk drive or tape drive, refer to the section below.

> When you complete this section, go to the section on "How to" Complete Installation."

 $\overline{a}$ 

Before you read this section, make sure you have read the information under "Installing and Removing Drives."

- **1.** In the preparation section, you removed the cabinet cover, and placed the drive platform on the work surface. If you are replacing drive A, remove the existing flexible disk drive according to the instructions in "How to Remove a Drive."
- **2.** Locate the following connectors on the drive you are installing. *Refer to the documentation delivered with the drive.* 
	- Connector for the data cable
	- Connector for the power cable
- **3.** If you are replacing drive A, put the new drive in drive bay 1. Rest the drive on the metal tabs that separate drive bay 1 from drive bay 2.

Ifyou are adding a drive, slide it through the front of the drive platform into drive bay 2.

**4.** The factory-delivered flexible disk drive data cable supports two flexible disk drives or a flexible disk drive and a tape drive. Attach the data cable to the data cable connector on the new disk drive. You may fmd it easier to turn the drive platform on its side to connect the cable to the drive. Be sure to hold the drive in place and turn the platform<br>carefully. Return the platform to an upright position.<br>Tighten the screws for the drives. Tighten the screws for the drives.

-

-

-

-

-

-

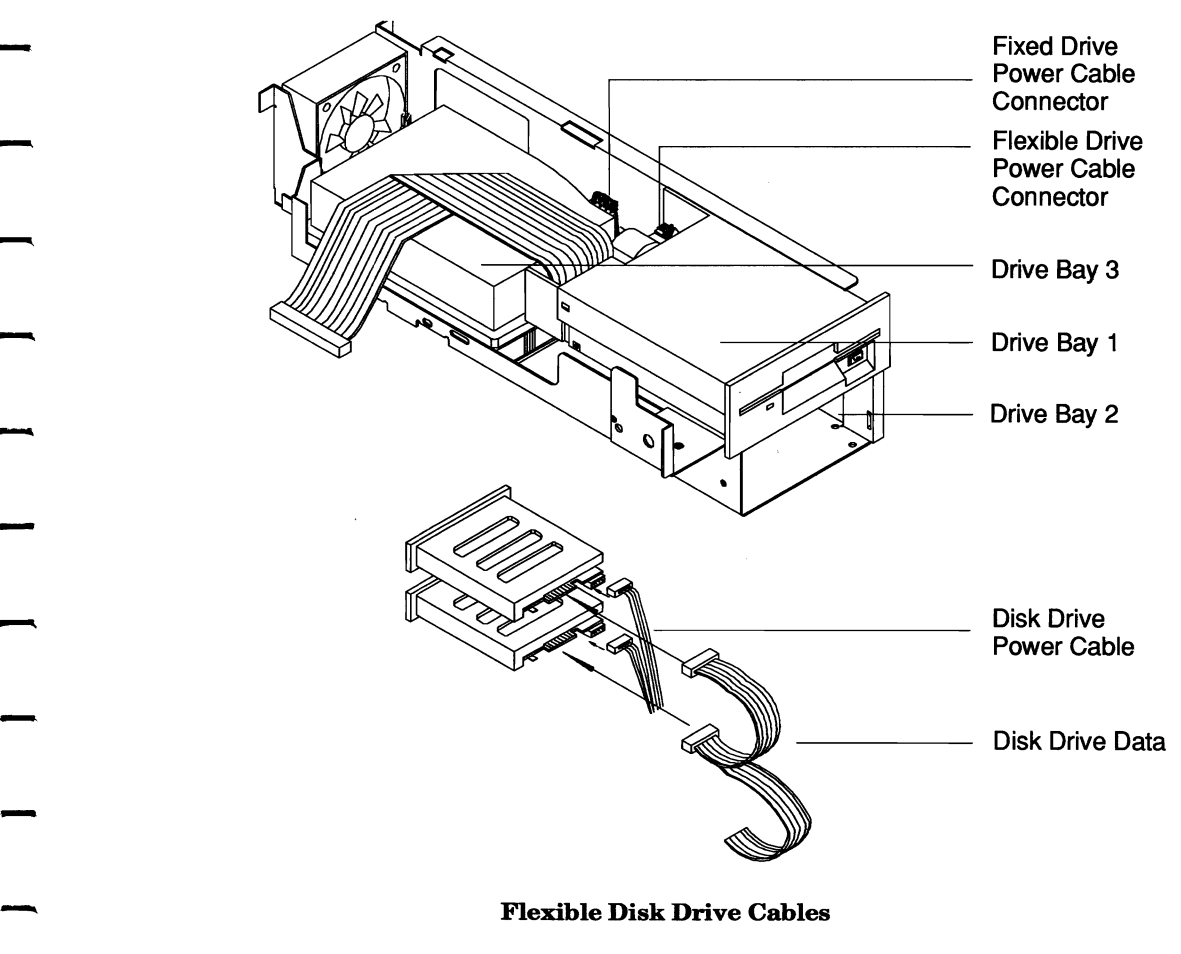

#### **SCSI Fixed Disk Drive**

**NOTE:** If you have a SCSI fixed disk drive, refer to the section below.

> When you complete this section, go to the section on "How to Complete Installation."

-

-

.<br>...

 $\frac{1}{2}$ 

-

-

 $\sim$ 

.<br>...

You can add a SCSI fixed disk drive to your system or replace the existing drive.

- **1.** In the preparation section, you removed the cabinet cover, and placed the drive platform on the work surface.
- **2.**  Locate the following connectors on the disk drive you are installing. *Refer to the documentation delivered with the drive.* 
	- Connector for the data cable
	- $\blacksquare$  Connector for the power cable
- **3.** Remove the factory-installed 50-pin SCSI data cable from the installed drive. Put the cable aside.

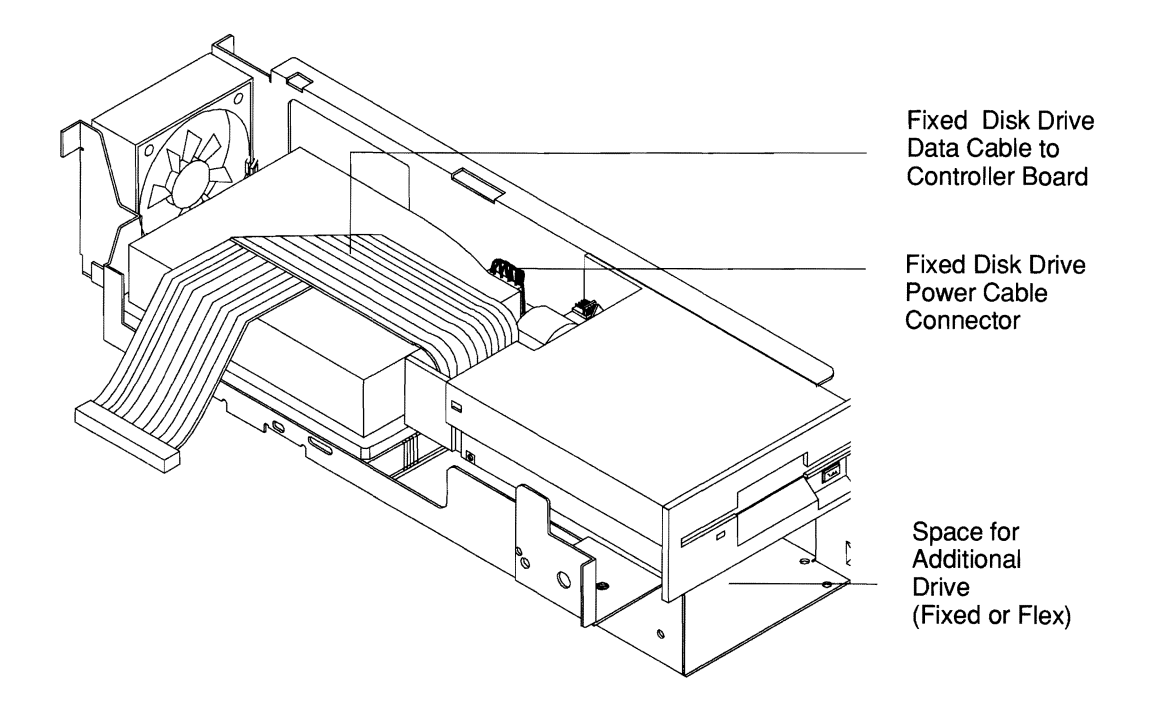

-

-

-

-

-

-

-<br>-<br>-<br>-

-

-

-

Positioning the SCSI Fixed Disk Drive
**4.** Position the drive in the cabinet. Make sure the drive circuit board is facing down. The data cable connector on a drive in drive bay 2 should face the back of the cabinet. The data cable connector on a drive in drive bay 3 should face the front of the cabinet.

-

- $\blacksquare$  If you are adding a second SCSI drive, slide the drive into drive bay 2. Attach the middle connector on the new data cable with two drive connectors to the factory-installed fixed disk drive. Attach the connector on the end of the cable to the new drive placed in drive bay 2. Make sure you leave the terminating resistor(s) on the new drive. Remove the terminating resistors from the factory-installed fixed disk drive.
- If you want the new drive to be the first fixed disk drive,<br>also called the "boot drive", replace the factory-installed drive in drive bay 3 with the new drive. Follow directions in "How to Remove a Drive". Place the factory-installed drive in drive bay 2. Attach the new drive, with terminating resistor(s) removed, to the middle connector on the drive cable. Install terminating resistor(s) on the factory-installed drive and connect it to the end connector on the new SCSI cable.
- $\blacksquare$  If you are replacing the factory-installed fixed disk drive, remove it from drive bay 3. Follow directions in "How to Remove a Drive". Attach the new drive to the end connector on the factory-installed or new cable. Make sure the new drive has terminating resistor(s).
- **5.** Rest the SCSI data cable on top of the drive and drive platform until the drive platform is positioned in the cabinet.

## - **How to Complete Installation**

-

-

-

-

-

-

**EX** NOTE: Follow directions listed below for all types of drives.

- 1. Leave the drive platform on the work surface. Attach the four-wire power cable to any disk drive you installed or moved.
- 2. Align the holes on the side of the drive with the slots on the disk drive holder. Tighten the drive-retaining screws for the new disk drive. If you are replacing drive A, position the screwdriver through the hole in the boxed bracket as shown below. Screws for the new disk drive are packed in the drive kit.

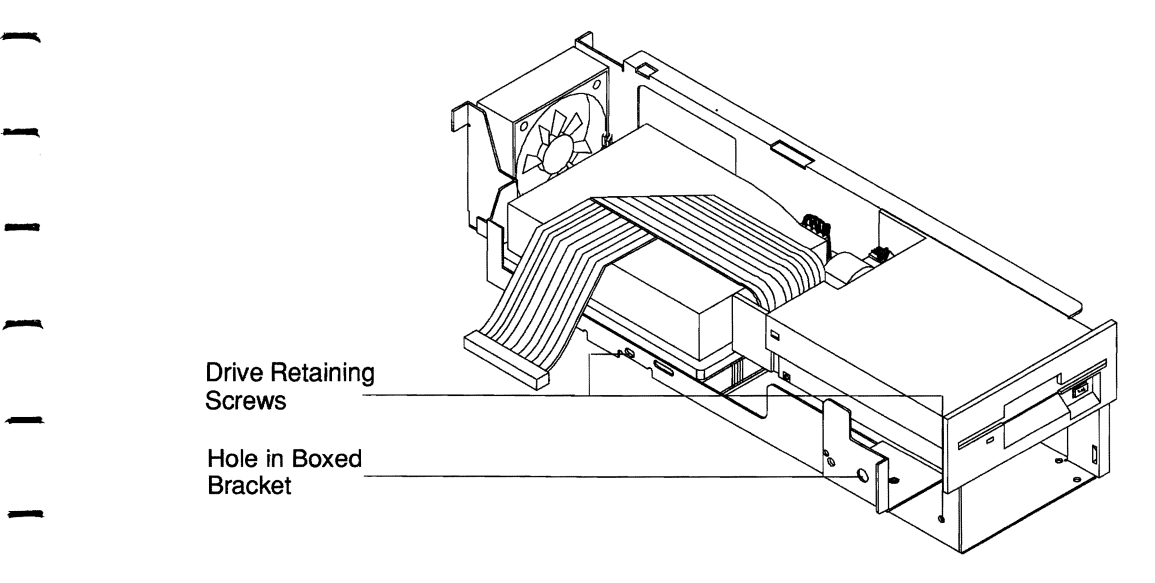

Drive Connectors and Drive-Retaining Screws -

- **3.** Place the drive platform on top of the power supply.
- **4.** Attach the four-wire power cable to the drive power cable connector on the main processor board.
- **5.** Attach the flexible and fixed disk drive data cables to their respective connectors on the main processor board. Match the keys on mating connectors.
- **6.** Reposition the drive platform in the cabinet. Make sure the drive platform tabs engage the clips on the cabinet back panel. Make sure the tabs on the front of the drive platform are positioned on the outside of the cabinet front panel.

-

 $\overline{\phantom{a}}$ 

in<br>...

-

-

-

. . .

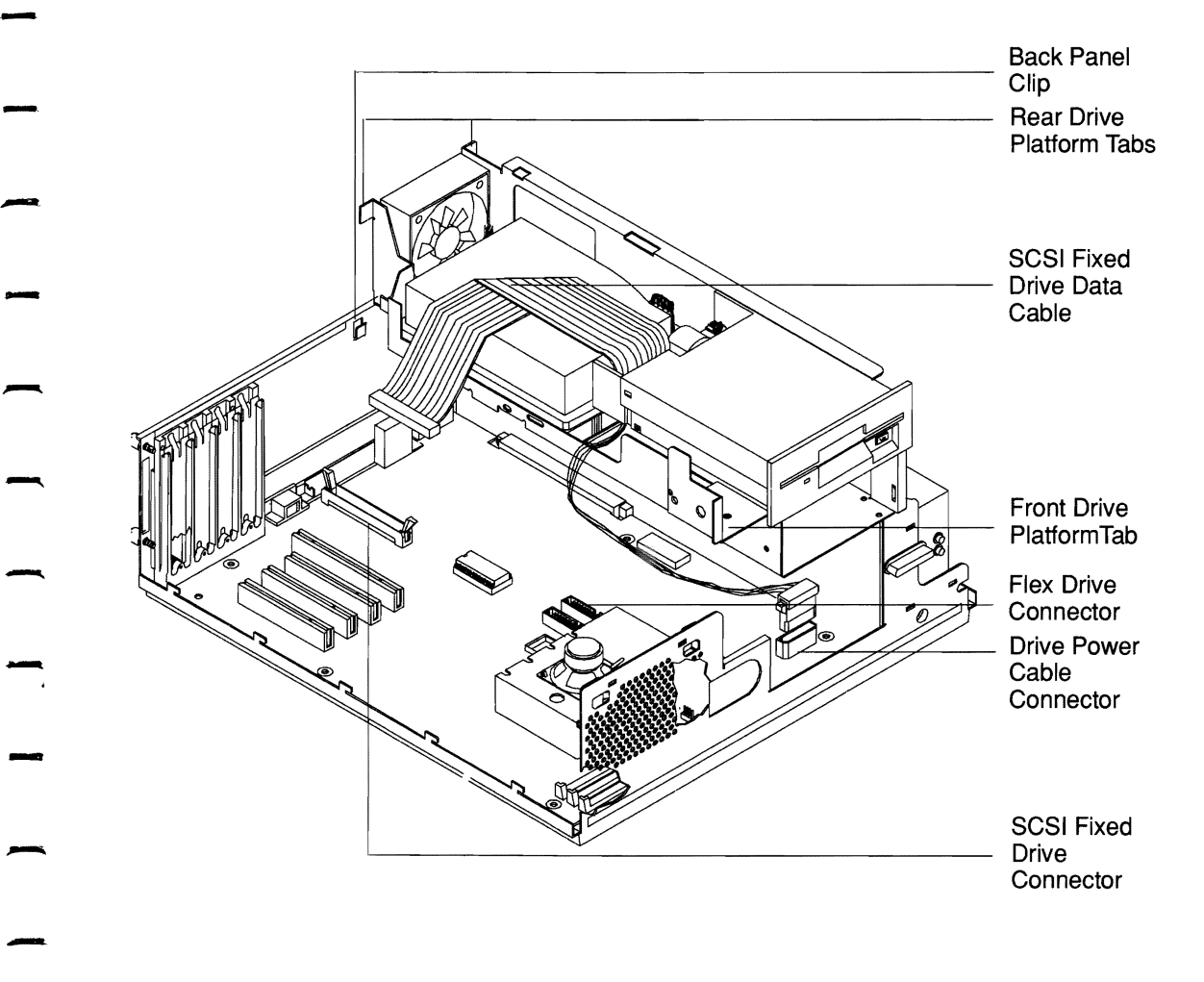

-

-

-

-

-

-

Replacing the Drive Platform

**7.** If you installed a second flexible disk drive or tape drive, push out the drive bay cover panel on the front panel of the computer. Place the cabinet top upside down on a table. Unsnap the part of the front panel with the hole for the power button. You may have to pry it loose with a screwdriver. Remove the drive bay cover and replace the end part of the panel.

-<br>-<br>-

-

-

-

-

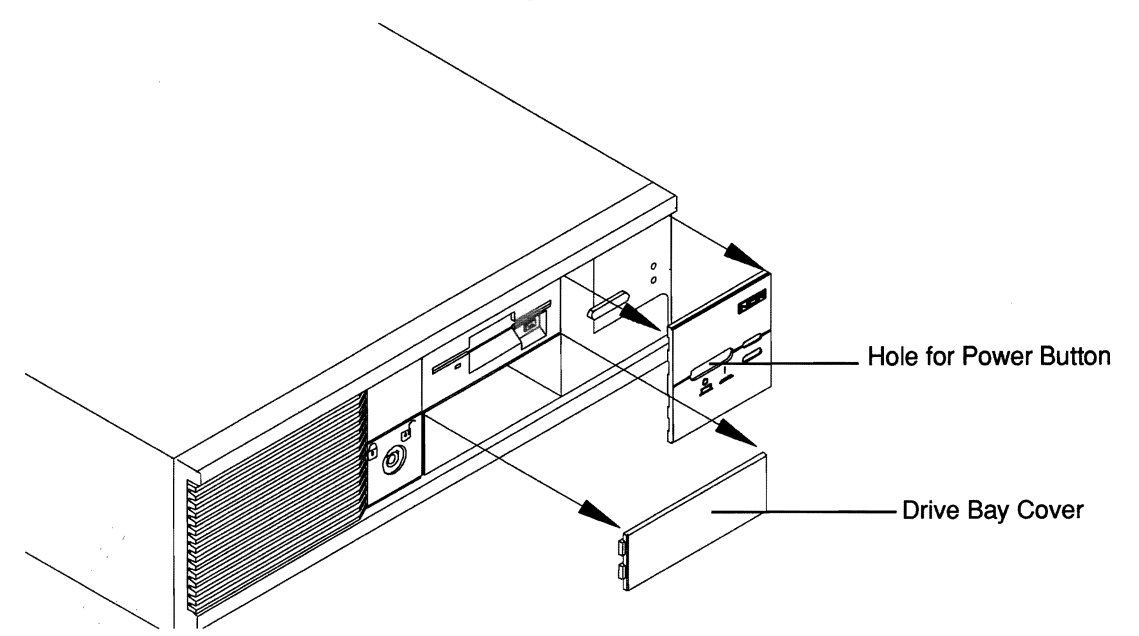

Removing the Drive Bay Cover

 **8.** Ifyou have no more options to install, replace the cabinet top; fasten the thumbscrews; relock the cabinet; and reconnect the power cord.

-

-

-

-

-

-

-

-

-

- **9.** Run the SETUP Automatic or Change Configuration utility - on the *Reference Diskette.* Refer to "How to Change the System Configuration" in Chapter 2.
- **10.** Format the drive media, if necessary. Refer to your operating system documentation for how to prepare fixed disks for your system.

## **How to Remove a Drive**

- **1.** Read the warnings and cautions at the beginning of this chapter.
- **2.** Make sure the computer power is off and the system is unplugged from an electric outlet.
- **3.** Unlock the cabinet and loosen the back-panel thumbscrews that secure the cabinet top.
- **4.** Slide the cabinet top forward and lift it away.
- **5.** Lift the drive platform part way out of the cabinet. Rest it Lift the drive platform part way out of the cabinet. Rest it<br>on top of the power supply.
- **6.** Detach the flexible and fixed disk drive data cables from the Detach the flexible and fixed disk drive data cables from the<br>main processor board.
- **7.** Detach the power cable from the drive power cable connector on the main processor board. Refer to the  $\sim$ illustration below for location of the connectors.

-- - - يبين .<br>... - **4-44** 

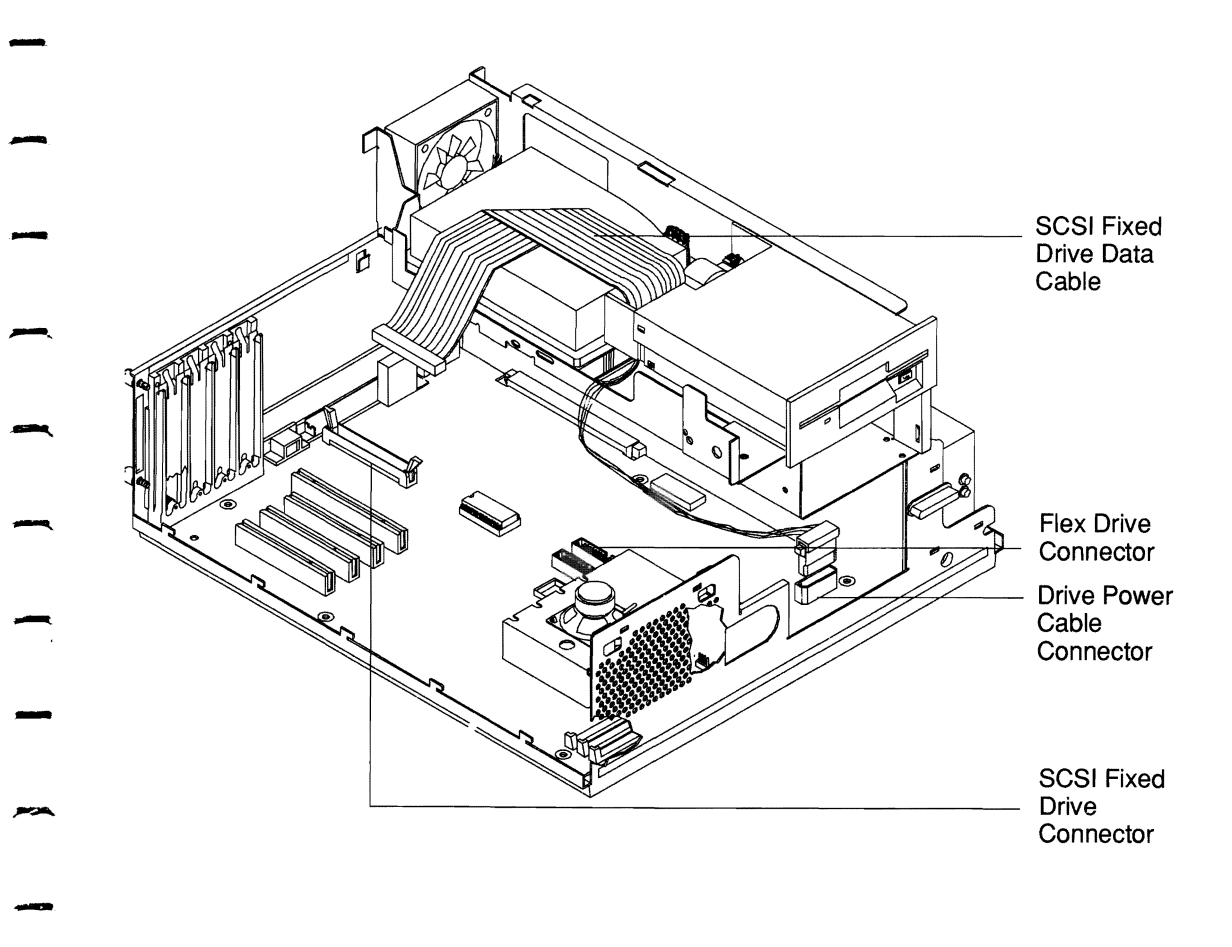

-.

-

-

-

-

.

## **Location of Drive Cable Connectors**

- 8. Put the drive platform on the work surface next to the system.
- **9.** Disconnect the data cable from the drive you are removing.
- **10.** Disconnect the power cable from the drive you are removing.
- **11.** Remove the drive-retaining screws that go through the drive holder into the drive you are removing. If you are removing drive A, place the screwdriver through the hole in the box bracket into the drive-retaining screw. Refer to the illustration below for location of the hole and screw.

--

-

-<br>--

**-**

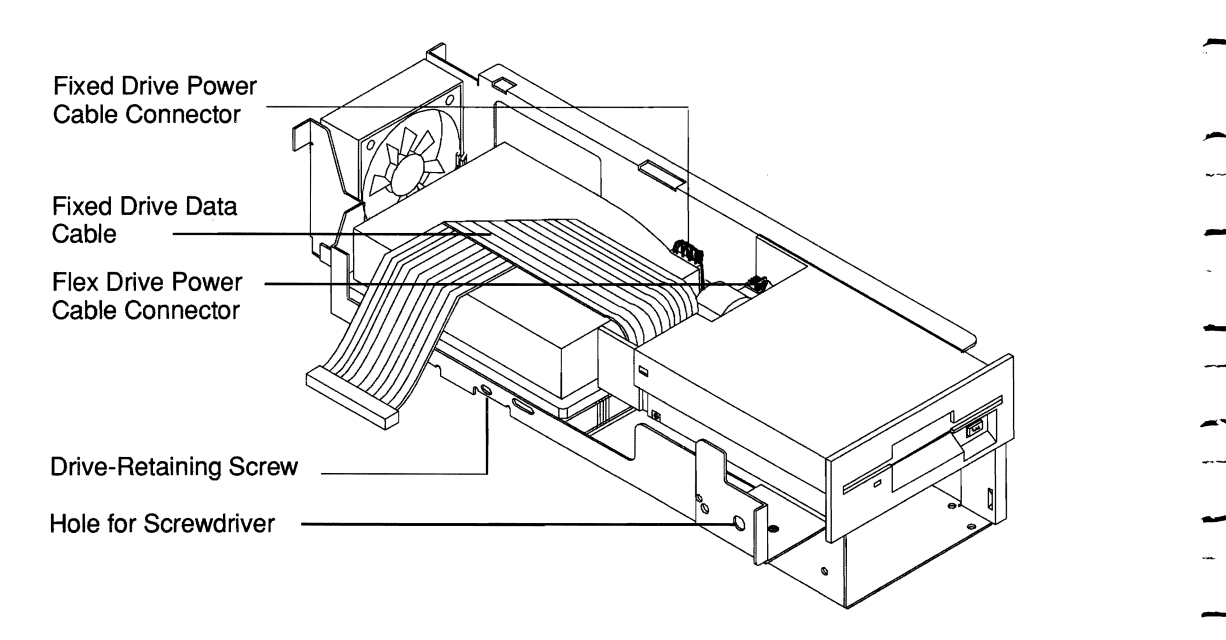

**Cable Locations and Drive-Retaining Screw** Access 

- **12.** Remove the drive from the drive platform. If you are replacing a drive, refer to the section "Installing a Drive."
	- **13.** Reposition the drive platform in the cabinet. Make sure the drive platform tabs engage the clips on the cabinet back panel. Make sure the tabs on the front of the drive platform are positioned on the outside of the cabinet front panel.
- **14.** If you have no more options to install, replace the cabinet top; fasten the thumbscrews; relock the cabinet; and reconnect the nower cord. Follow instructions in the reconnect the power cord. Follow instructions in the "Opening and Closing the Cabinet" section of this chapter.<br>**15.** Run the SETUP Automatic or Change Configuration utility "Opening and Closing the Cabinet" section of this chapter.

--

-

-

-

-

-

-

-

-

on the *Reference Diskette.* Refer to the section on "How to Change the System Configuration" in Chapter 2.

# **Appendix A Technical Data**

-"

-

-

-

-

-

-

-

-

-

.

-

-

-

 $\bar{\mathcal{A}}$ 

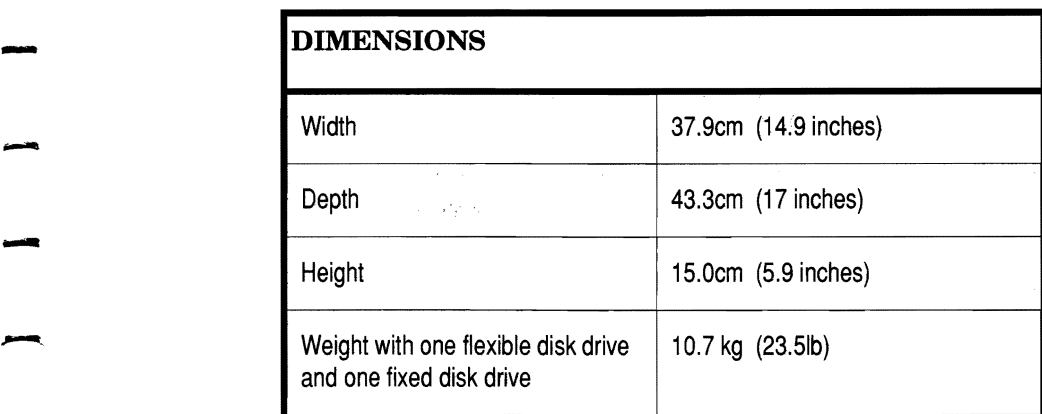

-.

-

-

-

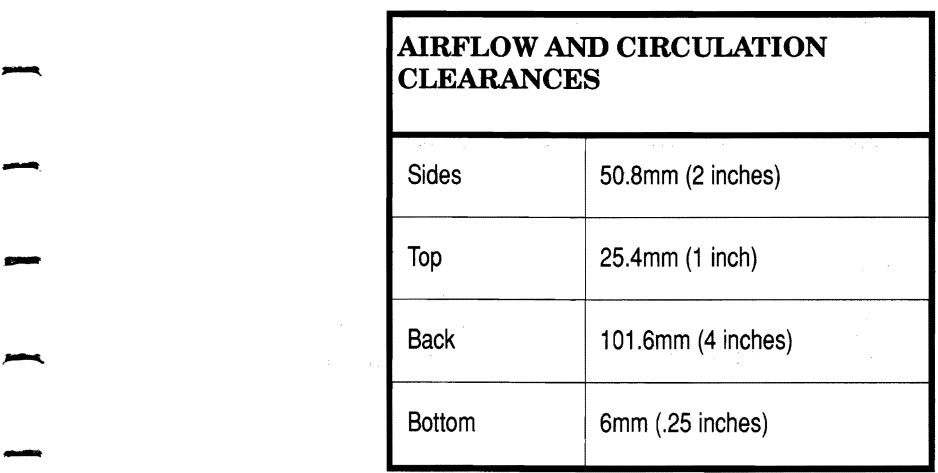

**NOTE:** The computer should be installed so that, at a minimum, the front and the top or back side are free of all restrictions. Review

other installation environments with a site preparation specialist.

-<br>. .

-

المبد

-

-<br>-<br>-

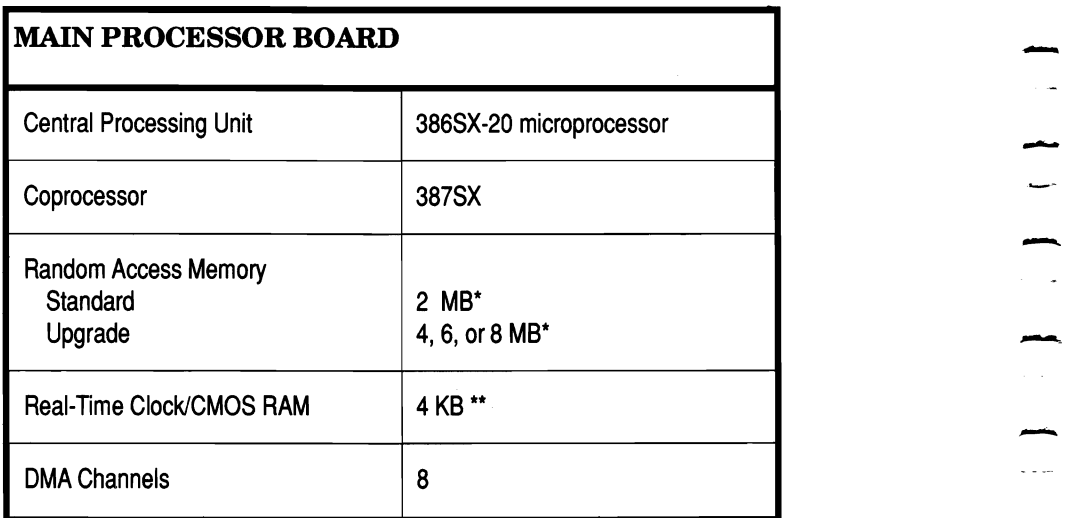

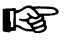

# $\begin{array}{cc}\n\mathbb{R} & \text{NOTES:} \\
\ast & \text{If an } \n\end{array}$

- If an auxialiary device (mouse) is installed, it uses 1 KB of memory which cannot be used for applications.
- \*\* The 4 KB CMOS RAM memory cannot be used for applications.

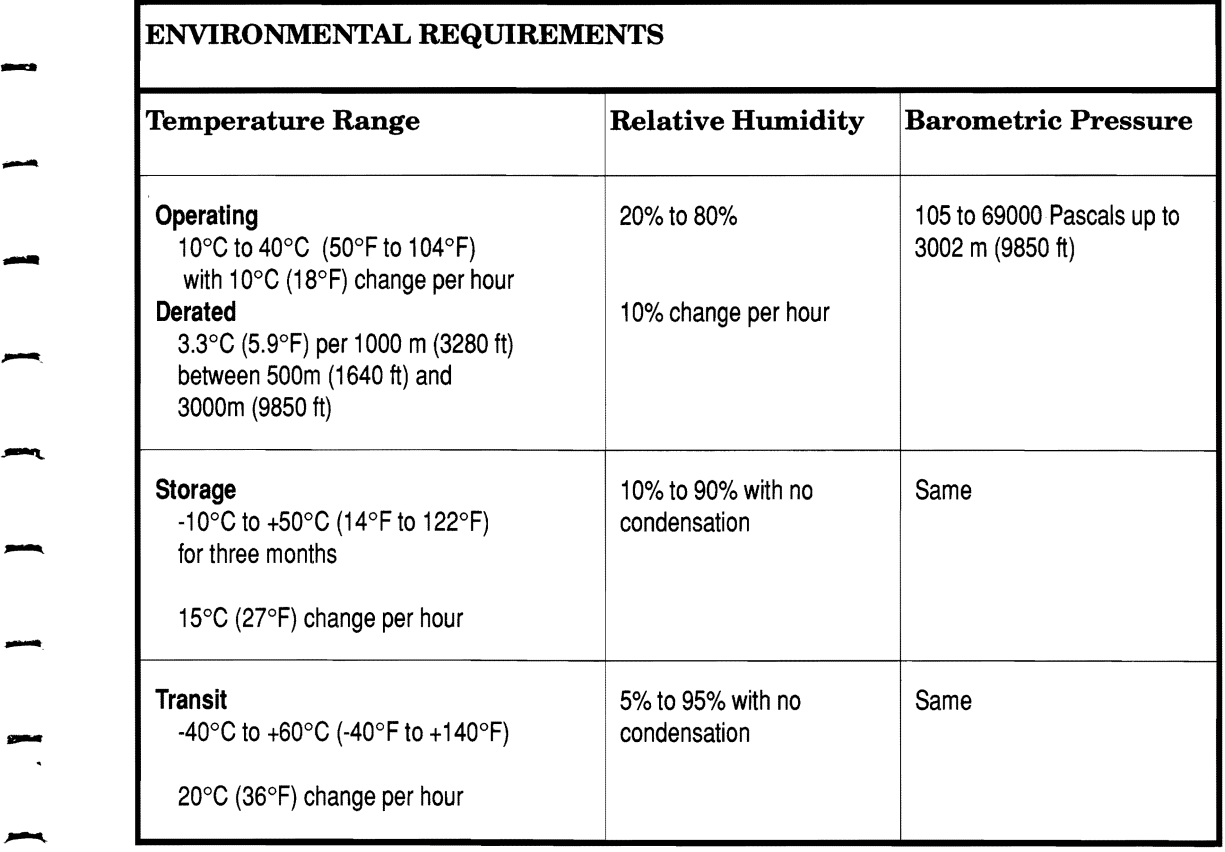

-<br>مسر<br>-

-

-

-

-<br>مسر<br>-

-<br>-<br>-

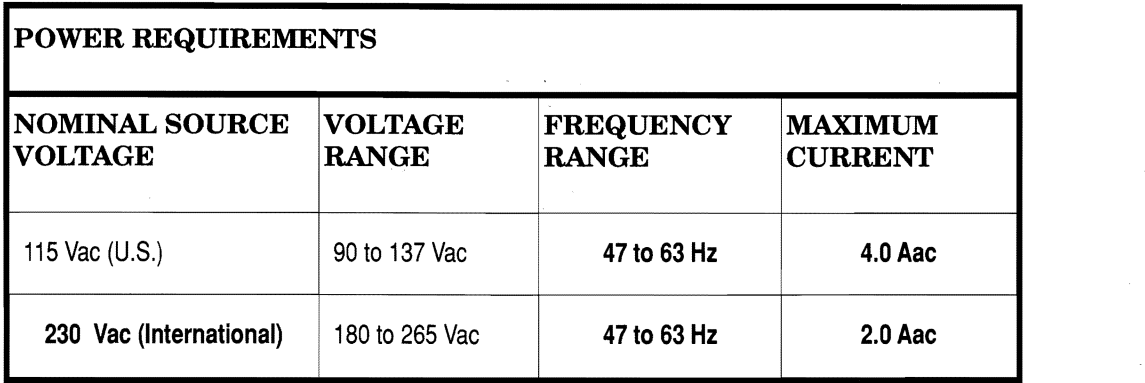

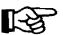

**EXECUTE:** Refer to "Safety Instructions" at the beginning of the manual

for information on the correct power cord to use for your<br>installation.

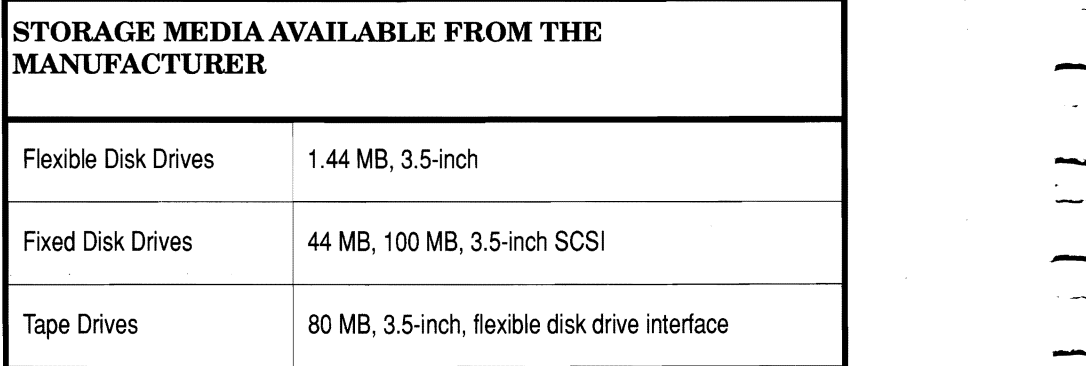

-- -- -<br>-<br>---<br>-<br>- $\mathbb{Z}^2$ 

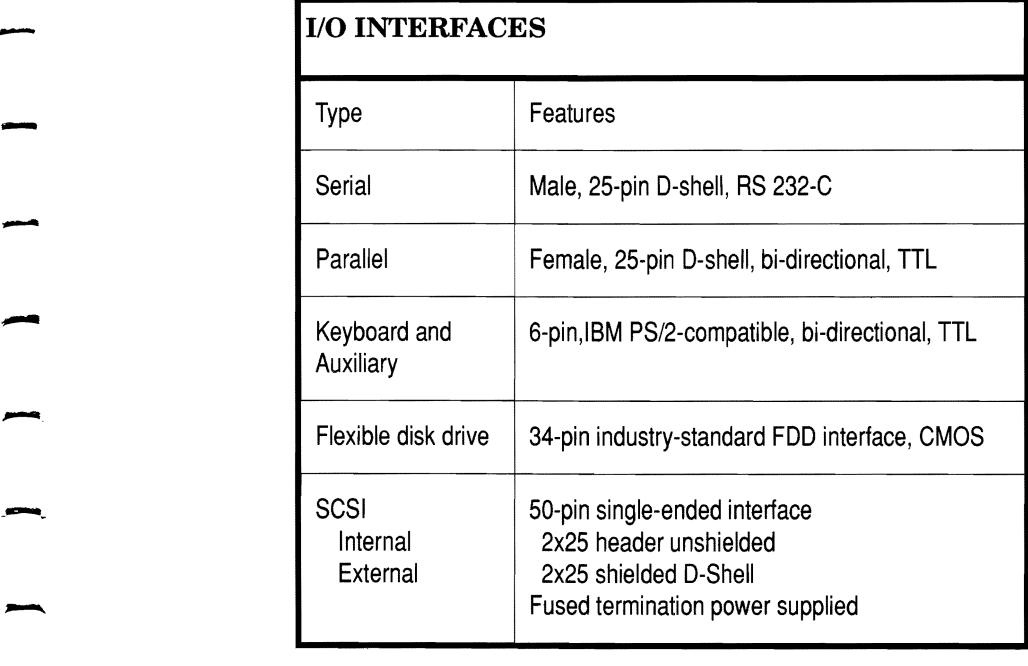

## **Keyboard and Auxiliary (Mouse) Connectors**

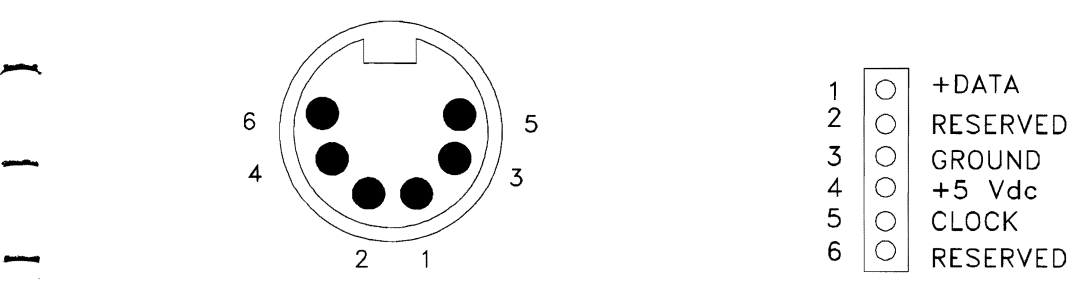

-

-

 $\blacksquare$ 

-

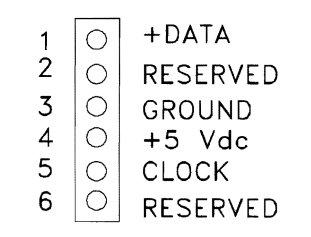

## **Parallel Port Connector**

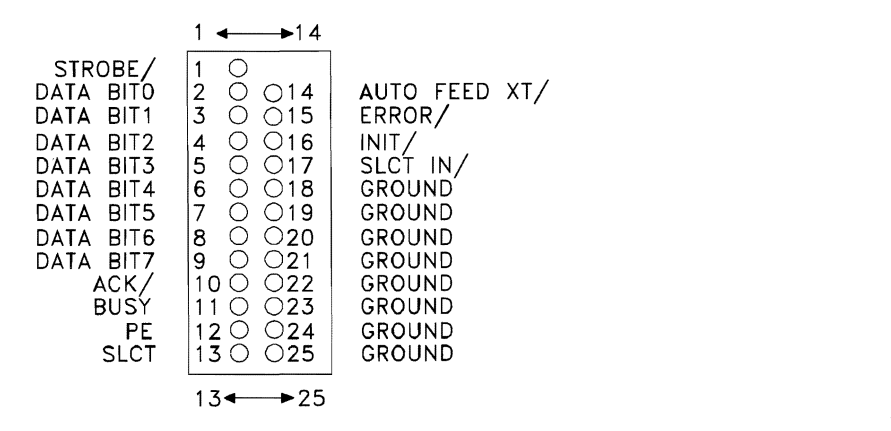

## **Serial Port Connector**

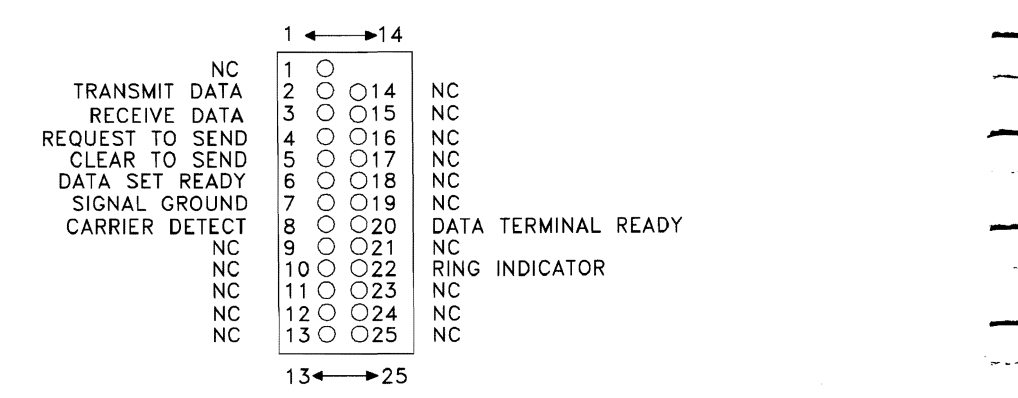

--- - -<br>-<br>-**A-6** -

## **External SCSI Port Connector**

-.

-

-

-

-

-.

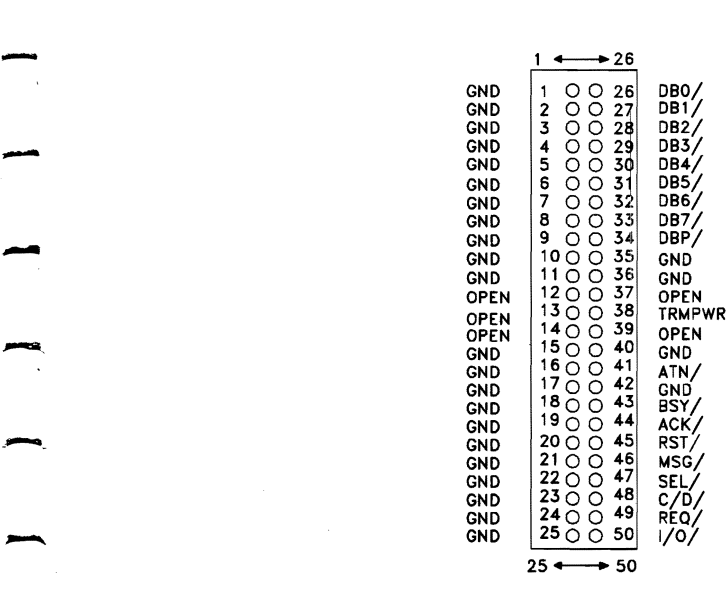

## **VGA Connector**

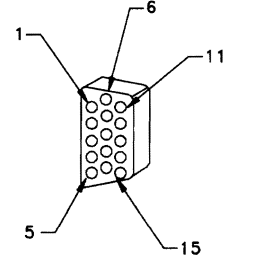

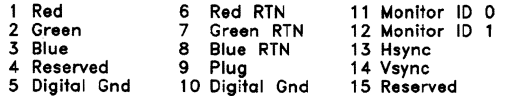

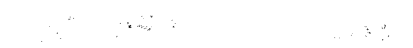

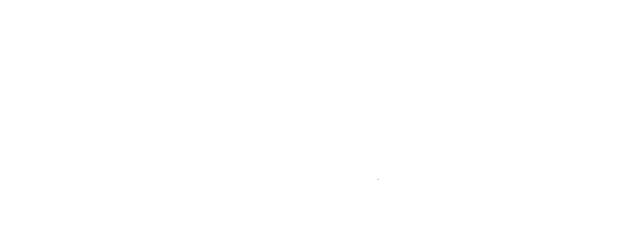

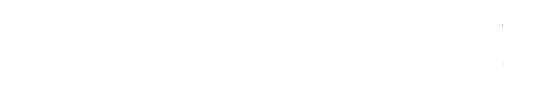

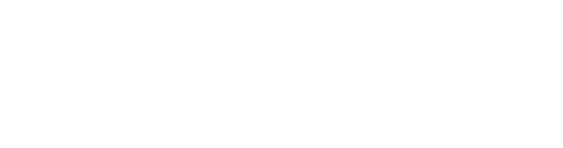

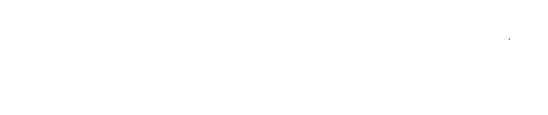

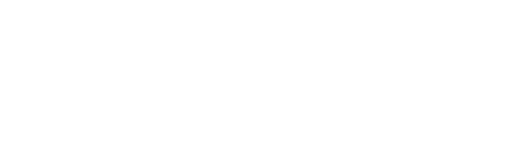

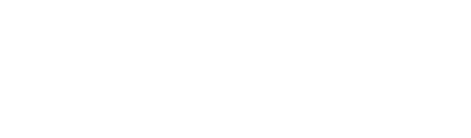

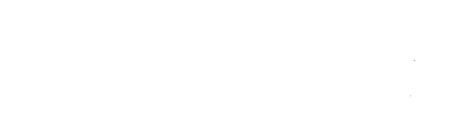

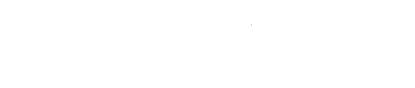

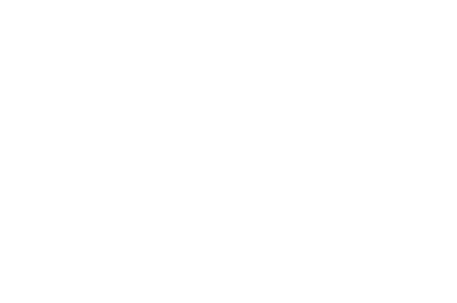

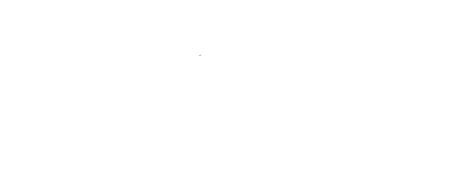

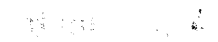

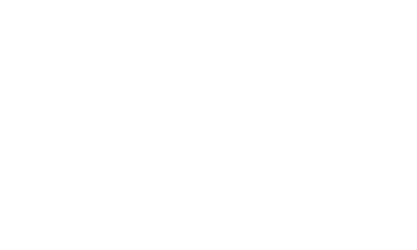

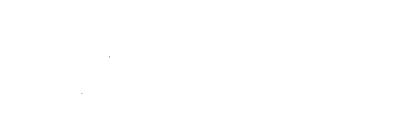

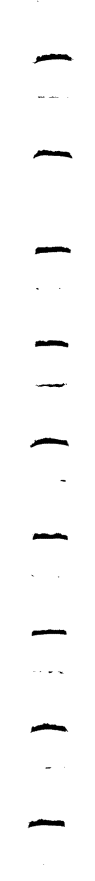

,

-

-<br>-<br>-

-

استدا

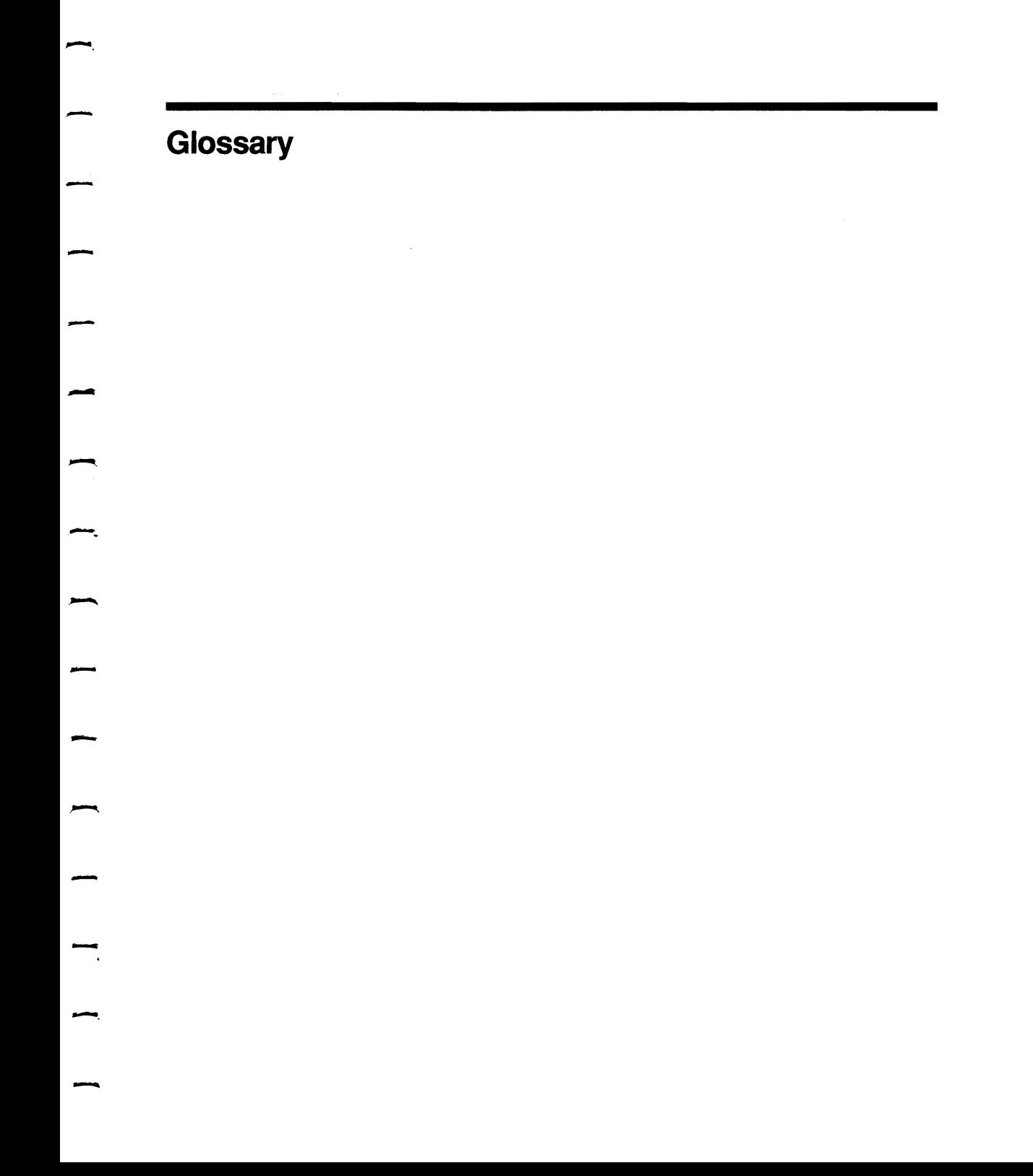

**Glossary** 

-<br>-<br>-

-<br>-<br>-

-

-

-<br>-<br>-

-<br>-<br>--

-

-

-

-<br>-<br>-

-

#### **386SX™**

An Intel microprocessor which transmits 16 bits of data and processes 32 bits of data at a time. It operates in real, virtual real, and protected modes.

-.

-

-

-

-.

-

-

-

-

-

#### **ac**

Abbreviation for alternating current. It is usually measured in Hertz (Hz). The standard ac value in the U.S. is 120 volts (V) at 60 Hz. The standard international ac value is 240 V at 50 Hz.

#### **acronym**

A word formed from the first letter or letters of the words in a name, term, or phrase.

#### **adapter**

The interface between the computer main processor board and peripheral devices. The term also can be used to indicate a board which acts as an interface. It is also called a plug-in board, controller board, circuit board.

#### **address**

Each accessible location within a device is assigned a number, which is known as an address. In internal memory, the address is a specific byte number. In external memory, the address is a unit number (for example, drive A) and, for disk or diskette drives, the address may include a track number and a sector number. Your computer is able to locate data using these addresses.

#### **alphanumeric**

A character set that contains letters, numbers, and punctuation.

One ampere (amp) is the basic unit for measuring electrical **ampere**<br>One ampere (amp) is the basic unit for measuring electrical<br>current.

**application program**<br>A software program that performs a specific job; these programs include spreadsheets, data bases and word processors. **ASIC** -

Acronym for application specific integrated circuit. It is a ASIC<br>Acronym for application specific integrated circuit. It<br>computer chip designed to perform a specific function

#### **autoexec.bat**

An MS-DOS batch file that automatically executes a set of commands when you turn on the computer.<br> **automatic head parking** 

A feature of some fixed disk drives. It automatically moves the drive read/write heads to an unused track when the computer is turned off. This is especially important when you are moving turned on. This is especially important when you are moving<br>the computer since it reduces the chance of the head contacting<br>the data area on the disk and damaging it.

#### **back up**

-

-

-

-

-.

-.

-

-

.

-

 $-$  B

The process of copying data from one storage medium to another (i.e., diskette to diskette, or fixed disk to diskette) to prevent total information loss should the original record be lost or damaged.

### **bad sector**

A disk sector that does not reliably hold data because of a problem with the disk or incorrect format parameters.

#### **bad track table**

Record of which tracks on the fixed disk are damaged and cannot hold data.

#### **batch file**

An MS-DOS file that contains a series of commands which execute automatically when the file is called up. The file must have a .BAT extension.

#### binary code

A system of numbering which uses only two values, zero and one. For example, the ASCII letter D is represented as 01000100.

#### **BIOS**

Acronym for the Basic Input-Output System. It controls the interaction of the main processor board and peripheral devices such as the disk drives, keyboard, and display.

#### **bit** (binary digit)

One unit of computer data represented by the characters 0 or 1. Bits are grouped to form bytes.

## **block**

A physical unit of data that can be conveniently stored by a computer on an input or output device. The term is synonymous with physical record of information. with physical record of information.<br> **boot** 

 $\overline{\phantom{a}}$ 

-

-

To load an operating system program into the computer memory. You can cold-boot the computer by turning it on or warm-boot the computer by pressing the Ctrl-Alt-Del keys at the same time.<br> **bootable**<br>
A disk that has been formatted and contains an operating

system. A disk that has been formatted and contains an operating<br>system.<br>**buffer** 

A part of memory which holds information until the computer or buffer<br>A part of memory which holds information until the computer or<br>peripheral device is ready to process it.

**byte**<br>**A** group of bits which form a computer-readable unit which usually represents one character. In your computer, each byte consists of eight bits.

 $\mathbf c$ 

# **card card card card card card card card card card card card card**

The term used to indicate a board which acts as an interface. Also called adapter, plug-in board, controller board, circuit board.

#### **central processing unit (CPU)**

The computer's CPU contains the memory, the arithmetic logic (ALU), and the input/output (I/O) control for the system. - **G-4** 

## **CGATM**

 $\overline{\phantom{a}}$ 

-.

Color Graphics Adapter is a type of display adapter and a display. CGA supports monochrome, color, text, and graphic applications. applications.

# - **chip**

An integrated circuit etched into the surface of a wafer, or chip, of silicon. Chips are usually placed in a plastic or ceramic carrier which has pins to make electrical connections with controller board circuits.

#### **circuit**

A complete electronic path.

# A complete el<br> **circuit board**<br> **circuit board**

circuit board<br>A card or board which contains printed circuits. The board is made of an insulating material and components are mounted and interconnected by the circuit conductors.

# - **CMOS**

Acronym for Complementary Metal Oxide Semiconductor. A type of chip that requires little power. In computers, this chip is often battery-powered and stores configuration data.

# **coding**<br>
The wri

The writing of a list of instructions which causes a computer to perform specified operations. extending the perform space of the set of the set of the set of the set of the set of the set of the set of the set of the set of the set of the set of the set of the set of the set of the set of the set of the set of the

An instruction which tells the operating system what you want to do.

### computer system

The equipment and instructions used as a unit to process data. It includes the central processing unit (CPU), operating system, and peripheral equipment and programs.

-

-

-

### config.sys

A file that tells MS-DOS what parameters are required to run the system and loads programs called device drivers into memory. It operates as soon as the computer loads the operating system.

controller<br>A group of circuits etched into a board to send signals from the main processor board to a peripheral. The term also can be used A group of circuits etched into a board to send signals from the<br>main processor board to a peripheral. The term also can be used<br>to indicate a board which acts as an interface. Also called adapter, plug-in board, controller board, circuit board.

See central processing unit. See central processing unit.<br> **Cursor** 

A moving, sliding, or blinking symbol on a display screen which indicates where the next character will appear.

crash<br>A malfunction that brings the system to a halt.

#### **daisy chain**

An adapter interface where the data passes from one peripheral device to another. Most disk drives are connected in daisy chain fashion.

## **data**

Any information (letters, numbers, symbols) input to, or output from, the computer for storage or manipulation.

#### **debug**

To detect, trace, and eliminate mistakes in computer programs or in other software or hardware.

#### **default**

A value or option automatically selected by the computer program when none has been specified.

#### **device driver**

A program loaded into memory by the system configuration file, config.sys, so a particular device can work with the system.

#### **diagnostics**

Procedures used to identify and isolate problems within the computer or its peripherals.

#### **directory**

Names of files or groups of files stored on a fixed disk, flexible diskette, or tape cartridge.

o

-

-

-

-

-

## disk drive

The physical unit that reads and writes data from and to a flexible diskette or fixed disk.

 $\overline{\phantom{a}}$ 

-

-

-

### **diskette**

A thin, flat, round piece of flexible plastic which is coated with magnetic material and placed in a paper or plastic casing. Data nagnette material and placed in a paper of placed easing. Data<br>is recorded and stored on diskette. Flexible disk, floppy disk,<br>disk, flexible diskette, floppy diskette, floppy, mini disk are all<br>common names used to refer

common names used to refer to a removable diskette.<br>**DMA**<br>Abbreviation for Direct Memory Access. A circuit which provides high-speed transfer of data between a device and system Abbreviation for Direct Memory Access. A circuit which provides<br>high-speed transfer of data between a device and system<br>memory.

## **DOS (MS-DOS)**

Microsoft's Disk Operating System which allows the computer to store data and work with information in memory.<br> **drive A** 

The flexible disk drive that holds the "boot" diskette.

#### **edit**

-

-

-

-

-

-

-

-

E

To rearrange, add, and delete data or programmer's code or change formats.

#### **EGATM**

Enhanced Graphic Adapter is both a type of display adapter and a display. EGA supports text, color, and graphic applications in varied resolutions. It can emulate previous graphics modes including CGA.

### **electronics**

Pertaining to the application of that branch of science which deals with the motion, emission and behavior of currents of free electrons, especially in vacuum, gas or photo tubes and special conductors or semiconductors. Electronics is contrasted with electricity which pertains to the flow of large currents in wires only.

## **EPROM**

Acronym for Erasable Programmable Read Only Memory. Data etched on an EPROM chip can be erased with ultraviolet light and reprogrammed with special equipment.

#### **erase**

To remove data from a medium, leaving the medium available for recording new data.

#### **error message**

A message which tells the user what type of error occurred.

## **extension**

Aone-, two-, or three-letter addition to an MS-DOS file name generally used to identify what type of data file it is.

 $\overline{\phantom{a}}$ 

-

-

 $\mathsf F$  -contract the contract of the contract of the contract of the contract of the contract of the contract of the contract of the contract of the contract of the contract of the contract of the contract of the contract

# **file** -

A set of related records; the records in a file may be sequenced A set of related records; the records in a file may be sequenced according to a key contained in each record.

**file name**<br>The name applied to a data file to identify it so that the<br>computer can locate and recall it from a storage device. It can have up to 8 letters and a 3 letter extension. computer can locate and recall it from a storage device. It can have up to 8 letters and a 3 letter extension.<br> **fixed disk** 

fixed disk<br>Several thin, flat, circular pieces of rigid plastic or aluminum<br>coated with a magnetic material for data storage. Fixed disks store more data than flexible diskettes and cannot be removed like flexible diskettes.

### **flexible diskette**

A thin, flat, circular piece of flexible plastic coated with a - magnetic material for data storage. Flexible diskettes can be removed from the drive. magnetic material for data storage. Pleasible diskettes can be<br>removed from the drive.<br>**formatted disk(ette)** 

A disk(ette) on which track and sector control information has been written by an operating systemlike MS-DOS.

## **function keys**

Keys on the keyboard that can be programmed to perform specific functions.

-

-

-

-

-

-

-

#### **hard disk**

See fixed disk.

#### **hardware**

Physical equipment used in data processing. Used with software, it creates a complete computer system.

## **head**

A device that reads, records, or erases data on a storage medium, e.g., a small electromagnet used to read, write, or erase data on a magnetic disk.

#### **head parking**

A procedure where the fixed disk drive read/write heads are moved to an unused track when the computer is turned off. This is especially important when you are moving the computer since it reduces the chance of the head contacting the data area on the disk and damaging it. Disks with automatic head parking do this automatically.

#### **hexadecimal number**

A whole number in the hexadecimal numeral system (using base 16 notation). A hexadecimal digit can be expressed as any one of sixteen different characters:

0,1,2,3,4,5,6,7,8,9,a,b,c,d,e,£

## **illegal character**

A character or combination of bits which is not accepted as a valid or known representation by the computer.

-

-

-

-

-

-

-

-

-

-

#### **indicator**

A device which registers a condition in the computer such as an LED which indicates that the power is on.

### **initialize**

To set counters, switches, and addresses to zero or other starting values in a computer routine. Also, initialize refers to a method of preparing a fixed disk. See low-level format.

### 1/0

Abbreviation for input and output. Input is the data received by the CPU from devices connected to it. Output is data sent from the CPU to other devices.

#### **interface**

A common link between two or more electronic devices or software programs which enables them to transfer information.

#### **interleave**

To arrange a sequence of memory addresses or disk sectors to reduce access time. This allows the system to work efficiently.

#### **interrupt**

A mechanism in the computer for reporting changes in the states of hardware and software resources. These changes cause current processes to be interrupted so the system can give new assignments to meet work-load demands.

#### **jumper**

-

-

-.

-

 $-$  K

 $\overline{\phantom{a}}$ 

J

A small mechanical device used to connect/disconnect pairs of pins on a printed circuit board. Jumper settings control specific circuit board operations.

## **kilobyte (KB)**

A kilobyte is 1024 bytes. It is commonly abbreviated as K, and used as a suffix when describing memory size in computers. Thus,  $24K$  really means a  $24 \times 1024 = 24,576$  byte memory system.

#### **language**

A set of characters, conventions, and rules used to convey information. COBOL, BASIC, and FORTRAN are some common computer languages

## **light-emitting diode (LED)**

An electronic device that can emit visible light. LEDs are often used as indicator lamps.

#### **load**

To enter data or programs into storage or working registers of the computer.
#### **low-level format**

A program that divides the tracks on the fixed disk into sectors. Low-level format sets the disk interleave factor and identifies tracks and sectors that are damaged and should not have data stored on them.

-

#### **MB**

MB<br>See megabyte.

#### **MCA**

See Micro Channel™ Architecture.

**MHz**<br>See megahertz.

**main processor board**<br>A printed circuit board that contains the central processing unit and other key elements that form the basis of the computer.

#### **medium**

The material on which data is recorded for input into memory. This includes paper tape, diskettes, disks and magnetic tape. The plural is media. - **megabyte** 

Aunit of information storage. One megabyte equals 1,048,576 bytes.

#### **megahertz**

A measurement of cycles per second. example a measurement of the set of the set of the set of the set of the set of the set of the set of the set of the set of the set of the set of the set of the set of the set of the set of the set of the set of the set of

Any device which stores data until needed. In a digital computer, this can include Random Access Memory (RAM) and Read-Only Memory (ROM) chips or magnetic storage media (disks and tapes). read-Only Memor<br>(disks and tapes).<br>**memory caching** 

A method of copying the most recently used information into fast memory chips for quick access by the CPU.

#### **menu**

A list of possible functions the computer can perform or programs the computer can use. Menu items can be selected by using the arrow keys, a mouse, or another pointing device.

#### **Micro Channel™**

A computer system expansion bus which provides improved reliability, performance, and ease of option installation.

#### **microprocessor**

A central processing unit (CPU) placed on a single chip. example a module **and the set of the set of the set of the set of the set of the set of the set of the set of the set of the set of the set of the set of the set of the set of the set of the set of the set of the set of th** 

A self-contained unit that can be integrated into a system.

#### **multitasking**

The ability to run several programs at once.

## o

#### **operating system**

A software program which controls the overall operation of a computer. It is available to the computer at all times from a fixed or flexible disk drive.

#### **operation**

An action specified by a computer instruction or high level language statement.

 $\overline{\phantom{a}}$ 

-

-

-

-

-

-

#### **OS/2 (MS-OS/2)**

An operating system developed by Microsoft that supports simultaneous use of multiple programs.

#### **output**

Data transferred from a computer's internal storage unit to some storage or output device.

#### **parallel port**

A connector for the data cable of an external device using parallel data transmission. Typically, a printer or plotter uses the parallel port.

#### **park**

A program that sets the read/write head on the fixed disk drive to an unused cylinder so it won't damage data when the computer is moved.

-

-

-

-

-.

password<br>
A unique s<br>
or user mu<br>
gaining ac A unique string of characters that a program, computer operator, or user must supply to meet security requirements before gaining access to data.

#### **peripheral**

A device which is separate from the computer but works with it, such as a printer, keyboard, or disk drive.

pixel<br>
The s<br>
softw The smallest unit of video display that is accessible by computer software.

## - **POS**

See Programmable Option Select.<br> **power-on self-test (POST)** 

**power-on self-test (POST)**<br>A series of diagnostic tests<br>components are working pr A series of diagnostic tests the computer runs to check that basic components are working properly.

#### **processor**

A device or system capable of manipulating data; e.g., CPU (hardware) or compiler (software). A compiler is sometimes referred to as a language processor.

#### **processor frequency**

The speed at which the processor runs. Normally, the higher the frequency, the faster the computer processes data.

#### **program**

A set of sequenced instructions that direct a computer to perform particular operations.

#### **Programmable Option Select**

A method of configuring computer hardware in which hardware switches and jumpers are replaced by programmable registers controlled by system firmware and software.

### **RAM**

See Random Access Memory.

#### **Random Access Memory.**

The type of internal memory of a computer in which data can be written to, read from, erased, or stored in any order. RAM is maintained by electrical current and makes up much of the internal memory.

 $\overline{\phantom{a}}$ 

-

,

-

-

-

-

#### **Read Only Memory**

Non-erasable, permanently programmed memory used to store 1/0 drivers, interpreters, or special application functions. It is not possible to write into ROM memory.

#### **Reference Diskette**

A flexible diskette containing all files required to set up the computer and customize it for specific options.

#### **register**

A storage area in the central processing unit which holds data of a specified size and intended for a special purpose.

#### **restore**

Procedure used to recover data from a storage device such as a tape cartridge and transfer it back to the disk from which it was originally copied.

#### **ROM**

See Read-Only Memory.

#### **root directory**

The main directory of a fixed disk or flexible diskette. It is created by formatting the disk(ette).

#### **routine**

A set of machine instructions for carrying out a specific processing operation. Sometimes used as a synonym for program.

-

-.

-

-

#### **scroll**

To roll lines up or down a display screen to review text or information. Most screens display 25 lines at a time; scrolling is useful in viewing large files of information.

#### **SCSI**

See Small Computer System Interface.

#### **sector**

A section of one track on a disk surface.

#### **serial port**

A connector for the data cable of an external device using serial data transmission. Typically, a printer or modem uses the serial port.

#### **Small Computer System Interface**

A high performance interface that distributes data among peripherals independent of the computer. SCSI permits efficient use of the computer.

#### **software**

Programs that control the operation of the computer. Software programs are read into the computer memory from diskette.

#### **source diskette**

A diskette that holds information to be copied to another (target) diskette.

#### **storage capacity**

The amount of data a storage device can hold. Frequently defined in terms of computer words, bytes, or characters.

#### **strapping**

Setting switches or jumpers to enable or disable certain system features.

#### **streaming tape drive**

A tape drive which backs up information as quickly as the fixed disk can transmit it. It is also called a streamer tape drive.

#### **subdirectory**

A directory for programs stored inside another directory.

#### **system**

See computer system.

#### **system prompt**

The symbol that appears on the display screen to show that the computer is waiting for an action from the user.

### **target diskette**

A diskette that receives data copied from the source diskette.

#### **tracks**

A series of concentric magnetic rings on a disk or diskette. Data can be be written to or read from the tracks by the read-write head.

u

T

### **update**

To incorporate new data into a file.

#### **utility routines**

Software used to perform some frequently required process in the operation of a computer system.

## v

#### **variable**

A quantity that can assume any of a given set of values.

#### **verify**

To determine whether an operation has been accomplished accurately or to check if data is valid.

#### **VGATM**

Video Graphics Array is both a type of display adapter and a display. It is an analog display which supports text, color, and graphic applications in a variety of resolutions.

-

#### **write**

The process of copying data from the computer to a storage or output device.

#### **write-inhibit tab**

Tape or tab which covers the write-enable notch on a diskette to prevent changing the data already on the diskette.

#### **write-protect**

A form of memory protection where a computer program can read data from any area in memory or on a flexible diskette but cannot record data on the protected area.

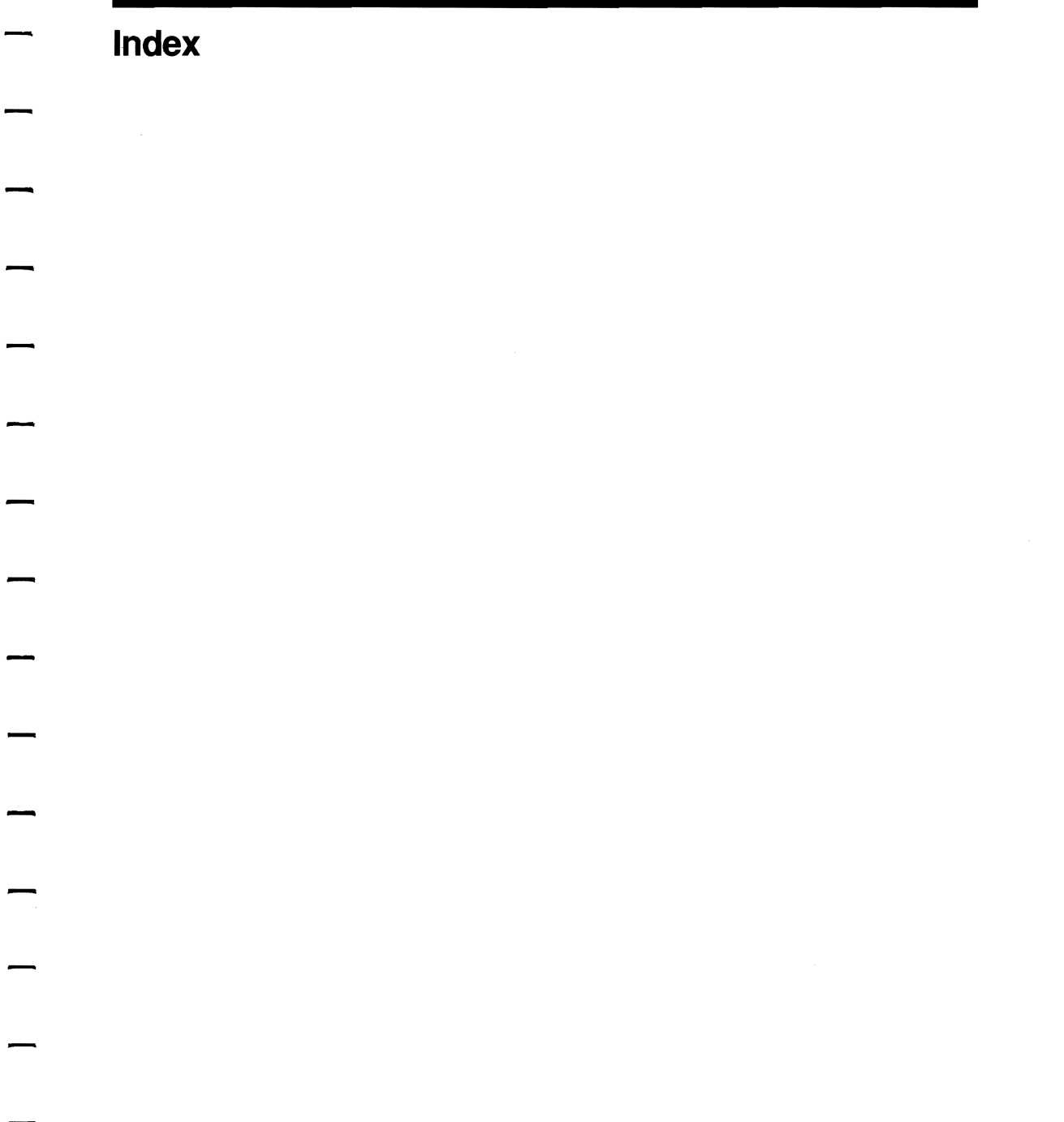

 $\label{eq:2.1} \mathcal{L}(\mathcal{L}^{\text{max}}_{\text{max}}(\mathcal{L}^{\text{max}}_{\text{max}})) \leq \mathcal{L}(\mathcal{L}^{\text{max}}_{\text{max}}(\mathcal{L}^{\text{max}}_{\text{max}}))$  $\label{eq:2} \mathscr{L}(\mathcal{A}) = \mathcal{A}(\mathcal{A}) \mathcal{A}(\mathcal{A})$ 

 $\sim$ 

**Index** 

386SX Processor, 1-10 387SX Coprocessor, 4-6

## A

-

-

-

Adapter boards cables, 4-18 error messages, 3-7, 3-13, 3-18 expansion slots for, 4-10, 4-11 installation, 4-10,4-11,4-14,4-15 removal, 4-16, 4-17 Adapter description files (ADF)

installation, 2-32 - 2-35 on Reference Diskette, 2-1, 2-32 provided with system, 2-1, 2-32 use, 1-11,2-1 view, 2 -29, 2-31 Airflow clearances, A-I **AIt-K** combination, 2-24 *ansi.sys,2-49*  Automatic configuration, 2-34, 2-36 - 2-38 Auxiliary device connector, 1-4, 1-5, A-5

## $-$  B

Back panel features, 1-4, 1-5 Backup *Reference Diskette, 2-3*  Backup Configuration files, 2-42, 2-43 Battery (see RTC/battery module) Battery-maintained memory, 2-26 - 2-28, 2-42, 2-44, 3-16, 3-17, 3-32, 3-33 Boot messages, 1-7,3-35,3-36

## c

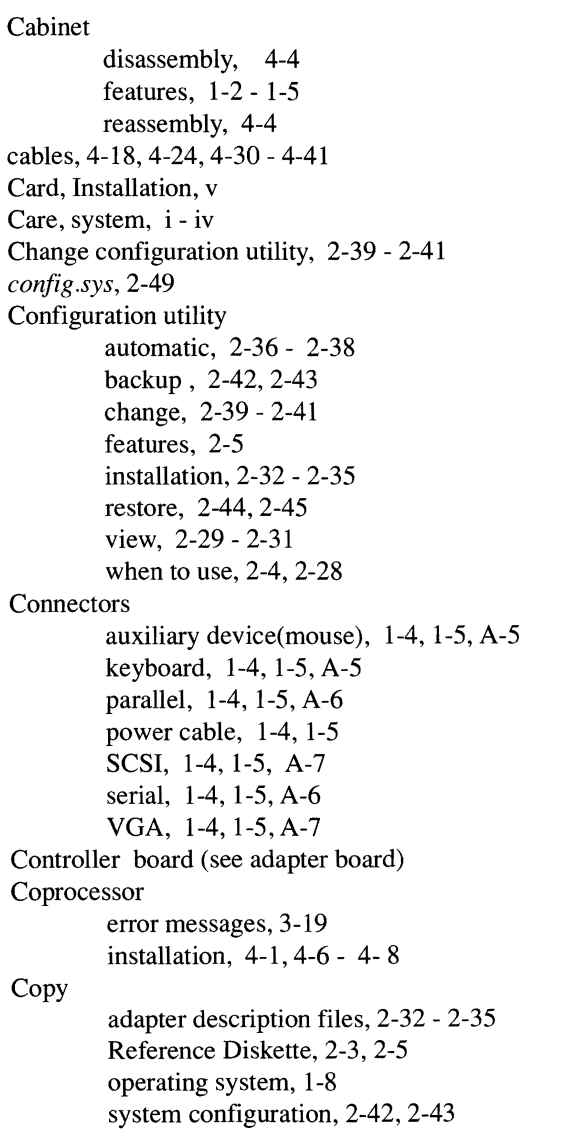

- CMOS, (Complementary metal oxide semi conductor), 3-19 CPU (See 386SX Processor)

Data cables, 4-18,4-24,4-30 - 4-41 Date-setting utility, 2-5, 2-8, 2-9 Device drivers, VGA, 2-47, 2-54, 2-55 Diagnostics (see User Diagnostics) Dimensions, A-I Disk drive (see flexible disk drive or fixed disk drive) Diskettes high density, 1-9 regular density, 1-9 write-protect, 1-9 Display modes, 2-51, 2-53

## E

o

-

-

-

-

-

-

-

-

-

Environmental requirements, A-3 Error codes, 3-11- 3-36 log, 3-48 messages, 3-1, 3-11 - 3-40, 3-46 Expansion slots on the main processor board, 4-10, 4-11

#### **Index**

## F

Fan vents, 1-4, 1-5 Features back panel, 1-4, 1-5 front panel, 1-2, 1-3 keyboard speed, 1-10 Micro Channel-compatible bus, 1-10 processor, 1-10 Programmable Option Select, 1-11 SCSI controller, 1-11 SCSI fixed disk drives, 1-11 VGA, 1-11 File Copy utility, 2-5, 2-33 - 2-35 Fixed disk drives (SCSI) description, 1-11 error messages, 3-26 - 3-28, 3-30, 3-36, 3-40 identification jumpers, 4-26 - 4-29 installation, 4-22, 4-26,4-43 location,1-2, 1-3, preparation, 4-26 options, 4-1 removal, 4-44 - 4-49 replacement, 4-26, 4-33,4-36 - 4-43 terminating resistors, 4-30, 4-31 troubleshooting, 3-6 Flexible disk drive error messages, 3-24, 3-25, 3-35, installation, 4-22, 4-23,4-32 - 4-35, 4-39 - 4-43 jumper settings, 4-24, 4-25 location, 1-2, 1 -3 preparation, 4-24, 4-25 options, 4-1 removal, 4-44 - 4-47 replacement, 4-26,4-30,4-34,4-35,4-39 - 4-43 troubleshooting, 3-5

-

 Flexible diskettes, formatting, 1-9 Front panel features, 1-2,1-3

Graphics modes, 2-47, 2-51, 2-53

*high res.sys, 2-1, 2-49, 2-50* 

Identification jumper, SCSI drive, 4-26<br>In-line pin connectors, 4-18 Identification jumper, SCSI drive,<br>
In-line pin connectors, 4-18<br>
Initialize Fixed Disk utility, 3-47 Installation instructions, v Interrupt messages,  $3-12$ ,  $3-14$ ,  $3-38$ <br>Interrupt sharing,  $2-38$ I/O (Input/Output) card (see adapter board)

# $-$  K

-

G

H

-

-

**K**<br>Keyboard connector, 1-4,1-5, A-5 error messages, 3-4, 3-23, 3-24 lock,2-24 speed, 1-10, 2-26, 2-27 troubleshooting, 3-4 Keyboard password function, 2-18 installation,  $2-19-2-22$ <br>memory resident,  $2-24$ 

removal, 2-25 use, 2-23 Keylock, location, 1-2, 1-3 *kp.com,* 2-2, 2-19, 2-22 **KP,** 2-22, 2-23

**LED** lights, 1-2, 1-3 Level 0 Diagnostics, 1-6, 1-7, 3-9, 3-10  $\blacksquare$ <br>M

L

Main Menu, *Reference Diskette, 2-5* Main processor board expansion slots, 4-10, 4-11 failure messages, 3-12, 3-13, 3-15, 3-20 - 3-22, 3-25, 3-32, 3-34, 3-37, 3-38 technical information, A-2 Memory configuration, 4-19 errors, 3-13, 3-17, 3-20 - 3-22, 3-29, 3-32, 3-33, 3-37 installation, 4-19 - 4-21 Micro Channel-compatible bus, 1-10 Mouse connector, 1-4,1-5, A-5 errors, 3-33, 3-34 MVGA commands, 2-53 device drivers, 2-50 display, 2-51 function, 2-1, 2-47 installation, 2-48, 2-49 utility, 2-47 use, 2-50 - 2-53 *mvga.exe,* 2-1, 2-49

-

-

in.

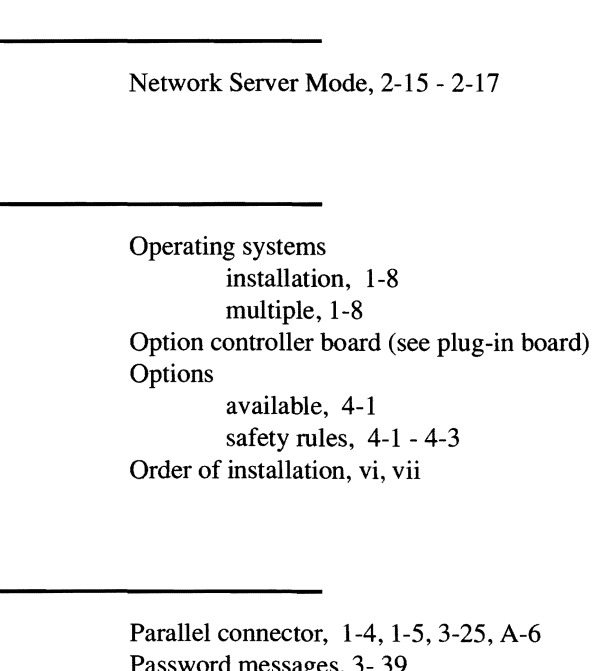

-

-

--

 $\overline{\phantom{0}}$   $\overline{\phantom{0}}$ 

 $\begin{array}{c} - \\ - \\ - \end{array}$ 

-

N

Parallel connector, 1-4, 1-5,<br>Password messages, 3- 39<br>Password utility, 2-10 - 2-25 Placement, disk drives, 4-22, 4-23 Plug- in boards (see also adapter boards cutouts, 1-5 installation, 4-14, 4-15 removal, 4-16, 4-17 installation, 4-14, 4<br>removal, 4-16, 4-1<br>Pointing device (see mouse)<br>POS (see Programmable Opt<br>POST<br>beep pattern, 1-6 POS (see Programmable Option Select) POST beep pattern, 1-6 description, 1-6, 1-7, 3-9, 3-10 error s, 1-6, 3-11 - 3-40 - Power cable connector, 1-4, 1-5<br>
LED, 1-2, 1-3<br>
troubleshooting, 3-3 LED, 1-2, 1-3

requirements, A-4 Power-on diagnostics (see POST) Power-on password caution, 2-11 changing, 2- **14** for keyboard password, 2-23 for Network Server Mode, 2-15 - 2-17 function, 2-10 installation, 2-12, 2-13 Power-On Self-Test (see POST) Printer, troubleshooting, 3- 7 Processor, 1-10 Programmable Option Select, 1- **11** Printer, troubleshooting, 3-7<br>Processor, 1-10<br>Programmable Option Select, 1-11<br>Prompt, 3-3

## R

Random Access Memory (RAM), 3-20 - 3-22, 3-29, 3-32, 3-37 Read-Only Memory (ROM), 3-15 Readme file, 2-54, 2-55 Real-time clock, (see RTC/battery module) *Reference Diskette*  Backup utility, 2-42, 2-43 Configuration menu, 2-5 contents, 2-1, 2-2 copying, 2-3 contents, 2-1, 2-2<br>copying, 2-3<br>Date and time utility, 2-8, 2-9<br>Main menu, 2-5 Password utilities, 2-10 - 2-25 Restore utility, 2-44, 2-45 SETUP menus, 2-6, 2-7 SETUP utility, 2-4, 2-5 Utilities Menu, 2-5 Restore configuration utility, 2-44, 2-45 Ribbon cables, 4-18

RTC/battery module, 2-28,3-16,3-17,3-32,3-33

-

-

-

-

-

-

-

-

-

-

-

-

-

-

 $-$  s

Safety general, i - iv, in system operation, 1-12, 1-13 installing options, 4-2, 4-3 SCSI disk drive (also see fixed disk drive) connector, 1-4,1-5, A-7 controller, 1-11 installation, 4-22,4-23,4-26 - 4-33, 4-36 - 4-43 terminating resistors, 4-30, 4-31 Serial connector, 1-4, 1-5, A-6 SETUP utility, 1-6, 1-11, 2-1 - 2-45 *setup.exe,* 2-1 SIMM (single in-line memory module, see memory) Small Computer System Interface (see SCSI disk drive)) Special features, 1-10, 1-11 Start-up error messages, 3-35, 3-36 System board (see MPB) System configuration backing up, 2-42, 2-43 changing, 2-39 - 2-41 changing automatically, 2-34, 2-36 - 2-38 menu, 2-5 restoring, 2-44, 2-45

## T

Tape drive, 4-1,4-22 - 4-25. 4-32 - 4-35, 4-39 - 4- 43 Terminating resistor, SCSI disk drive, 4-30, 4-31 Time-setting errors related to, 3-16, 3-17 utility, 2-8, 2-9 Troubleshooting. 3-1 - 3-8

## u

Upgrade memory (see memory) User Diagnostics error log, 3-48 error messages, 3-11, 3-46 Initialize Fixed Disk utility, 3-47 menu options, 3-44 use. 3-41 - 3-43 utilities, 3-46 Utilities menu *Reference Diskette, 2-5 User Diagnostics* diskette, 3-47

 $-\frac{v}{c}$ 

 $\overline{\phantom{a}}$ 

-

-

-

-

-

-

-

-

-

-

-

-

-

VGA (Video Graphics Array) connector, 1-4,1-5, A-7 compatibility, 2-46 controller, 1-11, 2-46 device drivers, 2-2, 2-47, 2-54, 2-55 directory, 2-2 video modes, 2-47, 2-51, 2-53

 $\rightarrow$  W

Watchdog timer, 3-14

Index

 $\begin{array}{c}\n\bullet \\
\bullet \\
\bullet\n\end{array}$ 

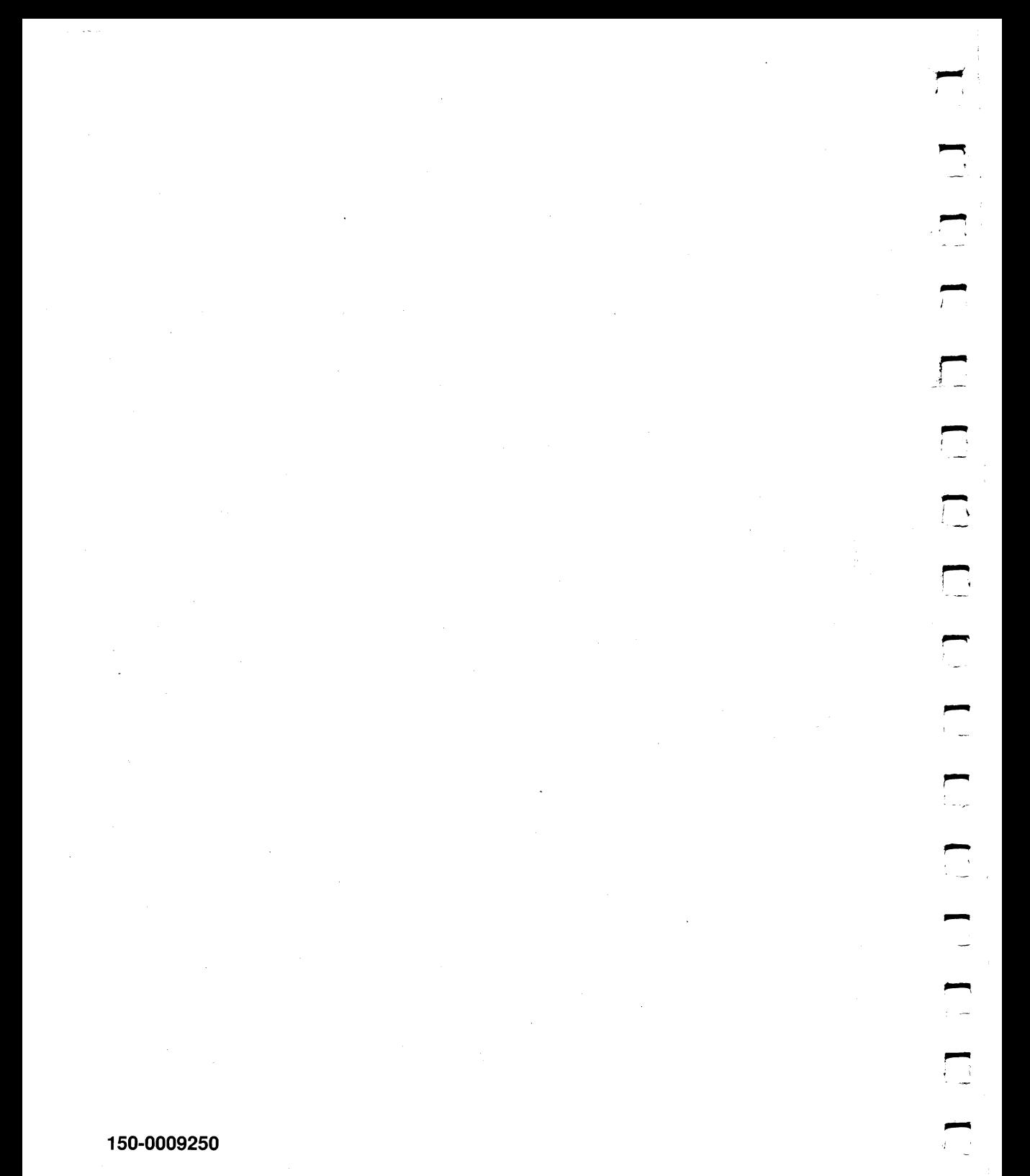

150-0009250